**COULTER® HmX Hematology Analyzer with Autoloader**

# **Special Procedures and Troubleshooting**

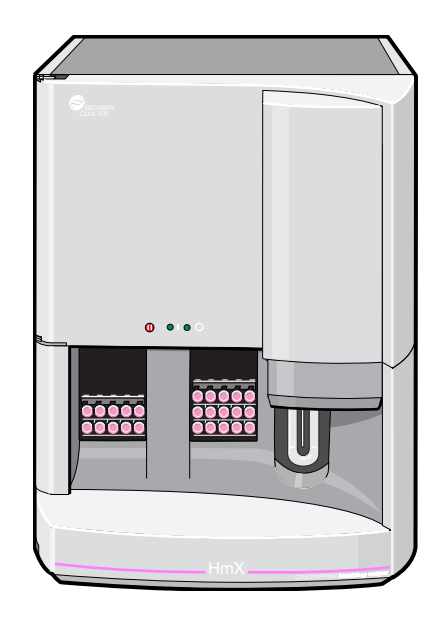

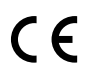

PN 4237522BA (May 2010)

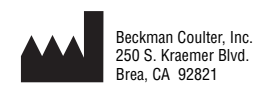

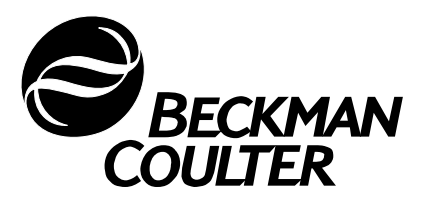

# **WARNINGS AND PRECAUTIONS**

READ ALL PRODUCT MANUALS AND CONSULT WITH BECKMAN COULTER-TRAINED PERSONNEL BEFORE ATTEMPTING TO OPERATE INSTRUMENT. DO NOT ATTEMPT TO PERFORM ANY PROCEDURE BEFORE CAREFULLY READING ALL INSTRUCTIONS. ALWAYS FOLLOW PRODUCT LABELING AND MANUFACTURER'S RECOMMENDATIONS. IF IN DOUBT AS TO HOW TO PROCEED IN ANY SITUATION, CONTACT YOUR BECKMAN COULTER REPRESENTATIVE.

#### **HAZARDS AND OPERATIONAL PRECAUTIONS AND LIMITATIONS**

WARNINGS, CAUTIONS, and IMPORTANTS alert you as follows:

- **WARNING** Can cause injury.
- **CAUTION** Can cause damage to the instrument.
- **IMPORTANT** Can cause misleading results.

BECKMAN COULTER, INC. URGES ITS CUSTOMERS TO COMPLY WITH ALL NATIONAL HEALTH AND SAFETY STANDARDS SUCH AS THE USE OF BARRIER PROTECTION. THIS MAY INCLUDE, BUT IT IS NOT LIMITED TO, PROTECTIVE EYEWEAR, GLOVES, AND SUITABLE LABORATORY ATTIRE WHEN OPERATING OR MAINTAINING THIS OR ANY OTHER AUTOMATED LABORATORY ANALYZER.

**WARNING** Risk of operator injury if:

- All doors, covers and panels are not closed and secured in place prior to and during instrument operation.
- The integrity of safety interlocks and sensors is compromised.
- Instrument alarms and error messages are not acknowledged and acted upon.
- You contact moving parts.
- You mishandle broken parts.
- Doors, covers and panels are not opened, closed, removed and/or replaced with care.
- Improper tools are used for troubleshooting.

To avoid injury:

- Keep doors, covers and panels closed and secured in place while the instrument is in use.
- Take full advantage of the safety features of the instrument. Do not defeat safety interlocks and sensors.
- Acknowledge and act upon instrument alarms and error messages.
- Keep away from moving parts.
- Report any broken parts to your Beckman Coulter Representative.
- Open/remove and close/replace doors, covers and panels with care.
- Use the proper tools when troubleshooting.

**CAUTION** System integrity might be compromised and operational failures might occur if:

- This equipment is used in a manner other than specified. Operate the instrument as instructed in the Product Manuals.
- You introduce software that is not authorized by Beckman Coulter into your computer. Only operate your system's computer with software authorized by Beckman Coulter.
- You install software that is not an original copyrighted version. Only use software that is an original copyrighted version to prevent virus contamination.

**IMPORTANT** If you purchased this product from anyone other than Beckman Coulter or an authorized Beckman Coulter distributor, and, if it is not presently under a Beckman Coulter service maintenance agreement, Beckman Coulter cannot guarantee that the product is fitted with the most current mandatory engineering revisions or that you will receive the most current information bulletins concerning the product. If you purchased this product from a third party and would like further information concerning this topic, call your Beckman Coulter Representative.

**Initial Issue, 6/99** Software version 1.0.

**Issue B, 6/03** Changes were made to,

- comply with the EU IVD Directive (98/79/EC).
- change the company name from Coulter Corporation to Beckman Coulter Inc.

**Note**: Changes that are part of the most recent revision are indicated in text by a bar in the margin of the amended page.

**Issue BA, 5/10** Software Version 1.0.

Updates were made to the company corporate address.

Note: Changes that are part of the most recent revision are indicated in text by a bar in the margin of the amended page.

*This document applies to the latest software listed and higher versions. When a subsequent software version changes the information in this document, a new issue will be released to the Beckman Coulter website. For labeling updates, go to [www.beckmancoulter.com a](http://www.beckmancoulter.com)nd download the most recent manual or system help for your instrument.*

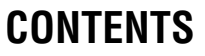

<span id="page-4-0"></span>**LEGAL NOTICES**

**REVISION STATUS, iii**

**[CONTENTS, v](#page-4-0)**

#### **[INTRODUCTION, ix](#page-12-0)**

[HOW TO USE YOUR COULTER® HmX HEMATOLOGY ANALYZER WITH](#page-12-1)  AUTOLOADER DOCUMENTATION SET, ixi

[ABOUT THIS MANUAL, ix](#page-12-2)

[CONVENTIONS, x](#page-13-0)

[HOT KEYS \(SHORTCUTS\), xi](#page-14-0)

[LIST OF ICONS, xi](#page-14-1)

#### **[1 CALIBRATION, 1-1](#page-16-0)**

- [1.1 CBC CALIBRATION GENERAL, 1-1](#page-16-1) [Recommended Conditions, 1-1](#page-16-2) [When to Calibrate, 1-1](#page-16-3) [When to Verify, 1-1](#page-16-4)
- [1.2 CBC CALIBRATION PRELIMINARY PROCEDURES, 1-2](#page-17-0)
- [1.3 CBC CALIBRATION WITH S-CAL® CALIBRATOR, 1-3](#page-18-0)
- [1.4 WHOLE-BLOOD CALIBRATION, 1-7](#page-22-0) [Reference Values, 1-7](#page-22-1) [Whole-Blood Calibration Run, 1-8](#page-23-0)

#### **[2 REPRODUCIBILITY AND CARRYOVER, 2-1](#page-24-0)**

- [2.1 REPRODUCIBILITY CHECK, 2-1](#page-24-1) [Procedure A, 2-1](#page-24-2) [Procedure B, 2-3](#page-26-0)
- [2.2 RETIC REPRODUCIBILITY CHECK, 2-5](#page-28-0)
- [2.3 CARRYOVER CHECK, 2-6](#page-29-0)

#### **[3 CLEANING PROCEDURES, 3-1](#page-32-0)**

- [3.1 ZAP APERTURES, 3-1](#page-32-1)
- [3.2 BLEACH APERTURES AND FLOW CELL/DISINFECT, 3-1](#page-32-2)
- [3.3 CLEAN OUTSIDE OF BLOOD SAMPLING VALVE \(BSV\), 3-3](#page-34-0)
- [3.4 CYCLE BSV, 3-5](#page-36-0)
- [3.5 CLEAN CASSETTES, 3-5](#page-36-1)

### **CONTENTS**

- [3.6 CLEAR FLOW CELL CLOG, 3-6](#page-37-0) [Error Messages, 3-6](#page-37-1) [PC1 - Partial Clog 1, 3-6](#page-37-2) [PC2 - Partial Clog 2, 3-6](#page-37-3) [FC - Full Clog, 3-6](#page-37-4) [Clearing Procedure, 3-6](#page-37-5)
- [3.7 CLEAN NEEDLE FORWARD SENSOR, 3-7](#page-38-0)
- [3.8 CLEAN SURFACES, 3-10](#page-41-0)
- [3.9 CLEAN VACUUM TRAP, 3-10](#page-41-1)

#### **[4 ADJUST/REPLACE PROCEDURES, 4-1](#page-44-0)**

- [4.1 RESET THE SYSTEM, 4-1](#page-44-1)
- [4.2 SYSTEM TEST, 4-1](#page-44-2)
- [4.3 JAMMED CASSETTE REMOVAL, 4-2](#page-45-0)
- [4.4 ADJUST PRESSURE AND LOW VACUUM, 4-4](#page-47-0)
- [4.5 OPTIMIZE THE DMS HARD DISK, 4-5](#page-48-0) [Daily, 4-5](#page-48-1) [Weekly, 4-5](#page-48-2) [Monthly, 4-6](#page-49-0)
- [4.6 REPLACE APERTURE BLOCK O-RINGS, 4-7](#page-50-0)
- [4.7 REPLACE CHECK VALVES, 4-11](#page-54-0)
- [4.8 REPLACE FUSES, 4-13](#page-56-0)
- [4.9 REPLACE HEMOGLOBIN LAMP ASSEMBLY, 4-15](#page-58-0)
- [4.10 REPLACE NEEDLE ASSEMBLY, 4-17](#page-60-0)
- [4.11 REPLACE PINCH VALVES, 4-22](#page-65-0)
- [4.12 REPLACE REAGENT CONTAINERS, 4-24](#page-67-0)
- [4.13 REPLACE REAGENT PICKUP TUBES, 4-27](#page-70-0)
- [4.14 REPLACE TUBING, 4-30](#page-73-0)
- [4.15 REPLACE WASTE ASSEMBLY, 4-34](#page-77-0)
- [4.16 REPLACE WASTE CONTAINER, 4-37](#page-80-0)

#### **[5 TROUBLESHOOTING, 5-1](#page-84-0)**

[5.1 OVERVIEW, 5-1](#page-84-1) [Troubleshooting Figures, 5-2](#page-85-0)

- [5.3 TROUBLESHOOTING THE AUTOLOADER MECHANISM, 5-14](#page-97-0)
- [5.4 AUTOLOADER CHECK PROCEDURES, 5-17](#page-100-0) [Check Autoloader Bed Sensors, 5-17](#page-100-1) [Check Tube Forward Sensor, 5-18](#page-101-0)

[5.5 TROUBLESHOOTING DIFF THROUGH SCATTERPLOTS AND](#page-102-0)  HISTOGRAMS, 5-19 [DIFF STEP-BY-STEP TROUBLESHOOTING GUIDE, 5-20](#page-103-0) [CHECKLIST 1:DF1 SCATTERPLOT IS ABNORMAL, 5-21](#page-104-0) [CHECKLIST 1A: TOO MANY CELLS IN THE BOTTOMMOST AREA OF THE DF1](#page-105-0)  SCATTERPLOT, 5-22 [CHECKLIST 1B: DF1 SCATTERPLOT SHOWS POOR SEPARATION BETWEEN](#page-105-1)  LYMPHOCYTE AND NEUTROPHIL POPULATIONS, 5-22 [CHECKLIST 1C: DF1 SCATTERPLOT HAS TOO MANY CELLS LINED UP](#page-106-0)  ACROSS THE TOP LINE OF THE SCATTERPLOT, 5-23 [CHECKLIST 1D: DF1 SCATTERPLOT IS NEARLY BLANK, 5-23](#page-106-1) [CHECKLIST 1E: DF1 SCATTERPLOT SHIFTED TO THE LEFT OR RIGHT, 5-23](#page-106-2) [CHECKLIST 1F: DF1 SCATTERPLOT SHIFTED TOWARD THE BOTTOM OR](#page-107-0)  TOP, 5-24 [CHECKLIST 2: DF2 OR DF3 SCATTERPLOT IS ABNORMAL, 5-24](#page-107-1) [CHECKLIST 3: VCS HISTOGRAMS APPEAR ABNORMAL, 5-25](#page-108-0) [CHECKLIST 3A: ABNORMAL VOLUME HISTOGRAM, 5-25](#page-108-1) [CHECKLIST 3B: ABNORMAL CONDUCTIVITY HISTOGRAM, 5-25](#page-108-2) [CHECKLIST 3C: ABNORMAL SCATTER HISTOGRAM, 5-26](#page-109-0) [CHECKLIST 4: ABNORMAL LATRON™ REAGENT VCS HISTOGRAMS, 5-27](#page-110-0) [CHECKLIST 4A: ABNORMAL LATRON REAGENT VOLUME HISTOGRAM, 5-27](#page-110-1) [CHECKLIST 4B: ABNORMAL LATRON REAGENT CONDUCTIVITY](#page-110-2)  HISTOGRAM, 5-27 [CHECKLIST 4C: ABNORMAL LATRON REAGENT SCATTER HISTOGRAM, 5-28](#page-110-3)

[5.6 ERROR MESSAGES, 5-29](#page-112-0)

**[INDEX, INDEX-1](#page-136-0)**

**TRADEMARKS**

### **CONTENTS**

I

# **ILLUSTRATIONS**

- [5.1 Instrument with Front Covers Removed, 5-3](#page-86-0)<br>5.2 Right Side of Instrument, 5-4
- [5.2 Right Side of Instrument, 5-4](#page-87-0)
- [5.3 Left Side of Instrument, 5-5](#page-88-0)<br>5.4 Back of Instrument, 5-5
- Back of Instrument, 5-5

## **CONTENTS**

I

### **TABLES**

- [4.1 Check Valve Locations, Symptoms of Malfunction](#page-54-1), 4-11
- [5.1 All Parameters Questionable](#page-89-1), 5-6
- [5.2 All Counted Parameters Are Consistently Lower Than Normal](#page-91-0), 5-8
- [5.3 All Counted Parameters Are Consistently Higher Than Normal,](#page-92-0) 5-9
- [5.4 WBC Only Is Higher Than Normal](#page-92-1), 5-9
- [5.5 WBC Results Are Lower Than Normal,](#page-93-0) 5-10
- [5.6 Hgb Results Questionable](#page-94-0), 5-11
- [5.7 RBC, PLT and MCV Only Are Affected,](#page-95-0) 5-12
- [5.8 WBC/RBC Baths Overflow,](#page-96-0) 5-13
- [5.9 Failure To Load or Unload Cassettes Properly,](#page-97-1) 5-14
- [5.10 Failure To Rock Bed Properly,](#page-97-2) 5-14
- [5.11 Failure To Move Cassettes Properly,](#page-98-0) 5-15
- [5.12 Failure of Cassette To Clasp Tubes](#page-98-1), 5-15
- [5.13 Autoloader Needle Pierce and Retract Failures](#page-98-2), 5-15
- [5.14 Tube Retract Failure,](#page-99-0) 5-16
- [5.15 Tube Available Sensor Failure,](#page-99-1) 5-16
- [5.16 System Error Messages Symbols and Numbers,](#page-112-1) 5-29
- [5.17 System Error Messages A and B,](#page-115-0) 5-32
- [5.18 System Error Messages C,](#page-116-0) 5-33
- [5.19 System Error Messages D through H,](#page-121-0) 5-38
- [5.20 System Error Messages I,](#page-124-0) 5-41
- [5.21 System Error Messages J through P,](#page-126-0) 5-43
- [5.22 System Error Messages R,](#page-128-0) 5-45
- [5.23 System Error Messages S](#page-130-0), 5-47
- [5.24 System Error Messages T,](#page-132-0) 5-49
- [5.25 System Error Messages U,](#page-133-0) 5-50
- [5.26 System Error Messages V through Z,](#page-135-0) 5-52

### **CONTENTS**

I

<span id="page-12-0"></span>This introductory section contains the following topics:

- How to use your COULTER® HmX Hematology Analyzer with Autoloader Documentation set
- About this Manual
- **Conventions**
- Hot Keys
- List of Icons

### <span id="page-12-1"></span>**HOW TO USE YOUR COULTER® HmX HEMATOLOGY ANALYZER WITH AUTOLOADER DOCUMENTATION SET**

Use the **Reference** manual for in-depth information about what the instrument does, the methods it uses, its specifications, and information on installation, safety and software options.

Use the **Special Procedures and Troubleshooting** Manual to run a calibration, perform reproducibility and carryover checks, and to clean, replace or adjust a component of the instrument. The troubleshooting tables appear at the back of the manual.

Use the **Operator's Guide** for the day-to-day running of your instrument. Read the System Overview chapter to become familiar with the different parts of your system. Then go through the detailed step-by-step procedures of start up, running controls and samples, reviewing data and shutdown.

Use the **Host Specifications** Manual to locate information about transmission to a host computer.

Use the **Master Index** to locate a subject in your documentation set.

See the Documentation page on the back cover of this manual for the contents of each manual. It can help you to determine quickly which manual contains the information you need.

### <span id="page-12-2"></span>**ABOUT THIS MANUAL**

Your HmX Hematology Analyzer with Autoloader Special Procedures and Troubleshooting manual provides in-depth information about how to run a calibration, how to perform reproducibility and carryover checks, how to clean, replace, or adjust a component of the instrument, and provides troubleshooting tables as diagnostic tools.

This information is organized as follows:

- Chapter 1, Calibration Contains information on how to run a CBC calibration with COULTER S-CAL® calibrator or whole blood.
- Chapter 2, Reproducibility and Carryover Contains information on how to run reproducibility and carryover checks.
- Chapter 3, Cleaning Procedures Contains specific procedures for cleaning the apertures, flow cell, vacuum trap, blood sampling valve, sensors, cassettes, surfaces, and for clearing a flow cell clog.
- Chapter 4, Adjust/Replace Procedures Contains procedures on how to reset the system, perform a system test, adjust pressure and low vacuum and optimize the DMS hard disk. This chapter also presents specific procedures for replacing reagent containers, the waste container, the waste assembly, pickup tubes, fuses, check valves, tubing, pinch valves, aperture block O-rings, the hemoglobin lamp, and the needle.
- Chapter 5, Troubleshooting Contains a troubleshooting overview, charts for troubleshooting the CBC through unusual results, sections on troubleshooting the autoloader mechanism and autoloader check procedures, a guide for troubleshooting the diff through scatterplots and histograms, and an error message table.
- Use the index to easily locate specific information in this manual.

### <span id="page-13-0"></span>**CONVENTIONS**

This manual uses the following conventions:

- r *ITALICS* indicate screen messages such as *RESET THE SYSTEM* or *Press any key*.
- **Bold** indicates
	- **t** a menu item such as **Run Samples**
	- t or a function such as **F3 Run**.
- The software path to access the needed function or screen appears in a series separated by double arrow heads. For example, the path to the Reagents set up screen is:

Special Functions  $\rightarrow$  Set Up  $\rightarrow$  System Set Up  $\rightarrow$  Reagents.

To select a menu item, highlight it then press [Enter].

- $\Box$  indicates a key (such as  $[Ent]$ ).
- $\Box$  indicates to press and release the first key listed, then press and release the next key listed.
- $\Box$  indicates to press and hold the first key listed, then press the next key.

# <span id="page-14-0"></span>**HOT KEYS (SHORTCUTS)**

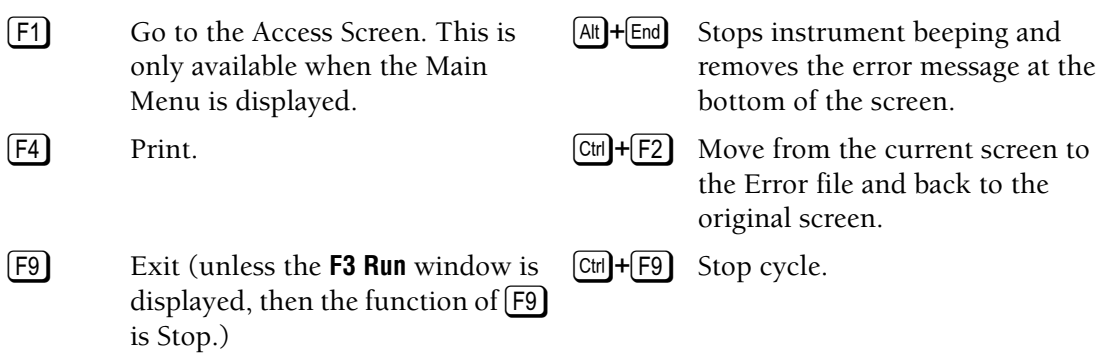

Ò Save and/or return to the previous screen.

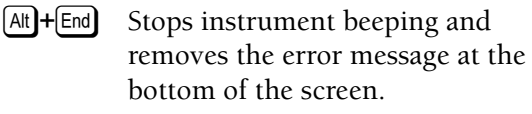

the Error file and back to the original screen.

 $[CH] + [F9]$  Stop cycle.

 $[CH]+[C]$  Clear the autoloader bed.

# <span id="page-14-1"></span>**LIST OF ICONS**

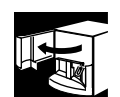

Open the upper front door.

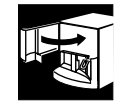

Close the upper front door.

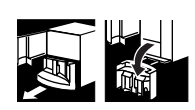

Open the lower front door.

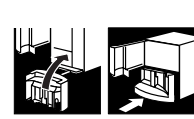

Close the lower front door.

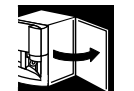

Open the right side door.

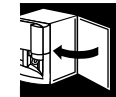

Close the right side door.

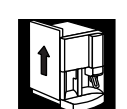

Remove the left side panel.

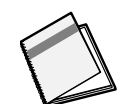

Print the screen for your logbook.

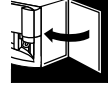

Check for leaks.

**INTRODUCTION** *LIST OF ICONS*

## <span id="page-16-1"></span><span id="page-16-0"></span>**1.1 CBC CALIBRATION - GENERAL**

Calibration is a procedure to standardize the instrument by determining its deviation from calibration references and to apply any necessary correction factors.

### <span id="page-16-2"></span>**Recommended Conditions**

Beckman Coulter recommends that you perform the Calibration procedure:

- In the Primary mode.
- With the room temperature within ambient range  $(16-32^{\circ}C, 60-90^{\circ}F)$ .
- Using S-CAL calibrator as an alternative to whole blood.

#### <span id="page-16-3"></span>**When to Calibrate**

You should calibrate your instrument:

- At installation, before you begin analyzing samples.
- After you replace any component dealing with
	- $\blacktriangleright$  dilution preparation, such as the BSV
	- primary measurement, such as an aperture.
- If your Beckman Coulter Representative suggests you calibrate.

#### <span id="page-16-4"></span>**When to Verify**

You should verify the calibration of your instrument:

- As dictated by your laboratory procedures, local or national regulations.
- When controls begin to show evidence of unusual trends.
- When controls exceed the manufacturer's defined acceptable limits.
- If the average ambient room temperature changes more than  $10^{\circ}$ F (5.5°C) from the room temperature during your last calibration.

In the normal process of tracking data for an extended period of time, your laboratory can make a specific decision to recalibrate a given parameter. Never adjust to a specific value based on an individual sample result.

# <span id="page-17-0"></span>**1.2 CBC CALIBRATION PRELIMINARY PROCEDURES**

- 1. Make sure you have enough reagents to complete the entire procedure. Replace if necessary using the procedure in [Heading 4.12, REPLACE REAGENT](#page-67-1)  [CONTAINERS.](#page-67-1)
- 2. Do you routinely shut down the HmX Hematology Analyzer with Autoloader for at least 30 minutes every 24 hours with COULTER CLENZ® cleaning agent?
	- If yes: From the Access Screen, press [F3] **Clean.**

**Note:** As an alternative, you can shut down the instrument for 30 minutes, then start up.

- $\bullet$  If no: Follow the directions under Heading 3.2, BLEACH [APERTURES AND FLOW](#page-32-3)  [CELL/DISINFECT](#page-32-3)to bleach the apertures.
- 3. Bleach the aspiration system.
	- a. Put one part high-quality, fragrance-free bleach (5% sodium hypochlorite) and one part distilled water in a cap-pierce tube.
	- **b.** Select **Special Functions Diagnostics**  $\rightarrow$  **Operator Options**  $\rightarrow$ **Fluidic Tests**  $\rightarrow$  **Clean Needle.**
	- c. Press [Enter].
	- d. Follow the screen instructions.
- 4. Perform Startup.
- 5. Run commercial cell controls.

# <span id="page-18-0"></span>**1.3 CBC CALIBRATION WITH S-CAL® CALIBRATOR**

- 1. Take the S-CAL calibrator kit out of the refrigerator.
- 2. Remove one vial of S-CAL calibrator and one empty glass tube from the kit. Let the S-CAL calibrator warm at ambient temperature while you do steps 3 through 8.
- 3. Return the other unopened vial of S-CAL calibrator and empty glass tube to the refrigerator immediately.
- 4. Select **Special Functions**  $\rightarrow$  **Calibration CBC Calibration.**
- 5. Press **F5** # **0F ASPIRATIONS**. Set to 11.
- 6. Press **F2** START PRIMARY.
- 7. If there is data in the table:
	- a. Press **F8** Del Table.
	- b. Press the Spacebar to answer YES.
	- c. Press [Enter].
- 8. Prepare the CBC Calibration screen.
	- Enter the S-CAL calibrator assigned values (from the package insert) on the REF. VALUES line.
	- Enter the expiration date and the lot number.

**Note**: You can enter or change these values anytime before, during, or after running S-CAL calibrator.

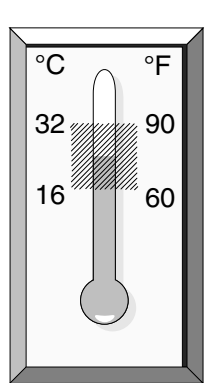

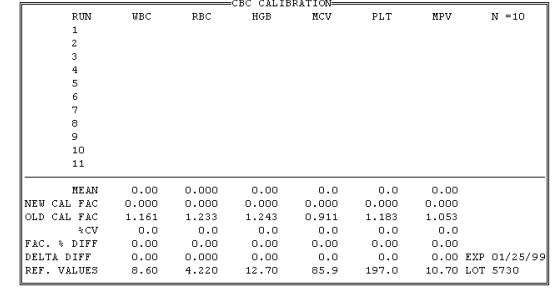

**IMPORTANT** Possible calibration error can occur if the S-CAL calibrator is inadequately mixed, handled roughly, or allowed to sit at room temperature for too long.

- Complete the calibration procedure (steps 8-11) within 1 hour of opening the vial.
- Take care in mixing. Inadequate mixing, or rough handling can cause incorrect results, resulting in calibration error.

**WARNING** Risk of biohazardous contamination if you do not remove the cap from the S-CAL calibrator vial properly. Use an absorbent material (such as guaze or paper wipes) to remove the cap from the vial of S-CAL calibrator. Any spray produced upon opening is absorbed by the guaze or paper wipe, avoiding accidental contact with the product.

- 9. Once the S-CAL calibrator equilibrates at ambient temperature (approximately 15 minutes after removal from refrigerator):
	- a. Roll the vial slowly back and forth between the palms of the hands eight times in an upright position.
	- b. Invert the vial and again slowly roll it back and forth eight times.
	- c. Gently invert the vial eight times.
	- d. Repeat this mixing procedure.
	- e. Inspect the vial contents to determine that all the cells have been uniformly distributed. Repeat the mixing procedure if vial contents have not been totally distributed.
- 10. Transfer the S-CAL calibrator from the plastic vial to the glass tube using a pipet.

Do not fill the tube all the way to the top; leave a 1/4 inch air space.

11. Load the glass tube into a cassette and place the cassette into the loading bay.

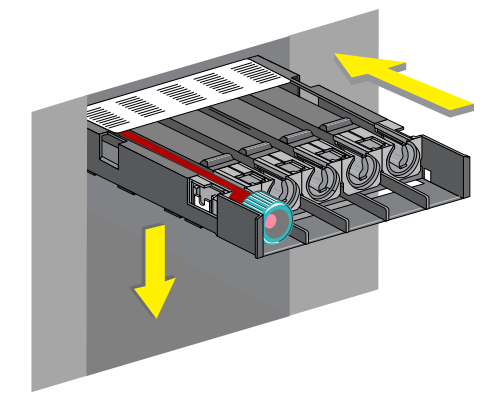

12. After the cycles are complete, Press **[F4] Print** to print the screen for your logbook. Press [F3] Run, [F9] Stop. Press Esc).

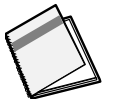

- 13. Assess the run:
	- a. Check for trending. If trending is present, STOP. There could be an instrument problem. Call your Beckman Coulter Representative.

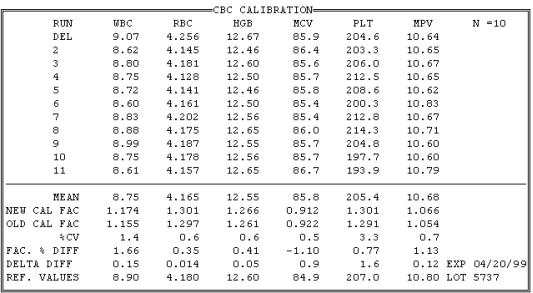

b. Verify that the %CV (coefficient of variation) for each parameter does not exceed its limit. If any parameter exceeds its limit, STOP. There could be an instrument problem. Call your Beckman Coulter Representative. **%CV** WBC  $\leq$ 2.5 RBC  $\leq 2.0$ Hgb  $\leq$ 1.5 MCV  $\leq$ 2.0 Plt  $\leq 5.0$ MPV  $\leq 3.0$ 

**IMPORTANT** Misleading results could occur if you calibrate the MCV when the RBC FAC (Factor) %Diff is above the limits shown in step 14. Do not calibrate the MCV if the RBC FAC %DIFF is above these limits.

14. Determine which calibration factors (if any) should be changed by checking the FAC%DIFF and DELTA DIFF values against these ranges.

> **Note:** Disregard any minus signs on FAC%DIFF values.

• If both the FAC%DIFF and DELTA DIFF values of a parameter fall below their lower limits, **that parameter does not need to be calibrated**.

**Note:** If all parameter values fall below the lower limits of both ranges, you are finished. Resume normal operation.

- If either the FAC%DIFF or DELTA DIFF value of a parameter exceeds its upper limit, STOP. There could be an instrument problem. Call your Beckman Coulter Representative.
- If either the FAC%DIFF or DELTA DIFF value of a parameter falls between its lower and upper limits that parameter should be calibrated. Continue to step 15.
- 15. Is *Select Function* displayed?
	- If NO, press  $\overline{F3}$  **Run**,  $\overline{F9}$  **Stop**. Press [Esc].
	- If YES, go to step 16.
- 16. Select the parameters to be calibrated.
	- a. Press Í **Optns**.
	- b. Select **Select Parameters**.
	- c. Set YES for parameters you are adjusting, NO for the others. Use the Spacebar to toggle between YES and NO.
	- d. Press [Esc].

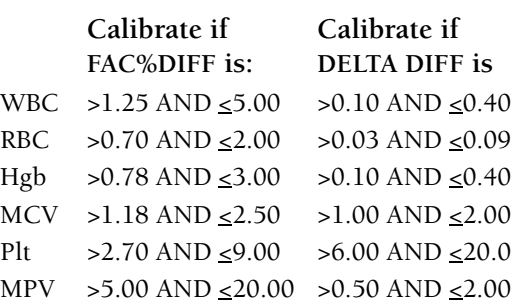

17. Select **Transmit Factors**.

The following message appears:

*WARNING - DATA WILL BE CLEARED AFTER TRANSMISSION. DO YOU WANT TO PRINT DATA? Y/N*

If you did not print the calibration screen in step 11, press  $\lbrack \mathbf{Y} \rbrack$ . Otherwise, press  $[N]$ .

18. Press [F4] **Print** to print this final calibration screen for your logbook. It reflects the new calibration factors for the parameters you adjusted.

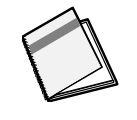

- 19. Verify calibration by cycling commercial cell control in the primary mode.
	- If any of the control level's result is outside of its Expected Range, run a second sample of the control.
	- If the second sample is also outside of the Expected Range, call your Beckman Coulter Representative.

### <span id="page-22-0"></span>**1.4 WHOLE-BLOOD CALIBRATION**

This is an alternative to S-CAL calibrator.

Collect 20 normal, fresh whole-blood specimens. Be sure to collect enough to cycle each specimen three times on the HmX Hematology Analyzer with Autoloader and three times each on the reference instrument.

### <span id="page-22-1"></span>**Reference Values**

- 1. To establish your reference values, use these reference instruments and methods:
	- WBC and RBC from the COULTER ZBI<sup>™</sup> analyzer or equivalent particle counter used with ISOTON® II diluent and ZAP-OGLOBIN® II lytic reagent.
	- Hgb from hemiglobin cyanide spectrophotometric procedure which follows NCCLS Standard H15-A.
	- MCV from packed-cell volume (PCV) measured by a hematocrit procedure which follows NCCLS Standard H7-A. Divide this value by the reference RBC count. No measurement of trapped plasma occurs.
	- Plt from COULTER ZBI analyzer or equivalent particle counter used with ISOTON II diluent.
- 2. Assess each of your 20 samples three times for each type of reference value:
	- r Three times on the Model ZBI analyzer or equivalent if you are calibrating for WBC and RBC.
	- Three times using the spectrophotometer if you are calibrating for Hgb.
- Three times using the hematocrit procedure if you are calibrating for MCV.
- Three times using the Model ZBI analyzer or equivalent if you are calibrating for Plt.
- 3. Average the 60 results for each test to find your reference values.

#### <span id="page-23-0"></span>**Whole-Blood Calibration Run**

- 1. Select **Special Functions**  $\rightarrow$  **Calibration**  $\rightarrow$  **CBC Calibration.**
- 2. Press  $\overline{F5}$  **# OF ASPIRATIONS**. Set to 3.
- 3. Press **[F2] Start Primary.**
- 4. If there is any data in the table:
	- a. Press [F8] **Del Table**.
	- b. Press the Spacebar to select Yes.
	- c. Press [Enter].
- 5. Enter your reference values on the REF. VALUES line at the bottom of the CBC Calibration screen.

Note: If the cursor is not on the REF. VALUES line, Press [F2] **Run/Ref** to get it there.

- 6. Load the 20 tubes of blood into cassettes and place the cassettes into the loading bay.
- 7. Assess calibration results and complete the procedure using steps 13-19 under [Heading 1.3, CBC CALIBRATION WITH S-CAL® CALIBRATOR.](#page-18-0)

# <span id="page-24-1"></span><span id="page-24-0"></span>**2.1 REPRODUCIBILITY CHECK**

Use an unopened, normal-level, COULTER 5C® cell control for reproducibility studies (Procedure A). You can also use normal whole blood (Procedure B).

### <span id="page-24-2"></span>**Procedure A**

#### 1. Select **Special Functions**  $\rightarrow$  **Calibration Reproducibility.**

- 2. Do you want to check the reproducibility of the WBC differential?
	- If yes, verify that **DIFF** is ON.
	- If no, verify that **DIFF** is OFF.

To change the state of **DIFF**, Press  $F_6$ .

- 3. Press **F5** # **0F ASPIRATIONS**. Set to 11.
- 4. Press **[F2] START PRIMARY.**
- 5. Does the following message appear? *MODE REQUIRES EXISTING RUNS TO BE DELETED. ARE YOU SURE?: NO*
	- If this message appears: Press [Spacebar] to answer YES. Press Û. The DMS deletes the old data.
	- If this message does not appear, and there is data in the table: Press Enter, Press **F4** Print for a copy of the data. When ready to delete the data, press [F8] **Del Table**. Press [Spacebar] to answer YES. Press Enter]. The old data is deleted.
- 6. Follow the directions on the cell control package insert for storage, preparation and mixing.
- 7. Load the cell control tube into a cassette **with the bar-code label facing down** and place the cassette into the loading bay.

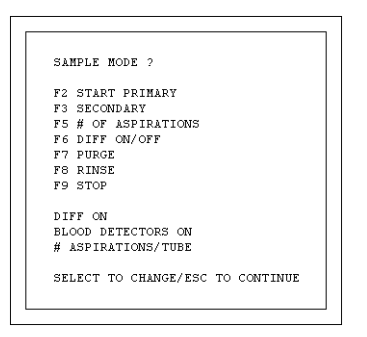

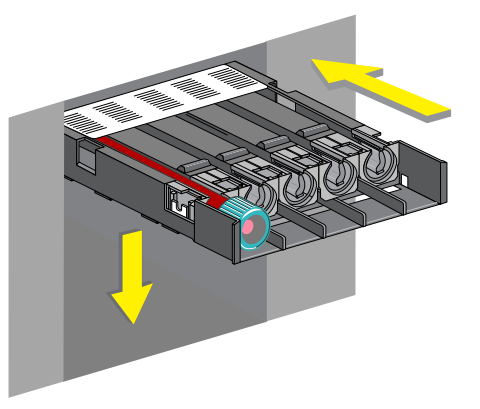

**Note:** The first sample is automatically marked DEL and its results are not included in the calculations.

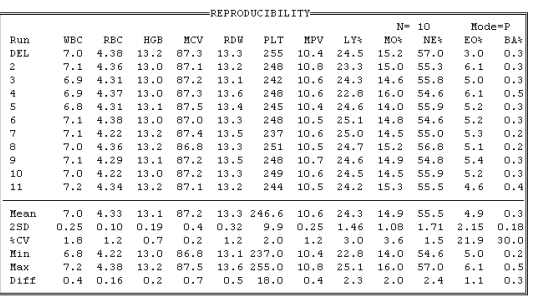

- 8. Check results.
	- Verify that the %CV (coefficient of variation) for each parameter does not exceed its limit.

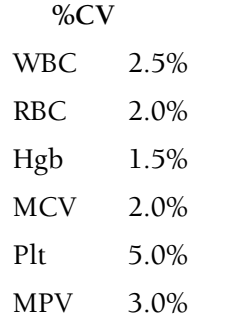

• If you ran with the DIFF ON, check the values on the Diff line at the bottom of the screen with these limits. This number represents the difference between the lowest and highest results within the run.

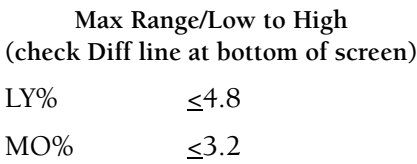

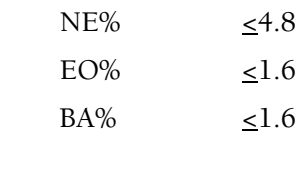

- If any result is OUT, call your Beckman Coulter Representative.
- 9. Press **F4** Print to print the screen for your logbook.

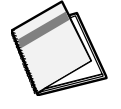

### <span id="page-26-0"></span>**Procedure B**

- 1. Collect one tube of blood from a donor who:
	- Is receiving no medication.
	- Has normal hematologic parameters (with a WBC count between 5 x  $10^3$  µL and  $10 \times 10^3$  µL).
	- Has normal erythrocyte, leukocyte and platelet morphology and
	- If you want to check reproducibility on the WBC differential, the diff parameters values must fall within these ranges:

#### 2. Select **Special Functions**  $\rightarrow$  **Calibration Reproducibility.**

- 3. Do you want to check the reproducibility of the WBC differential?
	- If yes, verify that **DIFF** is ON.
	- If no, verify that **DIFF** is OFF.

To change the state of **DIFF**, Press [F6].

- 4. Press **F5** # **OF ASPIRATIONS**. Set to 11.
- 5. Press **F2** START PRIMARY.
- 6. Does the following message appear? *MODE REQUIRES EXISTING RUNS TO BE DELETED. ARE YOU SURE?: NO*
	- If this message appears: Press [Spacebar] to answer YES. Press Û. The DMS deletes the old data.
	- If this message does not appear, and there is data in the table: Press [Enter]. Press [F4] **Print** for a copy of the data. When ready to delete the data, press [F8] **Del Table**. Press Spacebar) to answer YES. Press [Enter]. The old data is deleted.

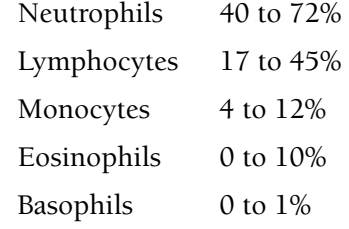

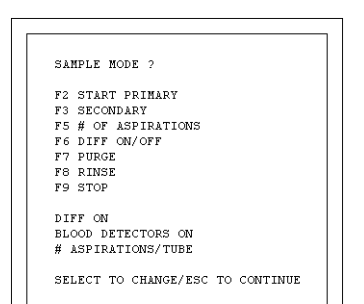

#### **REPRODUCIBILITY AND CARRYOVER**

7. Load the donor blood tube into a cassette and place the cassette into the loading bay.

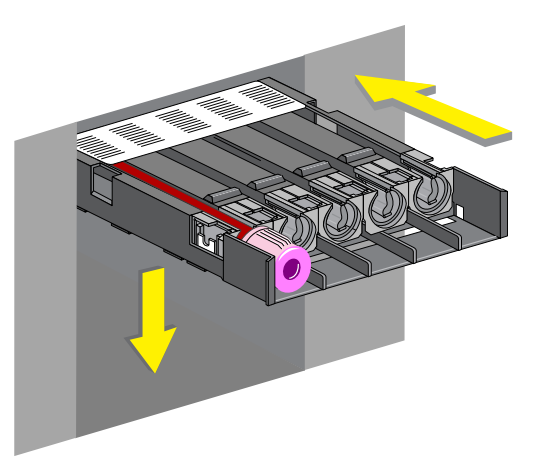

**Note:** The first sample is automatically marked DEL and its results are not included in the calculations.

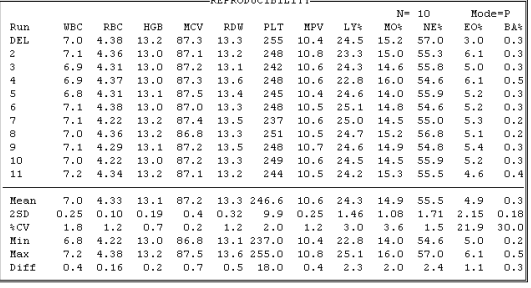

- 8. Check results.
	- Verify that the %CV (coefficient of variation) for each parameter does not exceed its limit.
	- If you ran with the DIFF ON, check the values on the Diff line at the bottom of the screen with these limits. This number represents the difference between the lowest and highest results within the run.

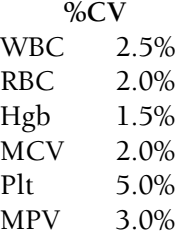

#### **Max Range/Low to High (check Diff line at bottom of screen)**

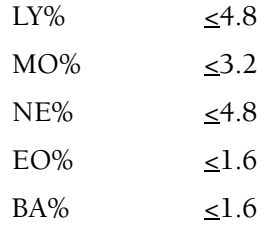

- If any result is OUT:
	- $\blacktriangleright$  Repeat the procedure with a different blood sample.
	- If they are still OUT, call your Beckman Coulter Representative.

9. Press **[F4] Print** to print the screen for your logbook.

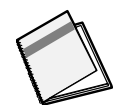

# <span id="page-28-0"></span>**2.2 RETIC REPRODUCIBILITY CHECK**

- 1. Select **Special Functions**  $\rightarrow$  **Calibration**  $\rightarrow$ **Reproducibility.**
- 2. Press  $\overline{F4}$  **RETIC.**
- 3. If there is data in the table:
	- a. Press **F8** Del Table.
	- b. Press [Spacebar] to answer YES.
	- c. Press [Enter].

The old data is deleted.

4. Prepare a Retic whole blood/stain preparation according to the instructions in the Retic-Prep reagent kit. Incubate for at least 5 minutes.

> You can use this whole blood/stain preparation for up to 1 hour.

5. From the solution prepared in step 4, dispense 2 µL into the bottom of a clean tube. Immediately dispense 2 mL of clearing solution (Reagent B) into the tube. Wait for 30 seconds then analyze.

Repeat 30 times for a total of 31 runs.

6. The first sample in the run is automatically deleted. Check statistics at the bottom of the Reproducibility screen. The results must not exceed these limits:

> If results exceed any limit, call your Beckman Coulter Representative.

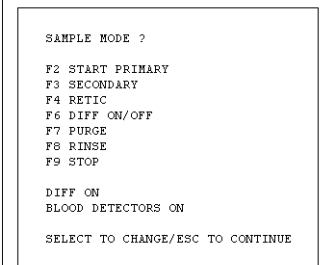

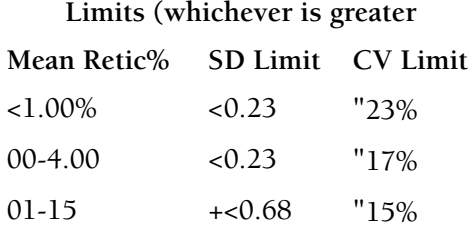

# <span id="page-29-0"></span>**2.3 CARRYOVER CHECK**

- 1. Select **Special Functions**  $\rightarrow$  **Calibration Carryover.**
- 2. Press **[F2] START PRIMARY.**

If the following message appears: *MODE REQUIRES EXISTING RUNS TO BE DELETED ARE YOU SURE?: NO*

Press Spacebar) to answer YES. Press [Enter]. The DMS deletes the data.

- 3. Select 2 normal whole blood samples. At least one of them should have a WBC count at the high end of normal (about 10 x  $10^3$   $\mu$ L).
- 4. Fill three tubes with diluent, then cap.

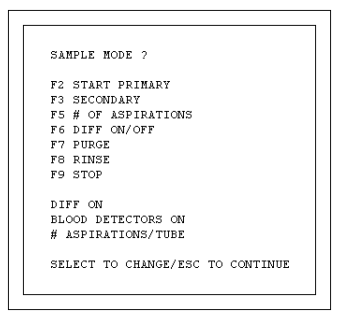

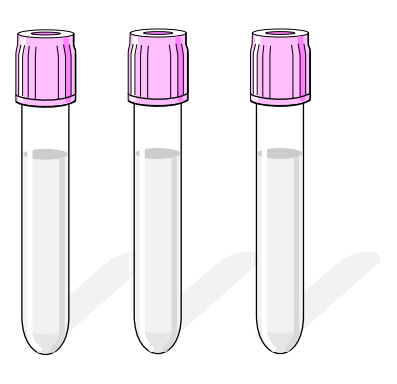

- 5. Load a cassette as follows:
	- Put the two normal whole blood samples in positions 1 and 2. Put the sample with the higher WBC count in position 2.
	- Put the three tubes of diluent in the remaining positions.
- 6. Place the cassette into the loading bay and wait until the cycles complete.
- 7. Check the lower right corner of the screen for *CARRYOVER ACCEPTABLE*.

If it is not acceptable, the parameter that is out of limits is flagged with an H:

- Repeat the procedure using different normal bloods and three fresh tubes of diluent.
- If results are still unacceptable, call your Beckman Coulter Representative.

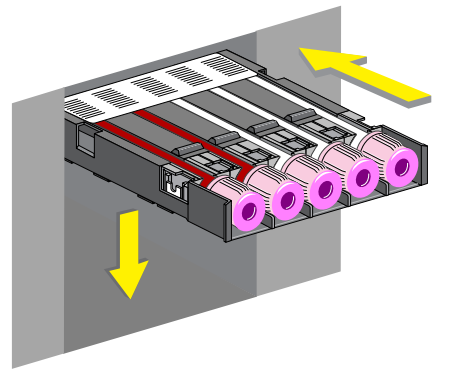

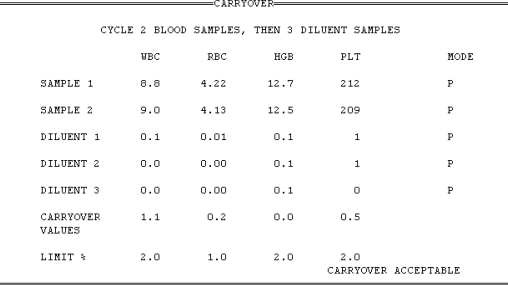

8. Press [F4] to print the carryover screen for your logbook.

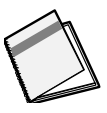

#### **REPRODUCIBILITY AND CARRYOVER** *CARRYOVER CHECK*

<span id="page-32-0"></span>These are not routine procedures. Use them only if necessary for troubleshooting or before calibrating.

## <span id="page-32-1"></span>**3.1 ZAP APERTURES**

Zap the apertures when the instrument:

- Produces decreased cell counts.
- Produces increased MCV values.
- Produces increased voteouts.
- Fails to recover control values.
- Produces erratic MCV, RBC, WBC, or Plt counts.
- 1. Select **Special Functions**  $\rightarrow$  **Diagnostics**  $\rightarrow$  Operator Options  $\rightarrow$  Fluidic Tests  $\rightarrow$ **Multiple Aperture Zap.**
- 2. Press [Enter]. The instrument:
	- Fills the baths with cleaning agent.
	- Activates the burn circuit.
	- r Activates alternating vacuum and pressure to bath apertures and flow cell.
	- Fills the baths with diluent.
- <span id="page-32-3"></span>3. Wait until you see *SELECT FUNCTION* on the screen to continue running specimens.

# <span id="page-32-2"></span>**3.2 BLEACH APERTURES AND FLOW CELL/DISINFECT**

- 1. Prepare a 30 mL solution of bleach and distilled water. Mix together:
	- $\cdot$  15 mL of high quality, fragrance-free bleach (5% sodium hypochlorite) and
	- 15 mL of distilled water.

Label this container "A".

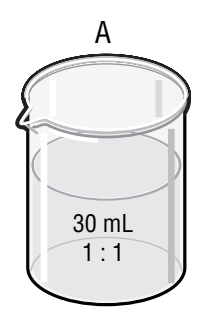

2. Put 30 mL of distilled water in a second container labeled "B".

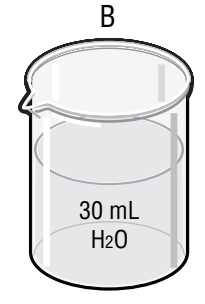

- 3. Select **Diluter Functions**  $\rightarrow$  **Disinfect.**
- 4. Enter the maximum number of minutes that you want the bleach to stay in the HmX Hematology Analyzer. Range is 15 to 60 minutes. Default is 15 min.
- 5. Press [Enter].
- 6. When the screen displays: *Press any key when ready to aspirate bleach.*

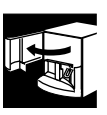

- a. Open the upper front door.
- b. Immerse the bleach probe in the bleach solution (container A).
- c. Press any key on the keyboard.
- d. Wait until the instrument aspirates all of the bleach solution then remove the empty container.

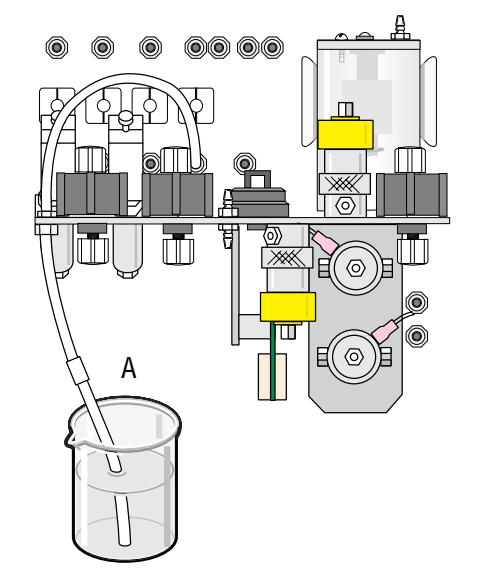

- 7. When the screen displays: *Press any key when ready to aspirate distilled water*
	- a. Immerse the bleach probe in the distilled water (container B).
	- b. Press any key on the keyboard.
	- c. Wait until the instrument aspirates all of the distilled water then remove the empty container.

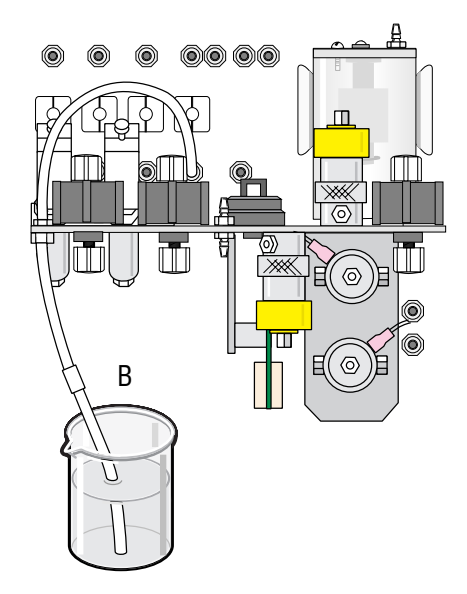

8. Close the upper front door.

The instrument:

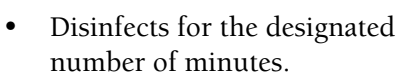

**Note:** You can end this part of the disinfect cycle at any time by pressing  $\overline{[F4]}$ .

- Replaces the bleach solution with cleaning agent.
- Starts up.
- 9. Wait until the screen displays *SELECT FUNCTION* before you touch any keys.

When you see *SELECT FUNCTION*, check that the Startup results are acceptable.

- If yes, you can resume your normal operation.
- If no, repeat Startup.

### <span id="page-34-0"></span>**3.3 CLEAN OUTSIDE OF BLOOD SAMPLING VALVE (BSV)**

Use this procedure if there is an excessive buildup of cleaning agent on the outside of the BSV.

**WARNING** Biohazardous material might be contained in the BSV and its associated tubing and could cause contamination unless handled with care. Avoid skin contact. Clean up spills immediately in accordance with acceptable laboratory procedures.

- 1. Put the instrument in STANDBY using the Standby/Reset switch.
- 2. Open the upper front door.

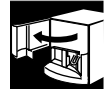

3. Cover the area under the BSV with several paper towels. Clean the outside with distilled water.

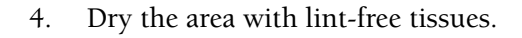

- 5. Close the upper front door.
- 6. Return the Standby/Reset switch to the READY position.

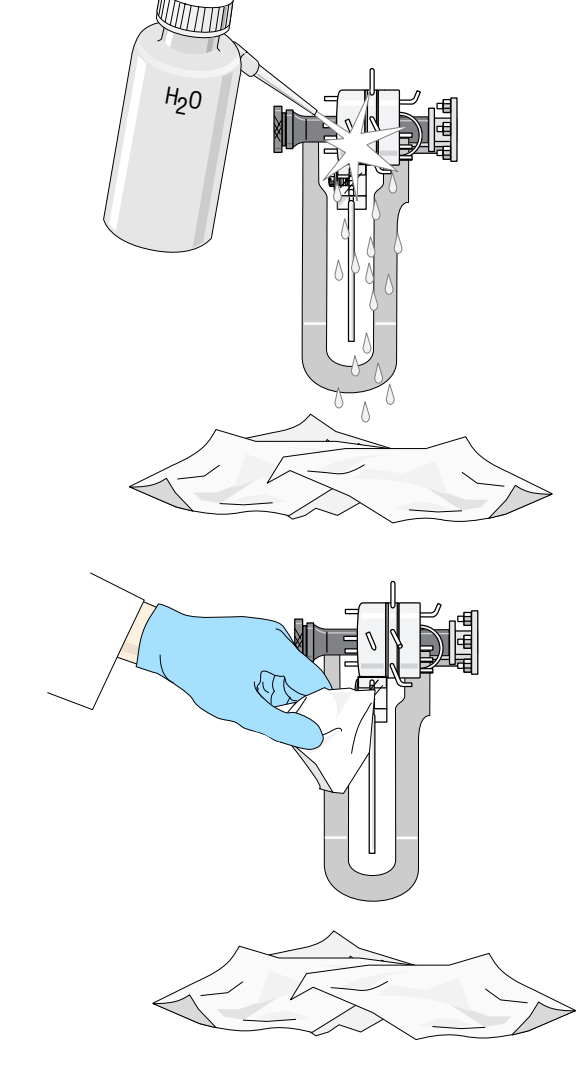

S
# **3.4 CYCLE BSV**

Use this procedure if the BSV is binding or exhibits irregular motion.

1. Open the upper front door.

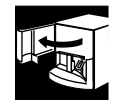

2. Select **Special Functions**  $\rightarrow$  **Diagnostics**  $\rightarrow$ **Operator Options → BSV Tests → Cycle BSV.** 

#### Press [Enter].

Watch for smooth action. If the BSV continues to move irregularly or to bind, call your Beckman Coulter Representative.

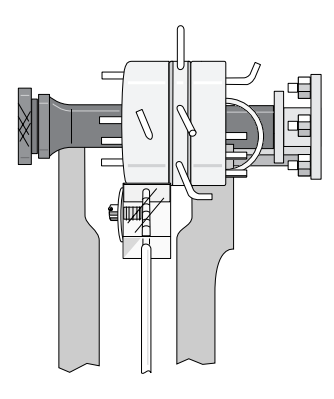

3. Close the upper front door.

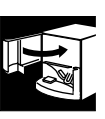

## **3.5 CLEAN CASSETTES**

**WARNING** Risk of blood spills occurs when tubes fall or are pierced off center. Buildup of debris and crystals (dried bleach, blood, diluent) can prevent the tubes from being held firmly in a Universal Cassette. This can cause the tubes to fall out of the cassette or be pierced off center. After cleaning cassettes, always rinse them thoroughly with water.

When you see crystal or blood buildup on a cassette:

- 1. Wash the cassette with soap or a 10% bleach solution (1 part 5% sodium hypochlorite with 9 parts distilled water).
- 2. Thoroughly rinse the cassette with warm tap water.
- 3. Examine to be sure all crystals and debris buildup are eliminated.

# **3.6 CLEAR FLOW CELL CLOG**

#### **Error Messages**

#### **PC1 - Partial Clog 1**

This indicates partial aperture (flow cell) and sample line clogs. A purge cycle occurs at the end of the cycle if PC1 is detected. Five-part diff results are not displayed. At the end of the third consecutive PC1, PC2 or FC error, the system halts.

#### **PC2 - Partial Clog 2**

This indicates clogs in the sheath system. A purge cycle occurs automatically when PC2 is detected. Five-part diff results are not displayed. At the end of the third consecutive PC1, PC2 or FC error, the system halts.

#### **FC - Full Clog**

This indicates a flow cell aperture clog only. A purge cycle automatically occurs when FC is detected. Five-part diff results are not displayed. At the end of the third consecutive PC1, PC2 or FC error, the system halts.

#### **Clearing Procedure**

Follow these steps to manually unclog the flow cell aperture.

- 1. Select **Sample Analysis**  $\rightarrow$  **Run Samples.** 
	- a. Press **F7** PURGE. Wait. Press **F7** again. Wait. Press [F7] again. Wait.
	- b. Press [F2**] START PRIMARY** and cycle a normal whole blood sample in the Primary mode. If the error message recurs, continue to step 2.
- 2. Press  $\overline{F9}$  **Exit** then:
	- a. Select **Controls**  $\rightarrow$  **Control Run.**
	- b. Press  $\begin{bmatrix} F2 \end{bmatrix}$  File.
	- c. Select a Latex file.
	- d. Press  $[F3]$  **Run** then  $[F4]$  **PRIMER**.
	- e. Aspirate a solution of one part high-quality, fragrance-free bleach and one part distilled water.
	- f. Aspirate distilled water.
- 3. Cycle a normal whole blood sample. If the error message recurs, call your Beckman Coulter Representative.

# **3.7 CLEAN NEEDLE FORWARD SENSOR**

Clean the needle forward sensor when it is the corrective action for a related error message.

- 1. Bleach the aspiration system.
	- a. Put one part high-quality, fragrance-free bleach (5% sodium hypochlorite) and one part distilled water in a cap-pierce tube.
	- **b.** Select **Special Functions Diagnostics**  $\rightarrow$  **Operator Options**  $\rightarrow$ **Fluidic Tests**  $\rightarrow$  **Clean Needle.**
	- c. Press [Enter].
	- d. Follow the screen instructions.
- 2. Put the instrument in STANDBY using the Standby/Reset switch.
- 3. Turn OFF the instrument using the On/Off switch on the back.
- 4. Unplug the power cord from the wall.
- 5. Open the upper then lower front doors.

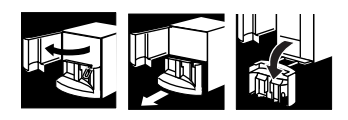

**WARNING** Skin puncture from the needle, which might contain biohazardous material, could occur. Handle the needle cartridge with extreme care. Always use the safety clip to remove and install the needle cartridge.

- 6. Attach the safety clip to the front support of the needle cartridge.
	- a. Without squeezing the safety clip, fit the right edge of the safety clip into the groove on the right side of the front support of the needle cartridge  $\bullet$ .
	- b. Slide the safety clip to the left  $\bullet$ until its left edge snaps into the groove on the left side of the front support of the needle cartridge with a click.
	- c. Check that the safety clip is securely attached to the needle assembly.

7. Pull out the needle cartridge and set it aside, being careful not to crimp any of the tubing. You do not need to disconnect any of the tubing.

8. Locate the needle forward sensor  $\bullet$ .

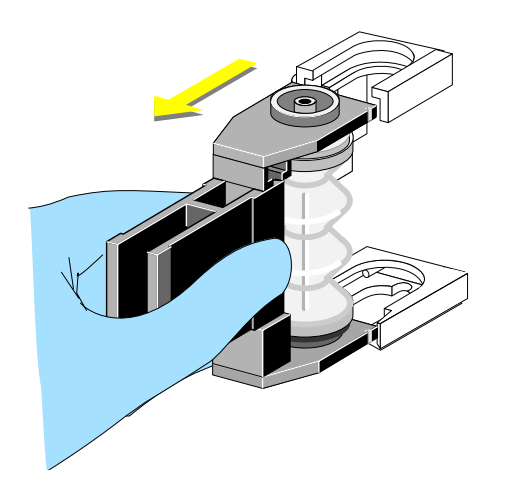

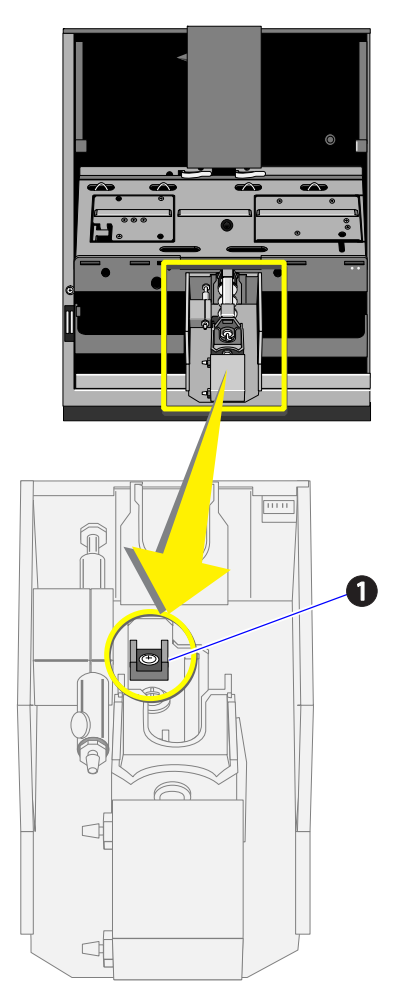

- 9. Dip a swab in distilled water and gently wipe the sensor with it.
- 10. Use a swab and distilled water to clean the upper and lower grooves where the needle assembly fits.

11. Replace the needle cartridge. Slide it into the grooves until it clicks in place. **Note:** The silver lock spring at the bottom of the needle assembly is slightly raised when the needle assembly is properly inserted.

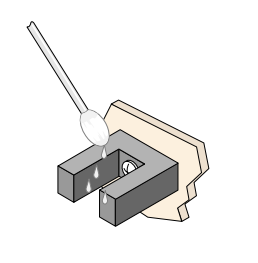

H2O

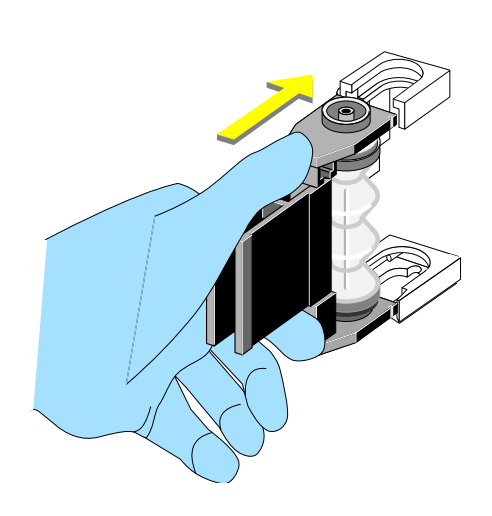

- 12. Remove the safety clip.
	- a. Slightly squeeze the safety clip to move it a little to the right to separate the left side of the clip from the needle assembly  $\bullet$ .
	- b. Continue to move the clip to the right  $\bullet$  to free it from the needle assembly.

13. Close the lower and upper front doors.

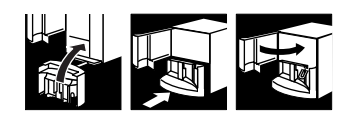

- 14. Plug the power cord back into the wall.
- 15. Return the On/Off switch to ON.
- 16. Return the Standby/Reset switch to the READY position.

## **3.8 CLEAN SURFACES**

Clean the external and internal surfaces of the instrument with a damp cloth and distilled water. Wipe up reagent spills promptly. This prevents the buildup of corrosive deposits.

## **3.9 CLEAN VACUUM TRAP**

**WARNING** The vacuum trap might contain residual biohazardous materials and could cause contamination unless handled with care. Wear protective gear. Avoid skin contact. Clean up spills immediately. Dispose of the contents in accordance with your local regulations and acceptable laboratory procedures.

If you see:

- A warning message that the high vacuum is out of range, and
- The vacuum trap  $\bullet$  has foam or liquid in it, then

perform the following procedure:

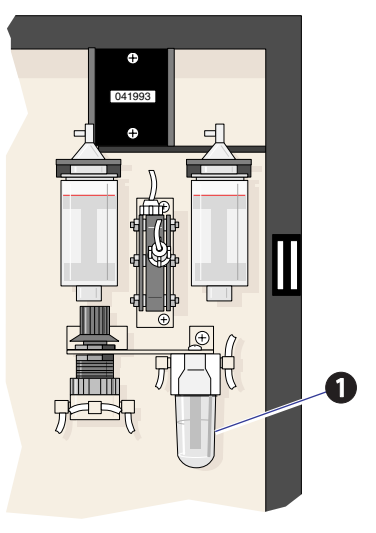

- 1. Put the instrument in STANDBY using the Standby/Reset switch.
- 2. Open the right side door.

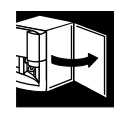

3. Unscrew and remove the clear trap bottom.

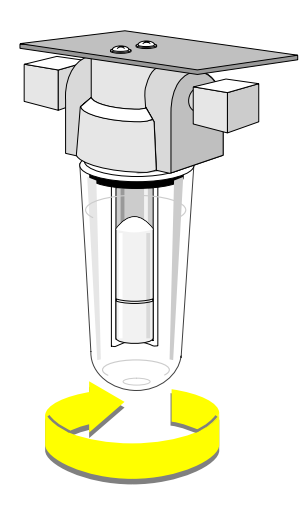

- 4. Rinse it out with distilled water.
- 5. Dry with a lint-free tissue.

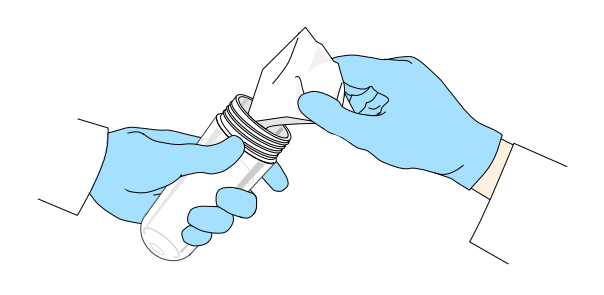

- 6. Check that
	- a. The white center post  $\bullet$  is not stuck in the up position.
	- b. The white outer post  $\bullet$ seats firmly against the black grommet D.

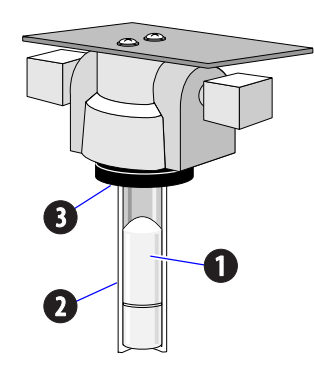

7. Making sure the threads are properly seated, screw the trap bottom back on, firmly.

**Note:** Do not overtighten.

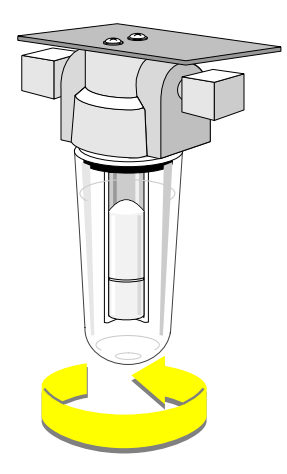

8. Close the right side door.

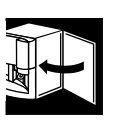

9. Return the Standby/Reset switch to the READY position.

# <span id="page-44-0"></span>**4.1 RESET THE SYSTEM**

To reset the system:

- 1. Put the Standby/Reset switch in the STANDBY position.
- 2. Wait 15 seconds.
- 3. Return the Standby/Reset switch to the READY position.

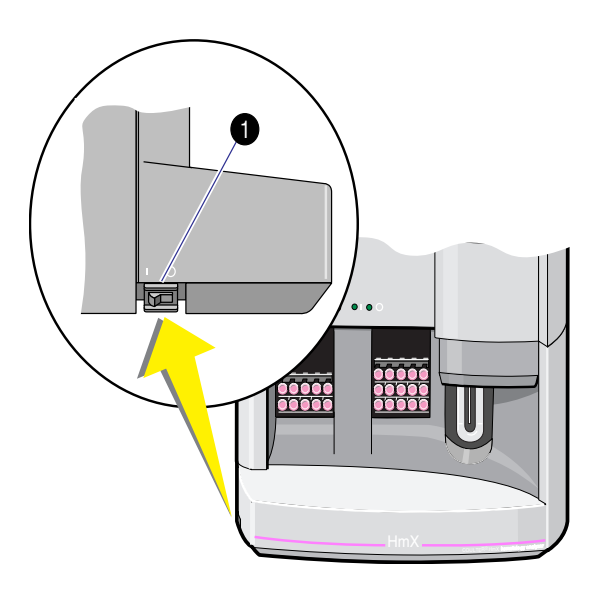

## **4.2 SYSTEM TEST**

Use this procedure to check voltages, blood detectors, pressures, vacuums, temperatures and backgrounds. The system test cycle consists of three separate system test runs followed by a background count. Make sure all doors and panels are closed if you want a valid background count.

- 1. Select **Special Functions**  $\rightarrow$  **Diagnostics**  $\rightarrow$ **Operator Options**  $\rightarrow$  **System Test.**
- 2. Press [Enter].

**Note:** The results displayed when the screen is accessed are not from Startup. These results are from the previous System Test. Note the date and time at the bottom right of the screen.

3. Press **F3** Run.

Any result that is out of limits appears in red.

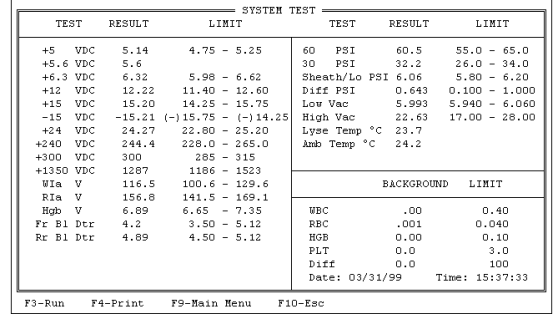

# **4.3 JAMMED CASSETTE REMOVAL**

1. With the Main menu displayed,  $pres<sub>1</sub>(\text{Ctrl}) + \text{Cl}.$ 

If this clears the bed, resume operation.

- 2. If step 1 did not clear the bed:
	- a. Put the instrument in STANDBY using the Standby/Reset switch.
	- b. Turn OFF the instrument using the On/Off switch on the back.
	- c. Unplug the power cord from the wall.
- 3. Open the upper then lower front doors.

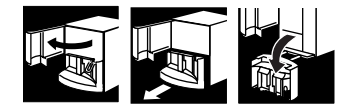

**CAUTION** Sensor damage can occur if the cassette is moved to the right on the rocker bed. Only move a cassette to the left.

- 4. Rotate the rocker bed forward to the pierce position.
- 5. Slide the cassette to the left side of the bed and lift the cassette off the bed. If the cassette does not move easily, go to step 8.
- 6. If there is a second cassette on the bed, repeat step 5.
- 7. If this clears the rocker bed, make sure the guide rail  $\bullet$ , cone-shaped tube available sensor  $\bullet$  in the middle of the rocker bed and the two springs  $\bullet$  in the back of the rocker bed are not damaged. If damaged, STOP, call your Beckman Coulter Representative. If not damaged, go to step 10.
- 8. If you were unable to clear the rocker bed:
	- a. Try to slightly raise the front of the cassette.
	- b. Very gently, push the cassette toward the back of the rocker bed.
	- c. Lift the cassette up. You will hear a click.
- 9. If this procedure clears the bed, make sure the guide rail, cone-shaped tube available sensor in the middle of the bed and the two springs in the back of the bed are not damaged. If damaged, STOP, call your Beckman Coulter Representative.

If you are still unable to remove the cassette from the bed, call your Beckman Coulter Representative.

- 10. Close the lower and upper front doors.
- 11. Plug the power cord back into the wall.
- 12. Return the On/Off switch to ON.
- 13. Return the Standby/Reset switch to the READY position.
- 14. Put a tube in a cassette and place the cassette in the loading bay. Select **Special Functions**  $\rightarrow$  **Diagnostics**  $\rightarrow$ **Operator Options**  $\rightarrow$  **Autoloader Tests**  $\rightarrow$ **Autoloader Test Routine.**

Follow the instructions displayed on the screen.

15. Resume operation if no problems are reported on the screen. If an error displays, call your Beckman Coulter Representative.

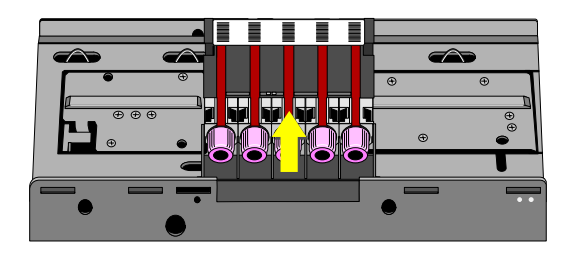

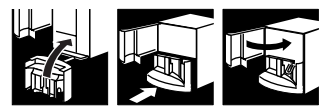

# **4.4 ADJUST PRESSURE AND LOW VACUUM**

If you see a 60 psi, high vacuum or Diff psi message, call your Beckman Coulter Representative.

If you see a low vacuum, 30 psi or sheath pressure error message:

1. Open the right side door.

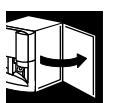

- 2. Find the correct adjustment knob.
	- **O** LOW VACUUM
	- **2** 30 PSI
	- **B** SHEATH PRESSURE

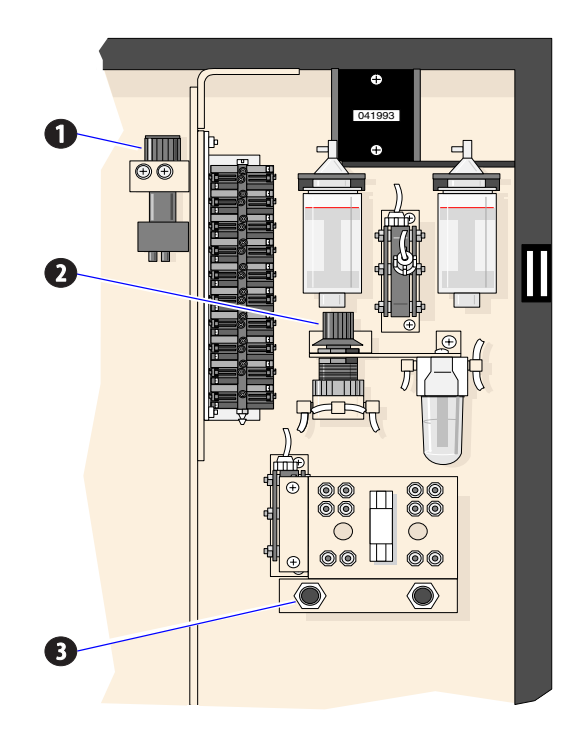

- 3. Do a System Test.
	- a. Select **Special Functions Diagnostics**  $\rightarrow$  **Operator Options**  $\rightarrow$ **System Test.**
	- b. Press [Enter].
	- c. Press  $\overline{F3}$  **Run**.
- 4. Watch the System Test reading. When INV changes to a numeric reading, turn the knob slowly
	- clockwise to increase or
	- counterclockwise to decrease.

**Note:** Only turn the knob when there is a numeric reading. You have three opportunities to adjust the numeric reading during a System Test cycle.

- 5. If you do not get the proper adjustment the first time, press  $\overline{F3}$  **Run** to repeat the System Test cycle.
- 6. Once you have made the correct adjustment, press [F3] **Run** to confirm your adjustment.
- 7. Close the right side door.

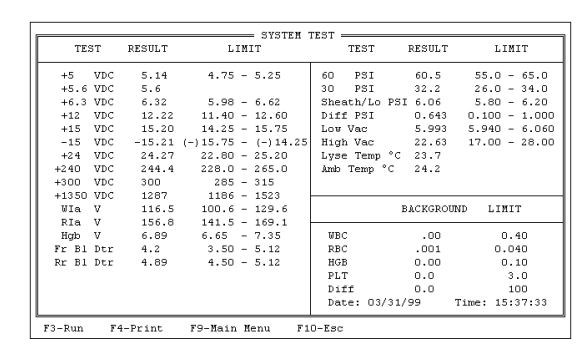

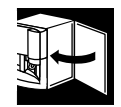

## **4.5 OPTIMIZE THE DMS HARD DISK**

The HmX Hematology Analyzer is equipped with the OPTune<sup> $TM$ </sup> utility, a software utility that optimizes the hard disk of the DMS. Optimizing organizes files on your hard disk so that the DMS is faster and more efficient.

The OPTune utility performs three types of optimization: daily, weekly and monthly. The type it uses depends on how long it has been since you last reset your HmX Hematology Analyzer. The program keeps track of how long it has been between optimizations and performs only the functions necessary for that time period. When you have the OPTune utility enabled, the system runs the OPTune utility each time you reset your HmX Hematology Analyzer, but it will not optimize more than once a day.

#### **Daily**

The fastest method (less than a minute), this type leaves each file

- 100% defragmented
- sorted in ascending order by name
- in contiguous order.

#### **Weekly**

Takes about 50% longer than the daily method. Does everything the daily method does, plus it optimizes in the packed mode. It arranges the files on your hard drive so that they are end-to-end, with no space between them. Thus, new files are likely to be written to disk without being fragmented.

### **Monthly**

**CAUTION** Damage to the disk drive or data loss could occur if power is lost or interrupted during the optimization procedure. Try to schedule this procedure when there is little likelihood of power interruption.

The most thorough method. Does everything the weekly method does, plus it physically arranges files on the disk in the same order as the sorted directory entries. This method takes longer, but increases efficiency when accessing many files in sequential order.

The OPTune utility initially takes about 45 minutes to an hour to optimize the hard drive. After that, daily optimization takes about 30 to 40 seconds. The OPTune utility reorganizes only those files that need it; it does not reoptimize unnecessarily.

If there is a hard disk failure during the optimization process, for example lost clusters or cross-linked files, the OPTune utility prompts you to continue. Answer Yes to go on with the process. However, if this happens more than once a week, record the incident in your DMS maintenance log or your logbook and call your Beckman Coulter Representative.

To enable the OPTune utility so that it automatically optimizes the hard disk when you reset the system:

- 1. Select **Special Functions**  $\rightarrow$  **Set Up**  $\rightarrow$  **System Set Up**  $\rightarrow$  **Optimize Hard Disk.**
- 2. Enter Supervisor Password.
- 3. The system asks:

*Do you want to automatically optimize the Hard Disk during powerup?*

Verify that YES is displayed. If not, Press [Spacebar] to toggle to YES.

4. Press **F10** Save/Esc.

If you always leave your system turned on, we recommend that you use the Reset the System procedure at least once a week allow the OPTune utility to run. See [Heading 4.1, RESET THE](#page-44-0)  [SYSTEM.](#page-44-0)

When you reset the system, these DMS functions default to these conditions:

- Data Base storage: ON
- r XB: ON
- AutoPrint: NONE
- AutoTransmit: OFF

Adjust the setting of these options as needed according to your laboratory's protocol.

## **4.6 REPLACE APERTURE BLOCK O-RINGS**

This is not a routine procedure. Use it only when troubleshooting.

- 1. Drain the aperture baths:
	- a. Select **Special Functions Diagnostics**  $\rightarrow$  **Operator Options**  $\rightarrow$ **Drain and Vent.**
	- b. Press [Enter] and wait until *SELECT FUNCTION* displays.
- 2. Put the instrument in STANDBY using the Standby/Reset switch.
- 3. Open the upper front door.

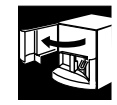

4. Unscrew and remove the retaining screw at the bottom of the bath. Turn screw to the left.

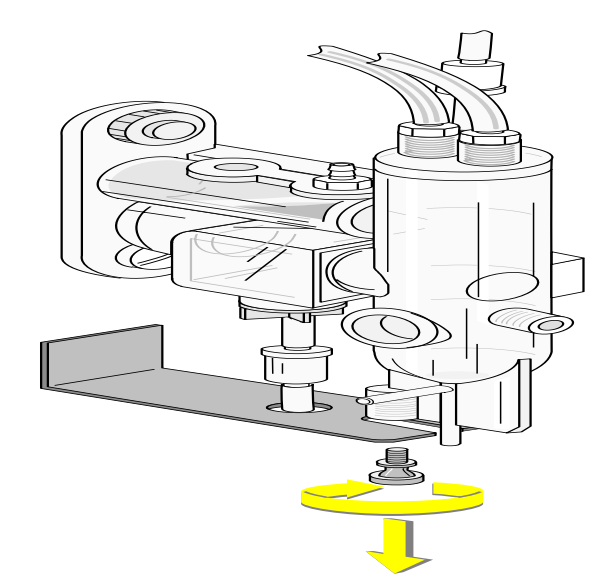

**CAUTION** Risk of electrical damage to the instrument if the electrode wire is pulled loose. To avoid causing electrical damage, DO NOT pull the electrode wire loose when you rotate the bath to the right. Do not tug or bend it excessively.

5. Gently rotate the bath out and to the right.

6. Inspect the housing around the O-ring for salt buildup. If there is any, rinse it off with distilled water. Dry it with a lint-free tissue.

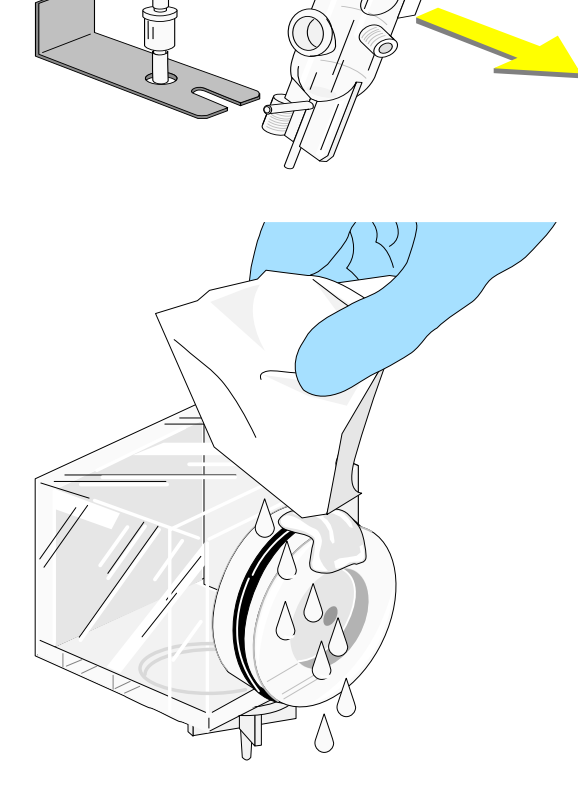

- 7. Take out the aperture block:
	- a. Unscrew the white locking screw under the aperture block.

**Note:** For the RBC bath, remove the tubing from the locking screw before unscrewing it.

b. Pull the aperture block out. Be careful not to touch the aperture.

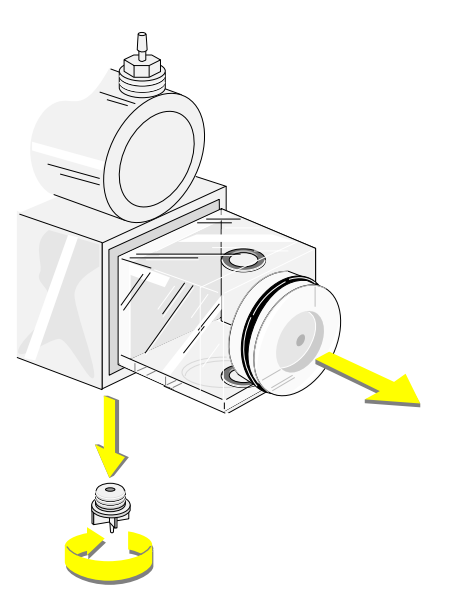

- 8. Replace all three O-rings.
	- Use tweezers to remove and replace the little ones.
	- Moisten the new O-rings with distilled water before you install them.

9. Slide the aperture block back in place and tighten the white locking screw. **Note:** For the RBC bath, reattach the tubing to the white locking screw after it is screwed in place.

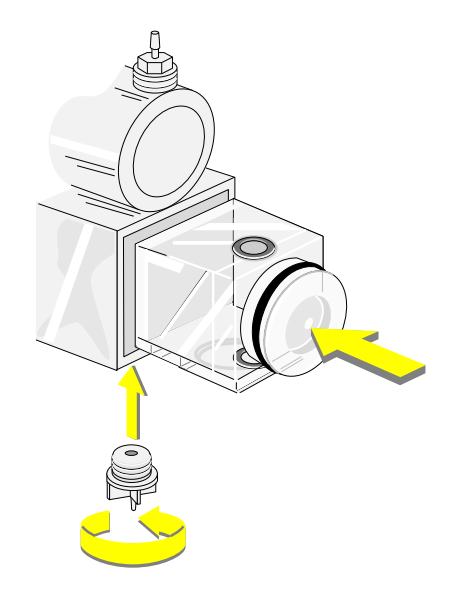

10. Rotate the bath back into position onto the large O-ring. Check for proper sealing all the way around the O-ring.

11. Replace and tighten the retaining screw.

- 12. Carefully dry the bath assembly and surrounding area with a lint-free cloth.
- 13. Check for and remove any fingerprints on the WBC bath.

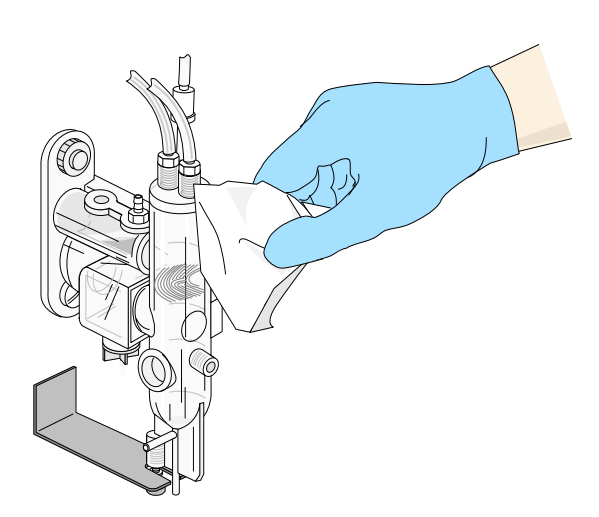

- 14. Return the Standby/Reset switch to the READY position.
- 15. Rinse and drain the baths several times to check that the baths do not leak:
	- a. Select **Sample Analysis**  $\rightarrow$  **Run Samples.**
	- b. Press **F8** RINSE. Wait. Press **F8** again. Wait. Press [F8] again. Wait.
	- c. Press  $\begin{bmatrix} \mathsf{E}\mathsf{se} \end{bmatrix}$  then  $\begin{bmatrix} \mathsf{F}\mathsf{9} \end{bmatrix}$  to return to the Main menu.
- 16. Close the upper front door.
- 17. Perform Startup.

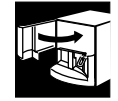

# **4.7 REPLACE CHECK VALVES**

Check valves allow liquid or air to flow through in one direction only.

Replace a check valve if:

- It is clogged, or
- It lets liquid or air flow both ways.

[Table 4.1](#page-54-0) explains how to check for and find valves that might be clogged or open so that liquid or air can flow both ways.

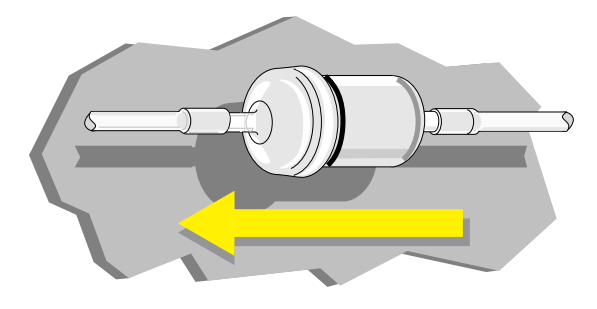

#### <span id="page-54-0"></span>**Table 4.1 Check Valve Locations, Symptoms of Malfunction**

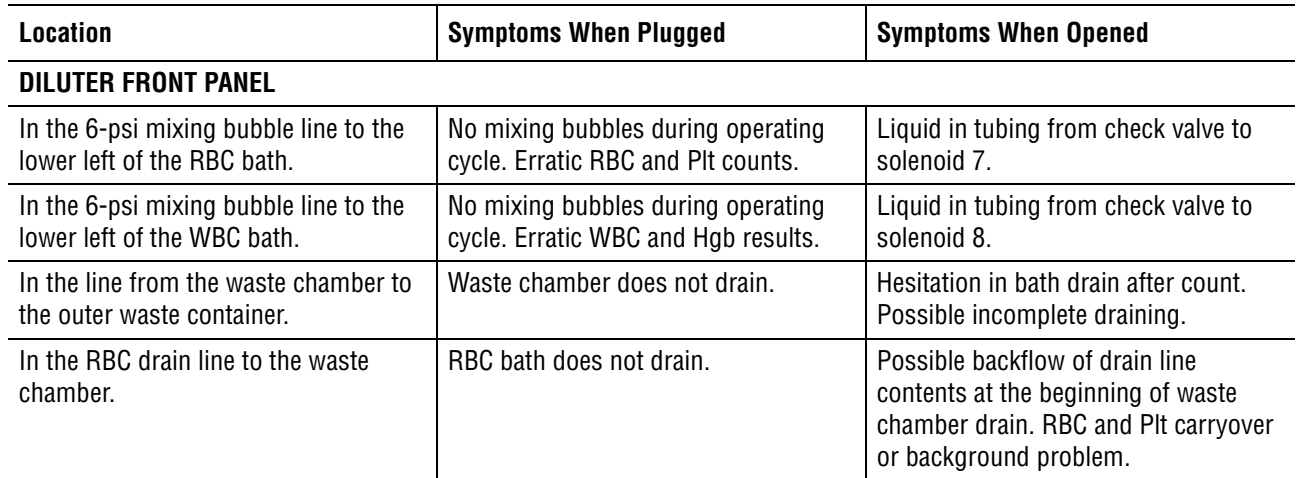

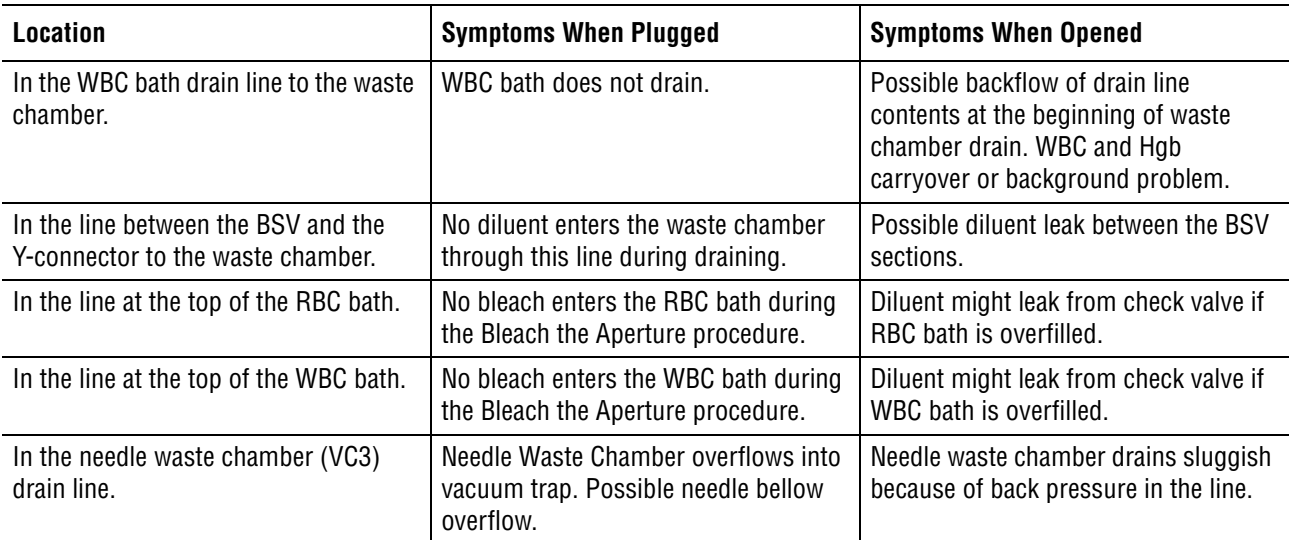

#### **Table 4.1 Check Valve Locations, Symptoms of Malfunction** *(Continued)*

- 1. Put the instrument in STANDBY using the Standby/Reset switch.
- 2. Replace the malfunctioning check valve.
	- a. Record the direction in which the valve is pointing while it is still in place.

**WARNING** Biohazardous material might be contained in the check valves and associated tubing and could cause contamination unless handled with care. Wear protective gear. Avoid skin contact. Clean up spills immediately. Dispose of valve and tubing according to your local regulations and acceptable laboratory procedures.

- b. Position the new check valve next to the old check valve, making sure they are both pointing in the same direction.
- c. Transfer the tubing, one at a time, from the old to the new.
- d. Compare to your drawing. Make sure the new valve is pointing in the correct direction.
- 3. Return the Standby/Reset switch to the READY position.
- 4. Cycle a sample. Watch the check valve and ensure it is working properly and does not leak.

# **4.8 REPLACE FUSES**

Use this procedure to replace fuses when a *VDC* (voltage) *OUT OF RANGE* error message displays.

- 1. Put the instrument in STANDBY using the Standby/Reset switch.
- 2. Turn OFF the instrument using the On/Off switch on the back.
- 3. Unplug the power cord from the wall.

**WARNING** Risk of shock when replacing fuse 10 because the capacitors still carry a charge after the instrument is unplugged. If you are replacing fuse 10, wait 5 minutes to prevent getting shocked.

4. Lift the panel up and off the left side of the instrument.

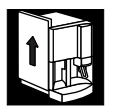

5. Based on the VDC indicated in the error message, identify the correct fuse using the charts below for 100/115 V and 220/240 V. Fuses are labeled as in the illustration.

#### **FUSE FUNCTION**

#### F1, F2 ac

- F3 5.6 Vdc
- F4 +5, +15, -15 Vdc<br>F5 +24 Vdc
- $+24$  Vdc
- $F6 +12$  Vdc
- $F7 +240$  Vdc
- F8 +300, 6.3 Vdc
- F9 +1350 laser power supply
- F10 2.5 A Pneumatic power supply (back of instrument, lower right corner)

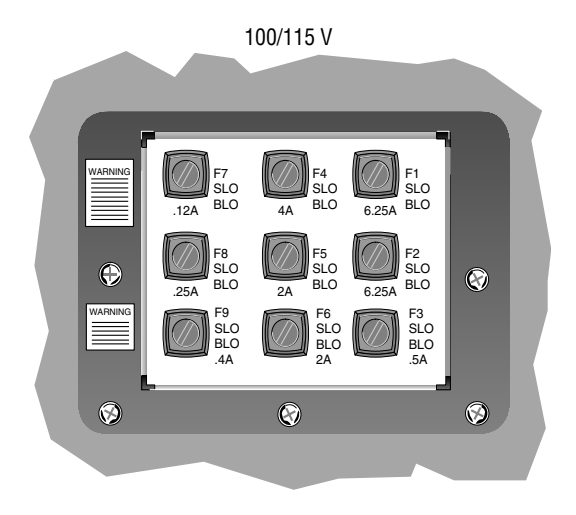

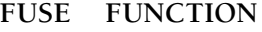

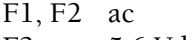

- F3 5.6 Vdc
- $F4 +5, +15, -15$  Vdc
- $F5 +24$  Vdc
- $F6 +12$  Vdc
- F7 +240 Vdc
- F8 +300, 6.3 Vdc
- F9 +1350 laser power supply
- F10 1.5 A Pneumatic power supply (back of instrument, lower right corner)
- 6. Unscrew the threaded fuse cap. Pull it out of its hole.
- 7. Remove the fuse from the cap and inspect it. If the fuse is burned out, replace it with a new one of the same type and rating:
	- a. Insert the fuse into the fuse cap.
	- b. Screw the fuse cap back in.
- 8. Rehang the panel:
	- a. Line up the panel with the side of the instrument and a little above it.
	- b. Pull it down until you catch the four pegs on the panel in the holes on the side of the instrument.
	- c. Check that you have caught all four pegs. Be sure you cannot pull the panel out at the bottom.
- 9. Plug the power cord back into the wall.
- 10. Return the On/Off switch to ON.
- 11. Return the Standby/Reset switch to the READY position.

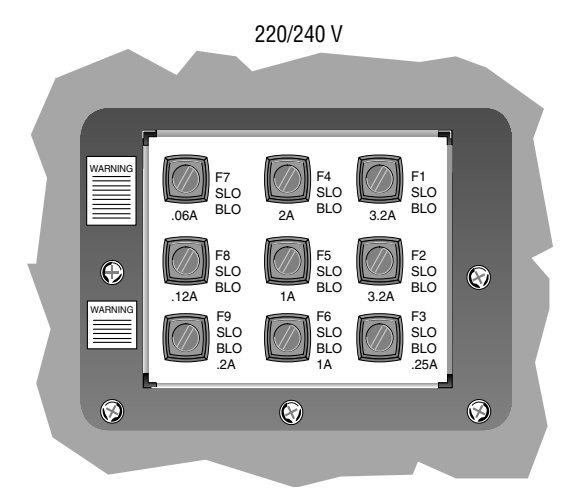

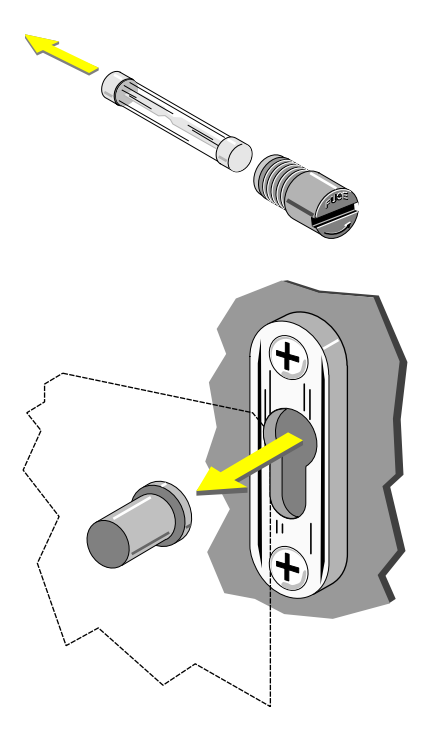

**CAUTION** If a fuse fails shortly after you put it in, turn OFF the instrument to prevent possible damage to the instrument's electrical system. Unplug the power cord from the wall outlet and call your Beckman Coulter Representative.

## **4.9 REPLACE HEMOGLOBIN LAMP ASSEMBLY**

- 1. Put the instrument in STANDBY using the Standby/Reset switch.
- 2. Turn OFF the instrument using the On/Off switch on the back.
- 3. Unplug the power cord from the wall.
- 4. Open the upper front door.

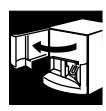

**WARNING** if the hemoglobin lamp was lit it will be hot. You might be burned if you touch the lamp while it is hot. Handle the hemoglobin lamp assembly by its bracket only .

5. Unplug the Hgb lamp connector.

6. Carefully trace around the mounting bracket on the Diluter panel to make it easier to position the new lamp precisely.

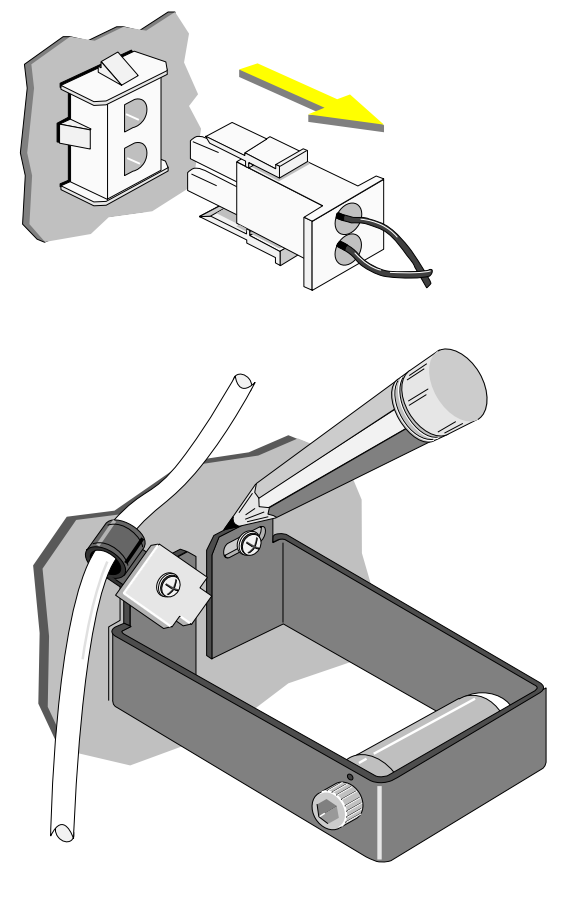

#### **ADJUST/REPLACE PROCEDURES** *REPLACE HEMOGLOBIN LAMP ASSEMBLY*

7. Remove the two mounting screws that fasten the Hgb lamp assembly to the Diluter panel. Also remove the sweep-flow line bracket attached by the left screw.

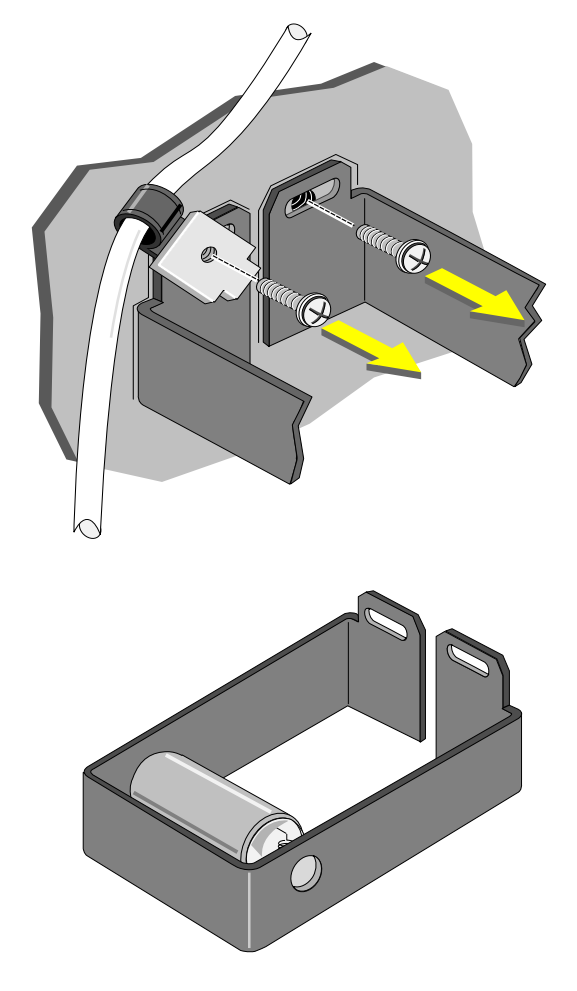

8. Replace the Hgb lamp assembly with the new one.

- 9. Reattach the sweep-flow line bracket, then position the lamp bracket carefully within the traced lines. Replace the screws.
- 10. Plug in the connector.
- 11. Close the upper front door.

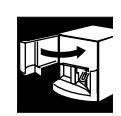

- 12. Plug the power cord back into the wall.
- 13. Return the On/Off switch to ON.
- 14. Return the Standby/Reset switch to the READY position.
- 15. Wait 15 minutes.

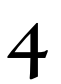

#### 16. Select **Special Functions**  $\rightarrow$  **Diagnostics**  $\rightarrow$ **Operator Options → HGB Lamp Adjust.**

Press [Enter]. Wait.

- If the DMS displays *OK*, press [Esc] to continue.
- r If the DMS displays *COULD NOT ADJUST HGB LAMP*, repeat step 16. If the error message recurs, call your Beckman Coulter Representative
- 17. Perform Startup. Verify that the hemoglobin voltage is in range.

# **4.10 REPLACE NEEDLE ASSEMBLY**

**WARNING** Biohazardous material might be contained in components in this area and could cause contamination unless handled with care. Wear protective gear and dispose of components in accordance with your local regulations and laboratory mandated safety procedures.

- 1. Are you replacing the needle because it is bent?
	- If no, go to step 2.
	- If yes, go to step 3.
- 2. Clean the needle.
	- a. Put one part high-quality, fragrance-free bleach (5% sodium hypochlorite) and one part distilled water in a cap-pierce tube.
	- **b.** Select **Special Functions Diagnostics**  $\rightarrow$  **Operator Options**  $\rightarrow$ **Fluidic Tests**  $\rightarrow$  **Clean Needle.**
	- c. Press [Enter].
	- d. Follow the screen instructions.
- 3. Bleed residual pressure from the system.
	- a. Select **Special Functions**  $\rightarrow$ **Diagnostics**  $\rightarrow$  **Operator Options**  $\rightarrow$ **Drain & Vent.**
	- b. Press [Enter].
	- c. Wait until *SELECT FUNCTION* displays.

**WARNING** Risk of puncture by the needle in the cartridge. Assure that proper technique is used to prevent needle puncture. Only users trained by Beckman Coulter personnel should replace the needle. Use the following replacement procedure.

- 4. Put the instrument in STANDBY using the Standby/Reset switch.
- 5. Turn OFF the instrument using the On/Off switch on the back.
- 6. Unplug the power cord from the wall.
- 7. Open the upper then lower front doors.
- 8. Twist and disconnect the white fittings of needle tubing 1 and 3.

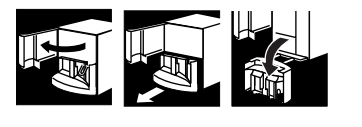

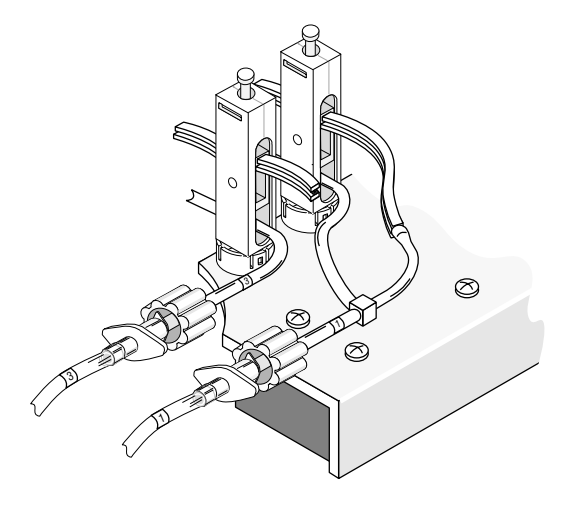

**WARNING** The needle is very sharp. The used one might contain biohazardous material. Handle the needle cartridge with extreme care. Always use the safety clip to remove and install the needle cartridge. This protects you from possible needle puncture.

- 9. Attach the safety clip to the front support of the needle cartridge.
	- a. Without squeezing the safety clip, fit the right edge of the safety clip into the groove on the right side of the front support of the needle cartridge  $\bullet$ .
	- b. Slide the safety clip to the left  $\bullet$ until its left edge snaps into the groove on the left side of the front support of the needle cartridge with a click.
	- c. Check that the safety clip is securely attached to the needle assembly.
- 10. Pull out the needle cartridge.

11. Use a cotton swab and distilled water to clean the upper and lower grooves where the needle assembly fits.

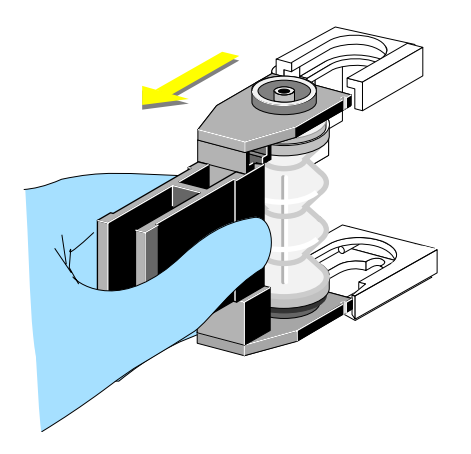

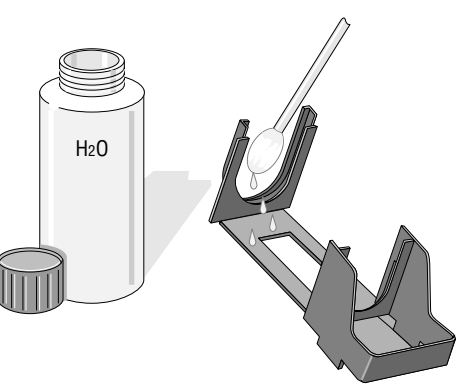

**WARNING** Risk of puncture by the needle in the cartridge. During this procedure, always direct the needle cartridge opening away from your person to prevent accidental injury. A safety clip comes attached to the new needle cartridge. If the safety clip is missing, attach one to the new needle cartridge before proceeding.

- 12. Remove the Aspiration Line  $\bullet$  from the center fitting on the old needle assembly. Use pliers to push the line up and off of the fitting. Be careful not to cut the tubing.
- 13. Transfer the Aspiration Line to the center fitting on the new needle assembly.
- 14. Dispose of the used needle assembly according to your laboratory's protocol.

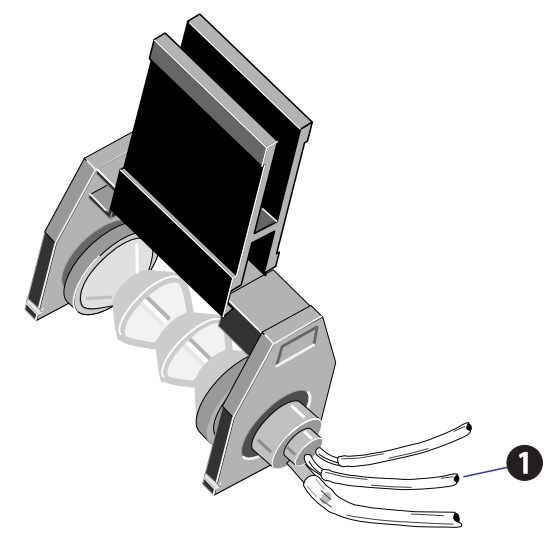

15. Slide in the new needle cartridge until it clicks into place.

**Note:** The silver lock spring at the bottom of the needle assembly is slightly raised when the needle assembly is properly inserted.

- 16. Remove the safety clip.
	- a. Slightly squeeze the safety clip to move it a little to the right  $\bullet$  to separate the left side of the clip from the needle assembly.
	- b. Continue to move the clip to the right  $\bullet$  to free it from the needle assembly.

17. Connect the fittings of new needle tubings 1 and 3.

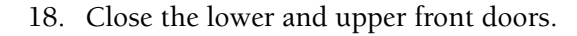

- 19. Plug the power cord back into the wall.
- 20. Return the On/Off switch to ON.
- 21. Return the Standby/Reset switch to the READY position.
- 22. Cycle a whole blood sample with known results to verify proper installation of the needle.

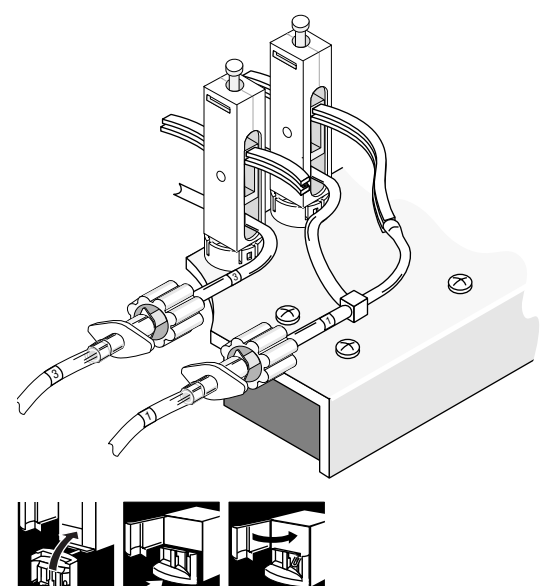

# **4.11 REPLACE PINCH VALVES**

This is not a routine procedure. Do this only when directed to by a Beckman Coulter Representative.

**Note:** Pinch valve numbers are printed next to each valve.

- 1. Select **Special Functions**  $\rightarrow$  **Diagnostics** $\rightarrow$ **Operator Options**  $\rightarrow$  **Drain and Vent.**
- 2. Press **Enter** and wait until *SELECT FUNCTION* displays.
- 3. Put the instrument in STANDBY using the Standby/Reset switch.
- 4. Make a drawing of the path the tubing takes through the nonfunctioning valve.
- 5. Remove the old pinch valve:
	- a. Disconnect the tubing that goes through the pinch valve from their fittings.

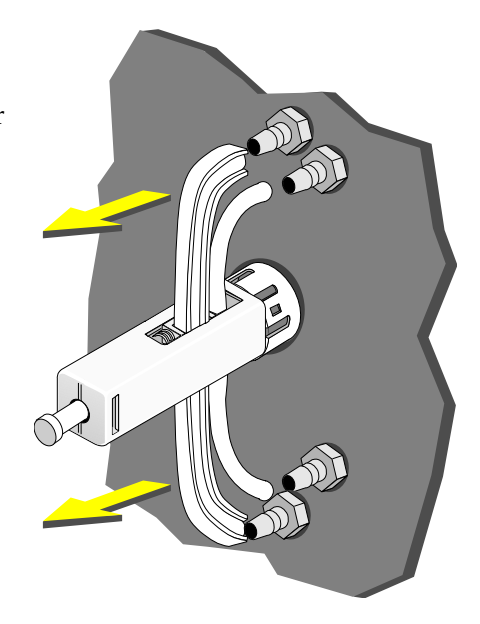

b. Pull the tubing out of the pinch valve. Use a deactivator clip to hold open the pinch valve when removing the I-beam tubing.

- c. Remove the deactivator clip.
- d. Using the pinch valve wrench, turn the pinch valve about 1/4-turn until it snaps out.

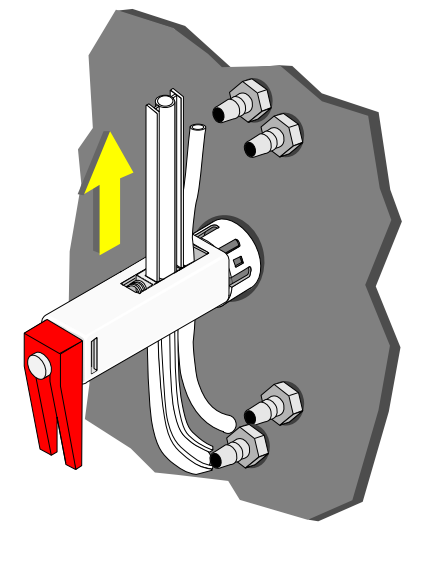

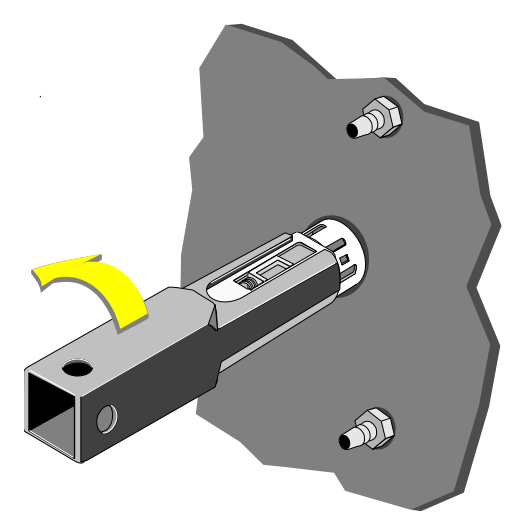

- 6. Install tubing in new pinch valve:
	- a. Use a deactivator clip to hold open the pinch valve.
	- b. Thread the I-beam tubing through the pinch valve.
	- c. Remove the deactivator clip.
	- d. If there is a second piece of tubing, thread it through the opening in the pinch valve.
- 7. Install the new pinch valve:
	- a. Line it up to start the twist 1/4-turn from where you want the valve to end.
	- b. Push in and turn the valve until it seats.
	- c. Attach the tubings to the fittings. Check the drawing you made in step 4. Make sure the tubing is properly routed.
- 8. Return the Standby/Reset switch to the READY position.
- 9. Perform Startup.
- 10. Run a cycle. Make sure that the new pinch valve is correctly connected and there are no leaks.

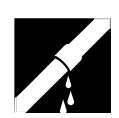

# **4.12 REPLACE REAGENT CONTAINERS**

**IMPORTANT** Contact or proximity could cause elevated background counts. Keep reagent lines away from electrical lines or apparatus.

- 1. Record the new reagent information:
	- a. Select **Special Functions**  $\rightarrow$  **Set Up** $\rightarrow$ **System Set Up**  $\rightarrow$  **Reagents.**
	- b. Key in the new reagent information, pressing [Enter] after each item:
		- lot number
		- date reagent opened

**Note:** Pressing [Enter] automatically gives you today's date.

• expiration date

**Note**: Do not forget to enter revised expiration dates where appropriate, for example, 60 days from date opened for Lyse and Pak, 90 days for Cleaner.

- c. Press  $F10$  to save the data and leave the reagent screen.
- d. Press  $F9$  to return to the Main menu.

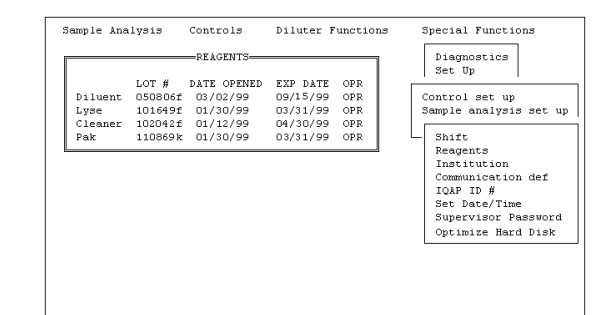

**IMPORTANT** Pooling could cause contamination and elevated background counts. Do not pool reagents.

- 2. Turn OFF the compressor.
	- a. Select **Special Functions Diagnostics**  $\rightarrow$  **Operator Options**  $\rightarrow$ **Fluidics Tests**  $\rightarrow$  **Compressor ON/OFF.**
	- b. Press [Enter].
	- c. Press [Spacebar] to select OFF.
	- d. Press Enter.

**Note**: Do not cycle the instrument during this procedure.

- 3. Open the new reagent container.
- 4. Unscrew the pickup tube assembly cap and slide the collar off the old reagent container.

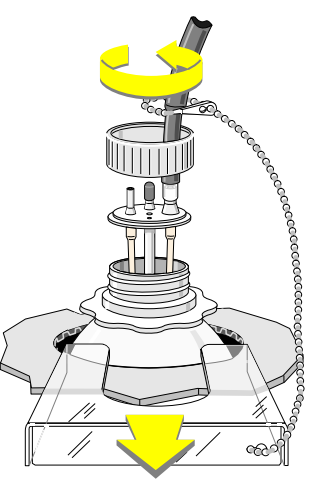

5. Lift the assembly straight up and out. Be careful not to touch the lower part of the assembly or let it touch any lab surfaces.

> **Note:** If the lower part of the assembly does touch anything, flood with distilled water then wipe with a lint-free tissue.

- 6. Transfer the pickup tube assembly to the new reagent container and secure it.
	- a. Carefully put the pickup tube assembly straight into the new reagent container and screw the cap in place.
	- b. Slide on the collar.
	- c. Tighten the cap.

- 7. Prime the lines.
	- a. Select **Diluter Functions**  $\rightarrow$  **Prime Reagents.**

and the reagent you have replaced.

- b. Press [Enter].
- 8. Once priming is complete, press [F9] to return to the Main menu. Continue normal operation.

# **4.13 REPLACE REAGENT PICKUP TUBES**

- 1. Turn OFF the compressor.
	- a. Select **Special Functions Diagnostics**  $\rightarrow$  **Operator Options**  $\rightarrow$ **Fluidics Tests**  $\rightarrow$  **Compressor ON/OFF.**
	- b. Press [Enter].
	- c. Press [Spacebar] select OFF.
	- d. Press [Enter].

**Note**: Do not cycle the instrument during this procedure.

2. Unscrew the pickup tube assembly cap and slide the collar off the reagent container.

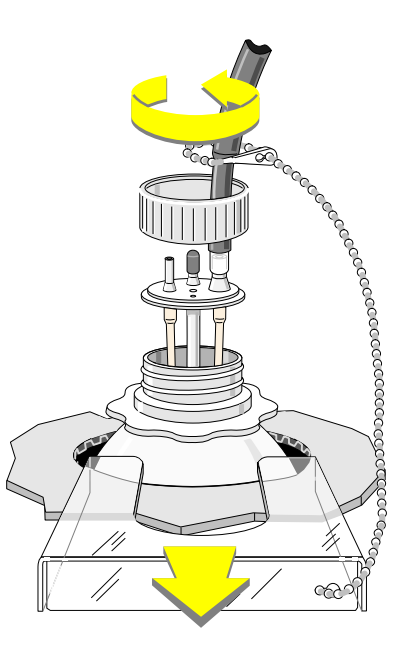

3. Carefully lift the assembly from the container. Wait while the liquid from the tubing runs into the container.

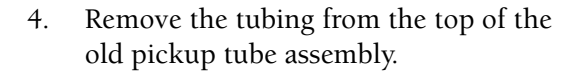

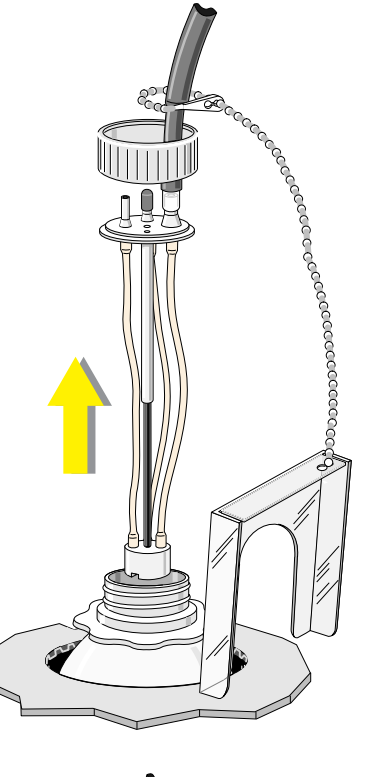

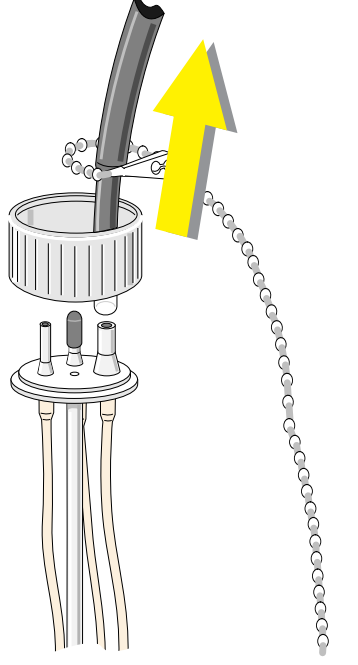
5. Attach the tubing to the top of the new pickup tube assembly. Be careful not to touch the lower part of the new assembly or let it touch any lab surfaces.

> **Note:** If the lower part of the new assembly does touch anything, flood with distilled water then wipe with a lint-free tissue.

- 6. Secure the new pickup tube assembly to the reagent container.
	- a. Carefully put the pickup tube assembly straight into the reagent container and screw the cap in place.
	- b. Slide on the collar.
	- c. Tighten the cap.

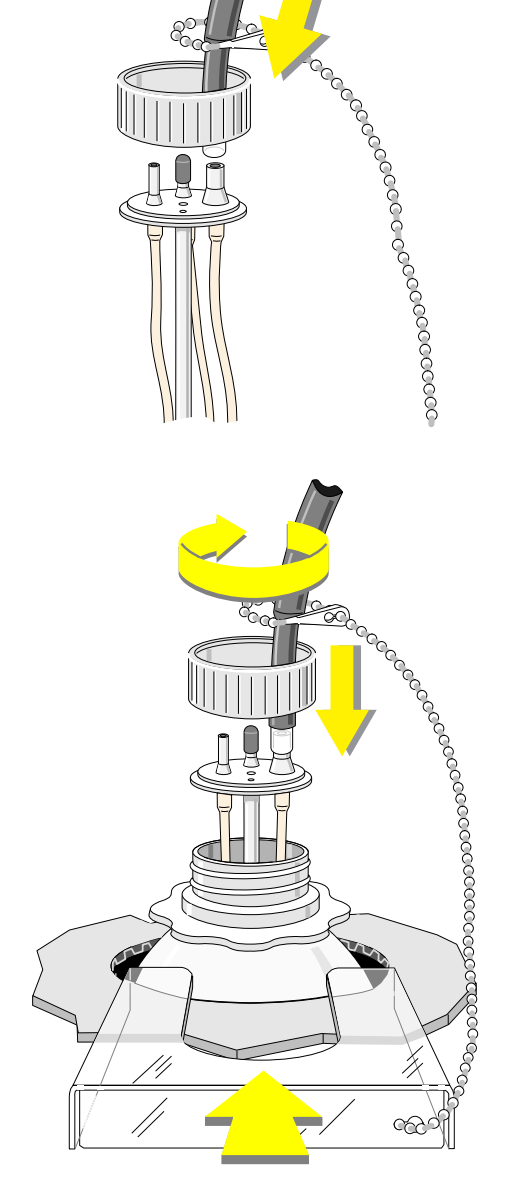

- 7. Check for leaks:
	- a. Select **Diluter Functions**  $\rightarrow$  **Prime Reagents.**

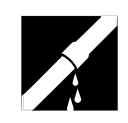

and the reagent that corresponds to the pickup tube you replaced.

- b. Press [Enter]
- c. During the prime, check the tubing connection for leaks.
- 8. Once priming is complete, press [F9] to return to the Main menu. Continue normal operation.

# **4.14 REPLACE TUBING**

Replace tubing if it is cracked, leaking, or has lost resilience at the pinch valves.

- 1. Select **Special Functions**  $\rightarrow$  **Diagnostics** $\rightarrow$ **Operator Options**  $\rightarrow$  **Drain and Vent.**
- 2. Press [*Enter*] and wait until *SELECT FUNCTION* displays.
- 3. Put the instrument in STANDBY using the Standby/Reset switch.
- 4. Pull the tubing section from the two components it connects.

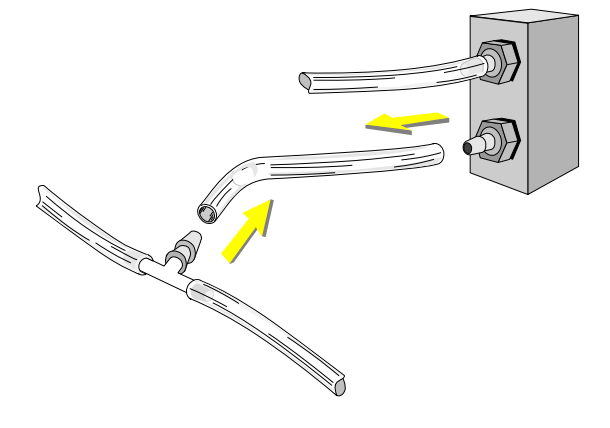

5. Measure new tubing of the same material, color code and bore size of the old tubing you just pulled off.

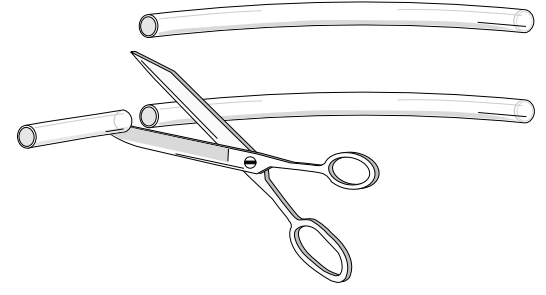

- 6. Push new tubing onto the two components it is to connect.  $\mathbb{Q}$ If you are replacing tubing onto a barbed fitting, be sure that the tubing goes over both barbs. If you are replacing the round (normally open) tubing in a pinch valve, remember to thread it through the end opening. If you are replacing I-beam tubing: a. Cut new tubing the same length as the old tubing.
- 

PN 4237522BA  $31$ 

#### **ADJUST/REPLACE PROCEDURES** *REPLACE TUBING*

b. Pull out the center rod of the pinch valve. Insert a deactivator clip to wedge the channel open. c. Thread the tubing straight down through the pinch valve. d. Inspect the tubing to see if it is correctly threaded through both the top and bottom of the pinch valve. Use the dental mirror supplied with your HmX Hematology Analyzer.

e. Take the deactivator clip off the pinch valve.

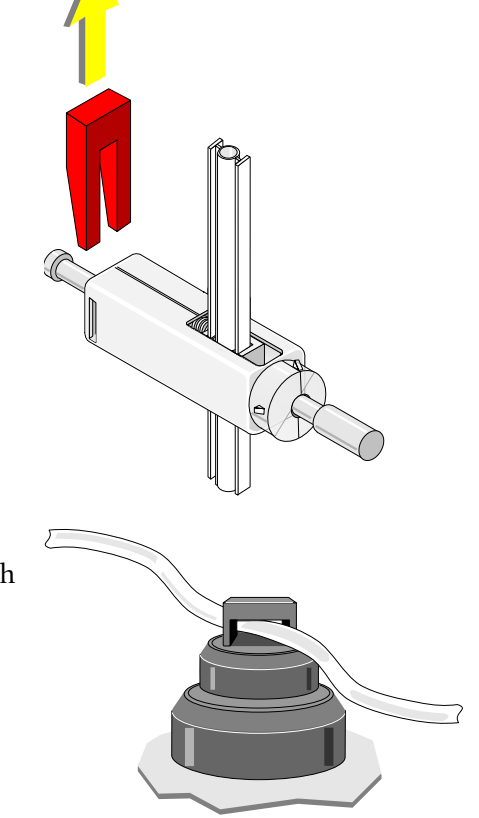

If you are replacing tubing that goes through a button pinch valve, just push the tubing through.

- 7. Return the Standby/Reset switch to the READY position.
- 8. Perform Startup.
- 9. Run a cycle. Make sure the new tubing is correctly connected and does not leak.

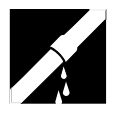

# **4.15 REPLACE WASTE ASSEMBLY**

**WARNING** Biohazardous contamination could occur from contact with the waste assembly and its associated tubing if not handled with care. Wear protective gear. Avoid skin contact. Clean up spills immediately. Dispose of the contents of the waste container according to your local regulations and acceptable laboratory procedures.

- 1. Put the instrument in STANDBY using the Standby/Reset switch.
- 2. Turn OFF the instrument using the On/Off switch on the back.
- 3. Disconnect the electrical connector by:
	- Pressing the two lock releases  $\bullet$ together, then
	- Pulling the connector  $\bullet$  apart.

4. Unscrew the waste assembly cap and slide the collar off the waste container.

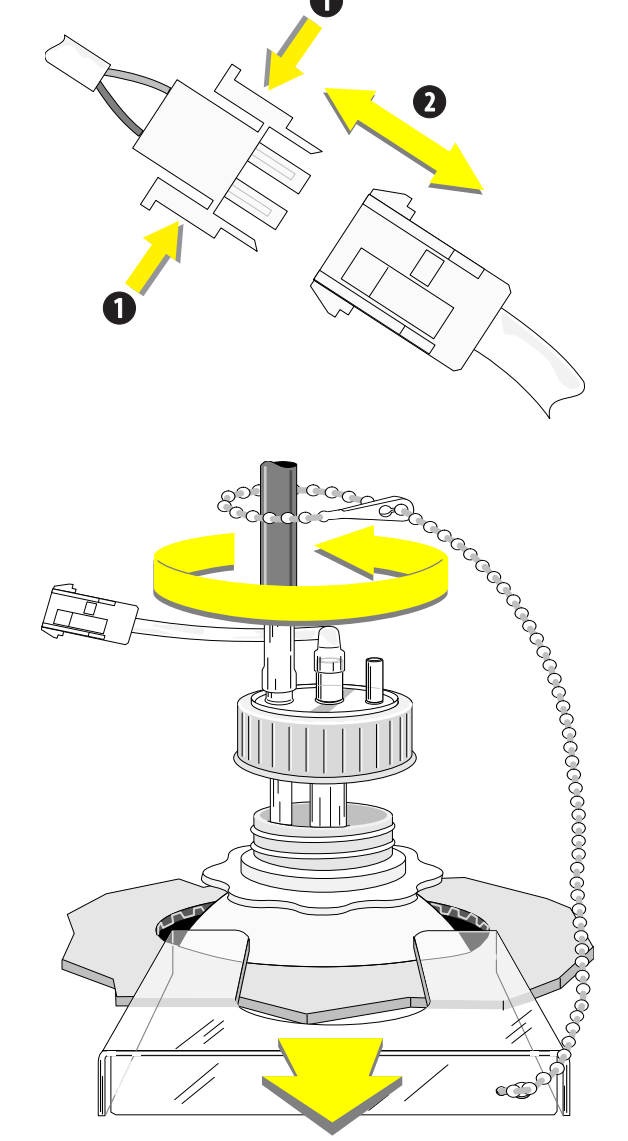

5. Carefully lift the assembly from the waste container. Wait while any residual waste liquid runs into the container.

6. Remove the tubing from the old waste assembly.

**Concording to the Control Control Control Control Control Control Control Control Control Control Control Control Control Control Control Control Control Control Control Control Control Control Control Control Control Con** 

7. Attach the tubing to the new waste assembly.

- 8. Secure the new waste assembly to the waste container.
	- a. Carefully put the waste assembly straight into the waste container and screw the cap in place.
	- b. Slide on the collar.
	- c. Tighten the cap.

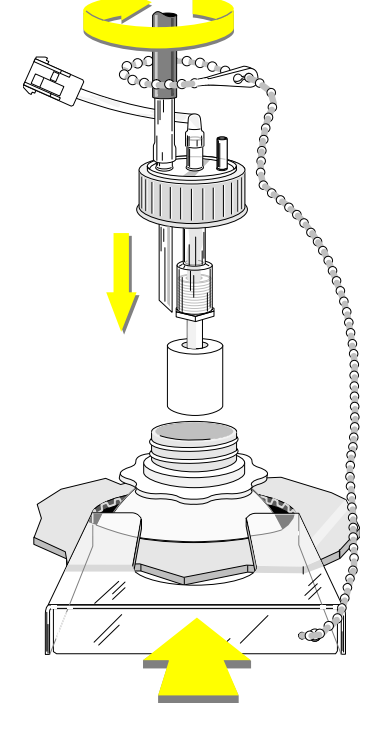

- 9. Reconnect the electrical connector.
- 10. Return the On/Off switch to ON.
- 11. Return the Standby/Reset switch to the READY position.

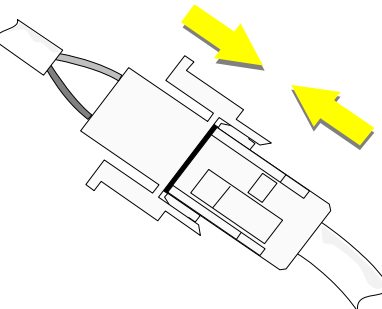

# **4.16 REPLACE WASTE CONTAINER**

- 1. Put the instrument in STANDBY using the Standby/Reset switch.
- 2. Turn OFF the instrument using the On/Off switch on the back.

**WARNING** Biohazardous contamination could occur from contact with the old waste container and its associated tubing if not handled with care. Wear protective gear. Avoid skin contact. Clean up spills immediately. Dispose of the contents of the waste container according to your local regulations and acceptable laboratory procedures.

3. Unscrew the waste assembly cap and slide the collar off the full waste container.

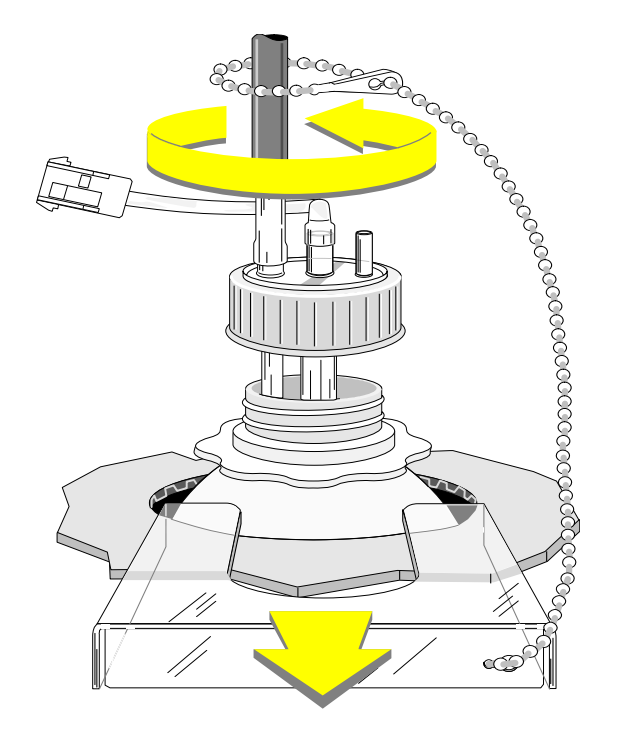

4. Lift the waste assembly straight up and out.

- 5. Transfer the waste assembly to the empty waste container and secure it.
	- a. Carefully put the waste assembly straight into the empty waste container and screw the cap in place.
	- b. Slide on the collar.
	- c. Tighten the cap.

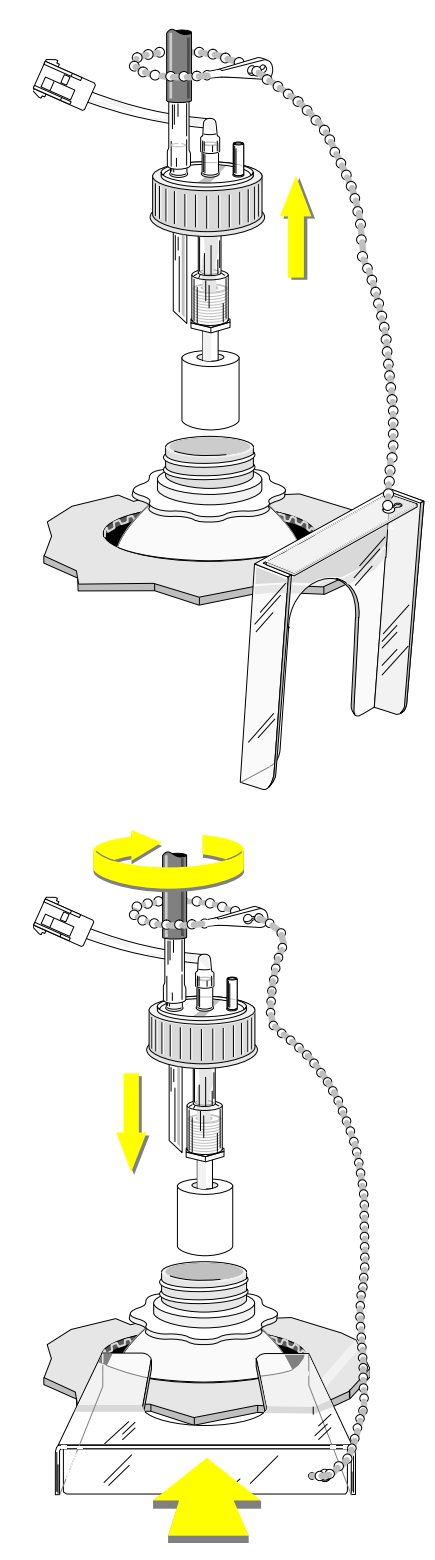

- 6. Dispose of the biohazardous waste according to your laboratory's protocol.
- 7. Make sure you connected the waste assembly to the empty container correctly and that the connection is firm before every Startup.
- 8. Put the waste container in a place where the container and its tubing are safe from disturbance.
- 9. Return the On/Off switch to ON.
- 10. Return the Standby/Reset switch to the READY position.

**CAUTION** Incomplete drainage and overflow into the vacuum system can occur if the waste line is longer than the recommended length. If it is necessary to increase the length of the waste line supplied, call your Beckman Coulter Representative before you make any modifications.

#### **ADJUST/REPLACE PROCEDURES** *REPLACE WASTE CONTAINER*

**40** PN 4237522BA

# **5.1 OVERVIEW**

Your best line of defense is to know what your HmX Hematology Analyzer does and how it sounds. Look through the pictures of Normal Sample Flow in Chapter 3 of the Reference manual. Then watch and listen while the instrument goes through its cycles.

If you later find your unit is not operating properly, you can begin to isolate the problem using two mutually reinforcing approaches:

1. If you find a series of unusual sample results, turn to the relevant Troubleshooting Table in this list.

#### **Table Types of Results**

- [5.1](#page-89-0) All parameters questionable
- [5.2](#page-91-0) All counted parameters are consistently lower than normal
- [5.3](#page-92-0) All counted parameters are consistently higher than normal
- [5.4](#page-92-1) WBC **only** is higher than normal
- [5.5](#page-93-0) WBC results are lower than normal
- [5.6](#page-94-0) Hgb results questionable
- [5.7](#page-95-0) RBC, Plt and MCV **only** are affected
- [5.8](#page-96-0) WBC/RBC baths overflow

Start at the top of the table and work your way down until you solve the problem. If you get to the bottom of the table and the problem still exists, call your Beckman Coulter Representative.

**WARNING** Biohazardous material might be contained in the components that you are troubleshooting and could cause contamination unless handled with care. To avoid contamination from biohazardous materials, you should wear all your protective laboratory gear, including goggles or glasses, when you are troubleshooting and when you are operating the instrument normally.

- 2. If your unit does not sound right or gives other indications of a possible problem, you can watch how the instrument cycles a sample.
	- a. Open the upper front door.
	- b. Read down the list in the chart below and find, on the unit, where you will look for each action.
	- c. Cycle a sample and watch each action. It may take several cycles to observe all the actions.
	- d. If you find a problem, start your troubleshooting by turning to the listed reference.

**Note:** Information on how to troubleshoot the autoloader begins in [Heading 5.3,](#page-97-0)  [TROUBLESHOOTING THE AUTOLOADER MECHANISM](#page-97-0).

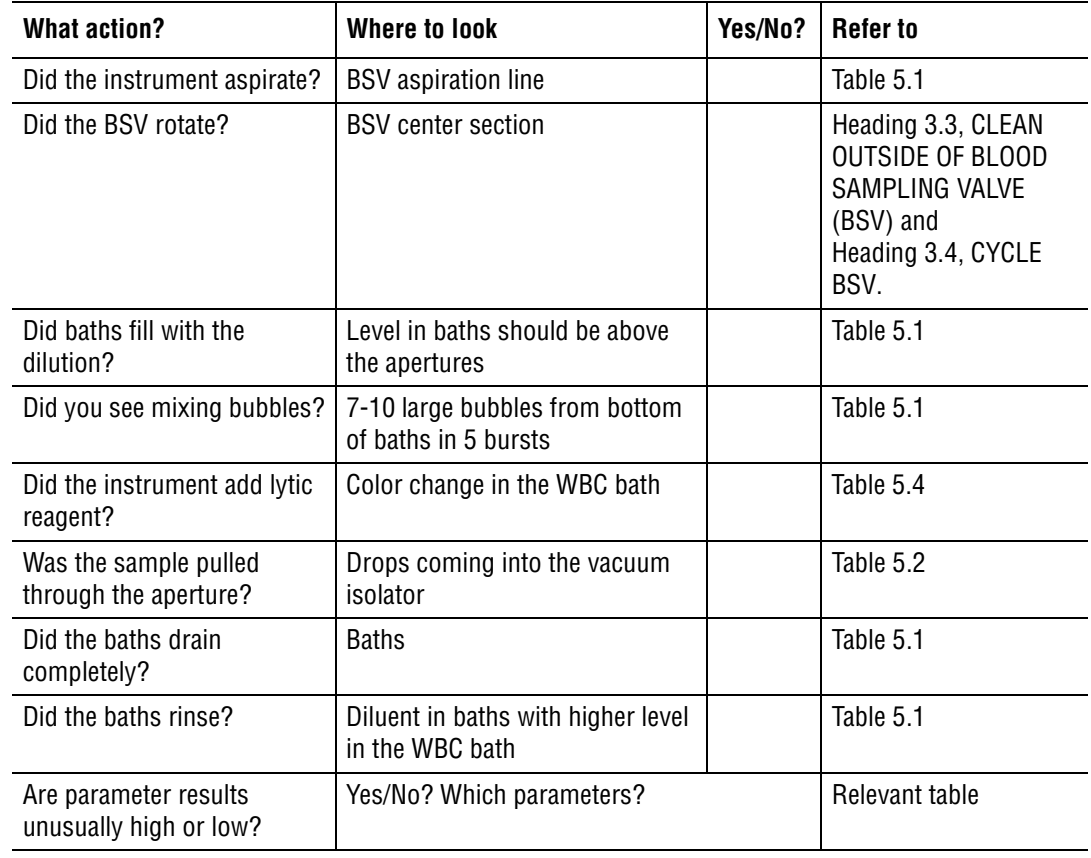

#### **Troubleshooting Figures**

Use [Figure 5.1,](#page-86-0) [Figure 5.2,](#page-87-0) [Figure 5.3](#page-88-0), and [Figure 5.4](#page-88-1) to locate components listed in the troubleshooting tables.

<span id="page-86-0"></span>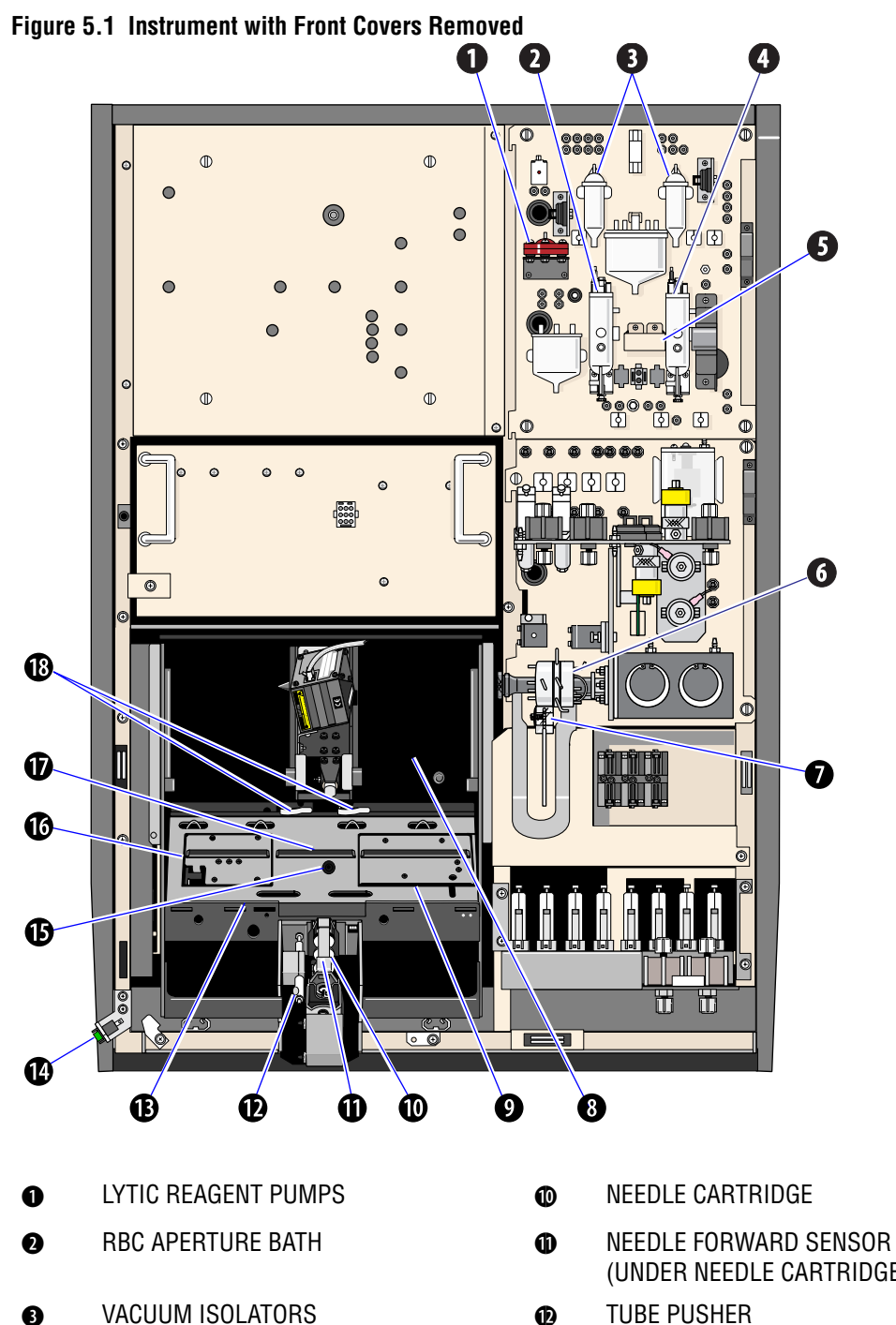

- 
- **e** WBC APERTURE BATH **1 B** ROCKER BED
- 
- 
- 
- i LOADING BAY 1& GUIDE RAIL
- **O** RIGHT ELEVATOR 15 BED SPRINGS
- (UNDER NEEDLE CARTRIDGE)
- 
- 
- **6** HEMOGLOBIN LAMP 1 **1 1** STANDBY/RESET SWITCH
- **G** SAMPLE VALVE (BSV) 1 **1 1 C** TUBE AVAILABLE SENSOR
- **O** RINSE BLOCK 10 **CO** LEFT ELEVATOR
	-
	-

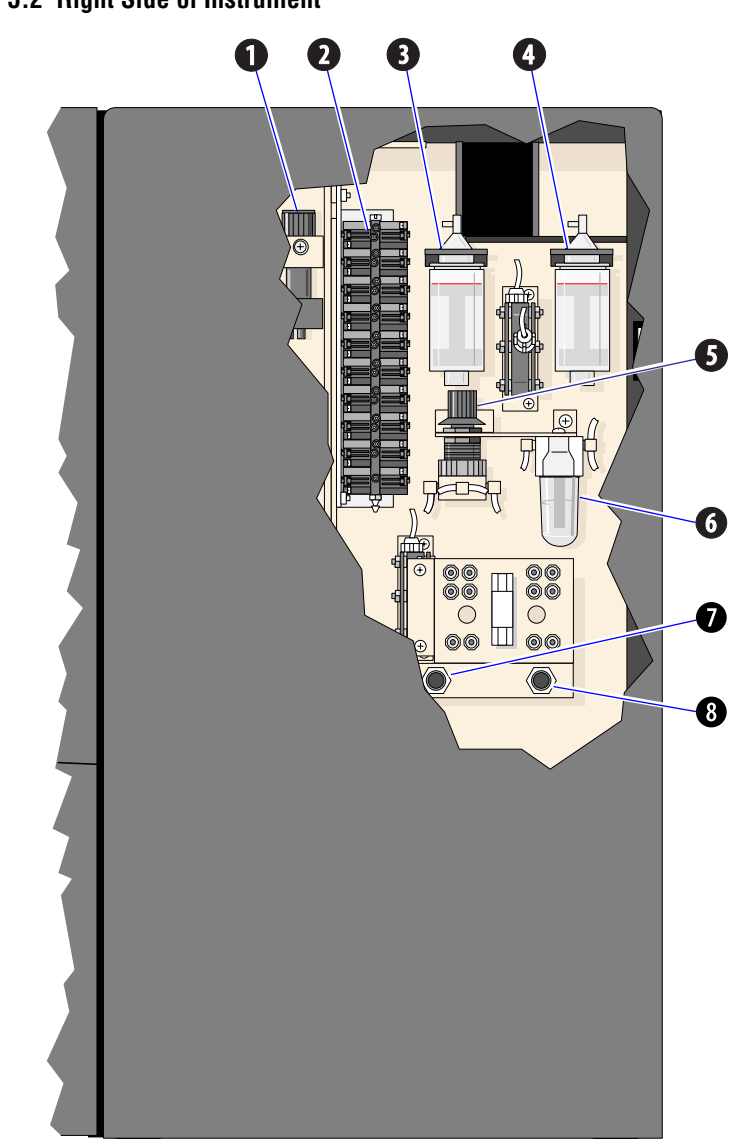

<span id="page-87-0"></span>**Figure 5.2 Right Side of Instrument**

- 
- **Q** SOLENOID PANEL **G** VACUUM TRAP
- 
- 
- **O** VACUUM REGULATOR **CO** 30 psi ADJUSTMENT KNOB
	-
- $\bullet$  WBC DILUENT PUMP  $\bullet$  SHEATH PRESSURE ADJUSTMENT KNOB
- **e** RBC DILUENT PUMP **I** SAMPLE PRESSURE ADJUSTMENT KNOB

<span id="page-88-0"></span>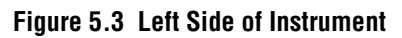

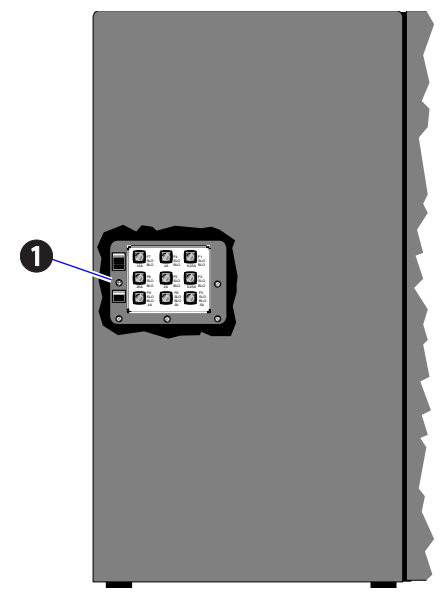

**O** FUSE PANEL

<span id="page-88-1"></span>**Figure 5.4 Back of Instrument**

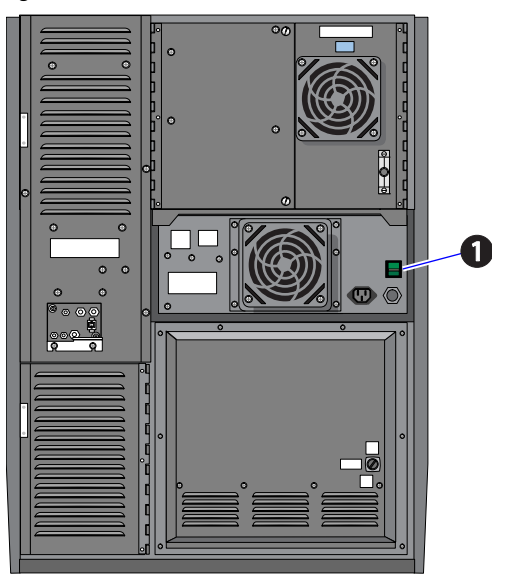

**O** POWER (ON/OFF) SWITCH

# **5.2 TROUBLESHOOTING CBC THROUGH UNUSUAL RESULTS**

<span id="page-89-0"></span>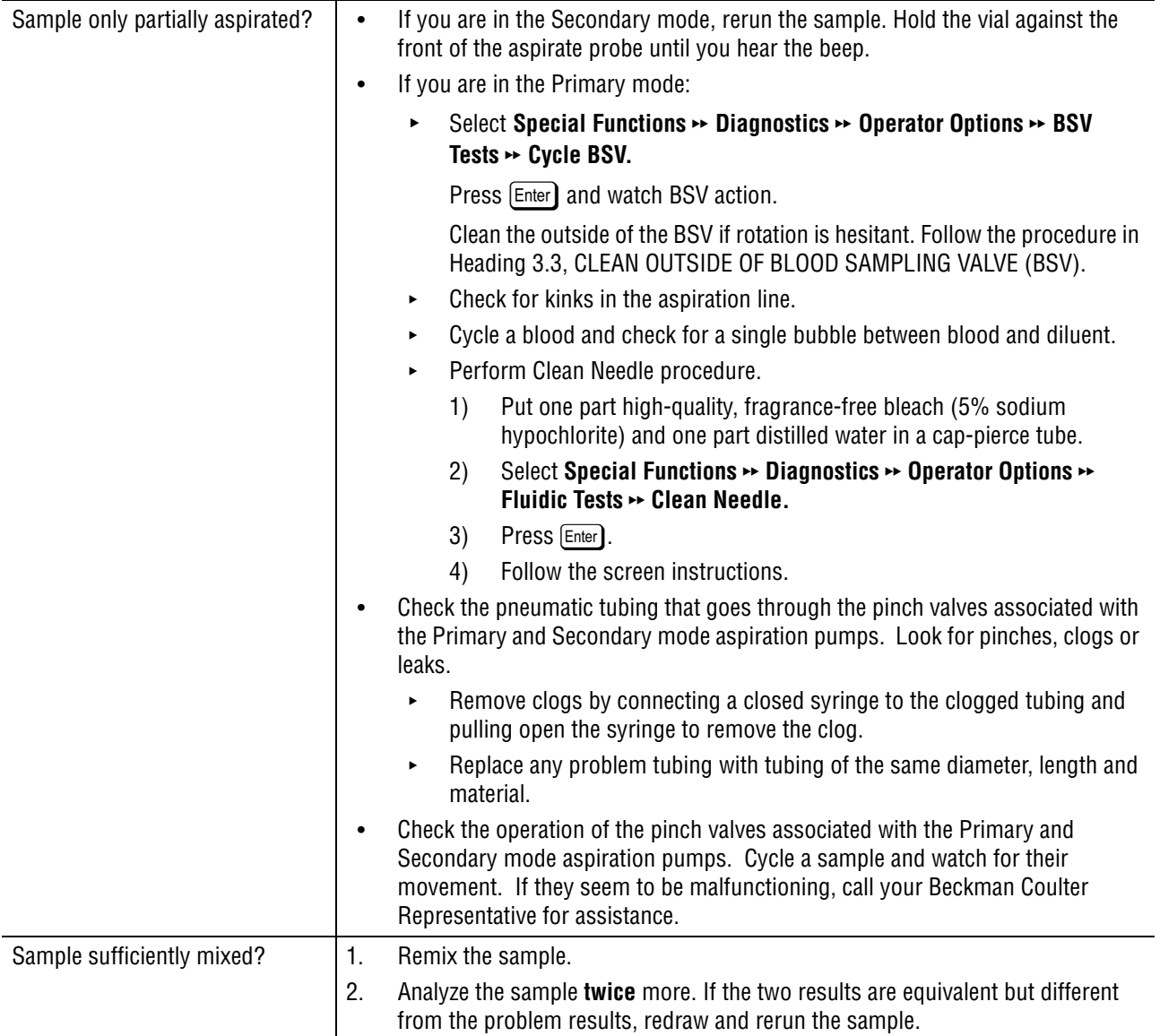

#### **Table 5.1 All Parameters Questionable**

| No dilution gets to the baths?                                                                                                    | Cycle a sample and watch.<br>$\bullet$                                                                                                    |
|----------------------------------------------------------------------------------------------------|----------------------------------------------------------------------------------------------------|
| 0r<br>Incomplete dilution gets to the<br>baths?<br>or<br>Dilution enters the baths with<br>many air bubbles?<br>or<br>Baths do not rinse completely at<br>the end of the cycle? | Select Special Functions >> Diagnostics >> Operator Options >> BSV Tests >><br>$\bullet$<br><b>Cycle BSV.</b>                                                                                 |
|                                                                                                    | Press [Enter] and watch BSV action.                                                                                                    |
|                                                                                                    | Clean the outside of the BSV if rotation is hesitant. Follow the procedure in<br>Heading 3.3, CLEAN OUTSIDE OF BLOOD SAMPLING VALVE (BSV).                                                    |
|                                                                                                    | If your diluent supply is low, replace the container as in Heading 4.12, REPLACE<br>$\bullet$<br>REAGENT CONTAINERS.                                                                          |
|                                                                                                    | Prime the pumps:<br>$\bullet$                                                                                                    |
|                                                                                                    | Select Diluter Functions >> Prime Reagents >> Diluent.                                                                                                    |
|                                                                                                    | Press [Enter].                                                                                                    |
|                                                                                                    | Verify that the rinse block is not screwed on too tightly.<br>$\bullet$                                                                                                    |
|                                                                                                    | Watch bath-filling action:<br>$\bullet$                                                                                                    |
|                                                                                                    | Select Sample Analysis » Run Samples.                                                                                                    |
|                                                                                                    | Press [F8] RINSE.                                                                                                    |
|                                                                                                    | Open the right side door to be sure there are no little bubbles in the conical tops<br>$\bullet$<br>of the RBC and WBC diluent dispense pumps.                                                |
|                                                                                                    | Check Diluter tubing and fittings for leaks, clogs, pinches, and loose<br>$\bullet$<br>connections.                                                                                           |
|                                                                                                    | Remove clogs by connecting a closed syringe to the clogged tubing and<br>▶<br>pulling open the syringe to remove the clog.                                                                    |
|                                                                                                    | Replace problem tubing with tubing of the same diameter, length and<br>▶<br>material.                                                                                                    |
|                                                                                                    | Check the RBC and WBC diluent dispense pumps for leaks.<br>$\bullet$                                                                                                    |
|                                                                                                    | If pickup tubes are faulty, replace them as instructed under Heading 4.13,<br>$\bullet$<br>REPLACE REAGENT PICKUP TUBES.                                                                      |
| Is there a mixing bubble<br>problem?                                                                                                    | Check mixing bubble action:                                                                                                    |
|                                                                                                    | 1.<br>Open the upper front door.                                                                                                    |
|                                                                                                    | 2.<br>Select Special Functions >> Diagnostics >> Operator Options >> Fluidic Tests >><br><b>Bubble Mix.</b>                                                                                   |
|                                                                                                    | 3.<br>Press [Enter].                                                                                                    |
|                                                                                                    | Watch the baths. You should see five bursts of 7 to 10 large bubbles rising from<br>4.<br>the bottom of each bath.                                                                            |
|                                                                                                    | Check that the yellow-striped mixing bubble tubing is free of pinches,<br>$\bullet$<br>clogs and leaks. This tubing comes through fittings                                                    |
|                                                                                                    | FF16 for the RBC bath                                                                                                    |
|                                                                                                    | FF20 for the WBC bath                                                                                                    |
|                                                                                                    | Replace problem tubing with tubing of the same color-code, bore-size,<br>length and material.                                                                                                 |
|                                                                                                    | Make sure the check valves in the mixing bubble tubing are working<br>$\bullet$<br>correctly. Heading 4.7, REPLACE CHECK VALVES, explains how to check<br>and replace any faulty check valve. |

**Table 5.1 All Parameters Questionable** *(Continued)*

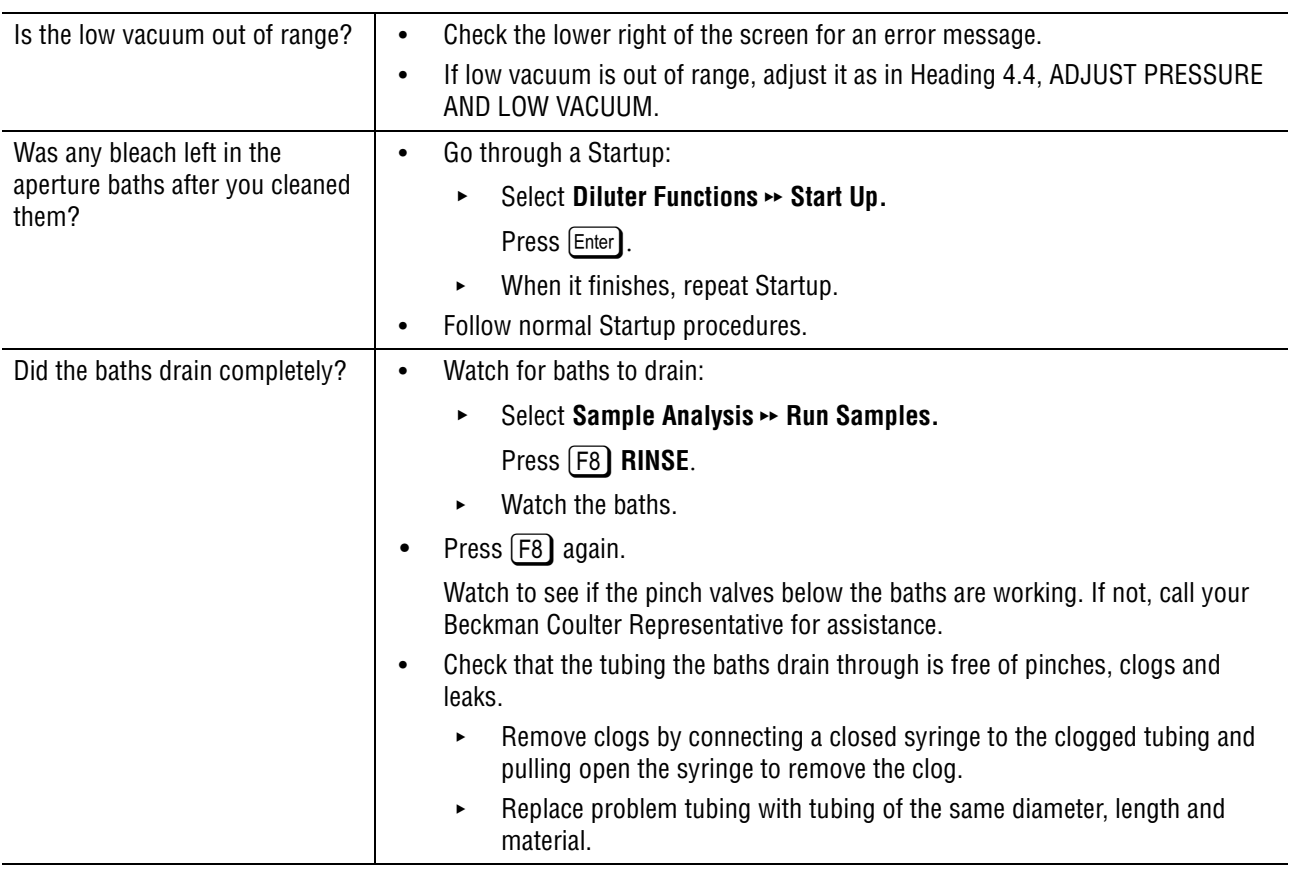

### **Table 5.1 All Parameters Questionable** *(Continued)*

### **Table 5.2 All Counted Parameters Are Consistently Lower Than Normal**

<span id="page-91-0"></span>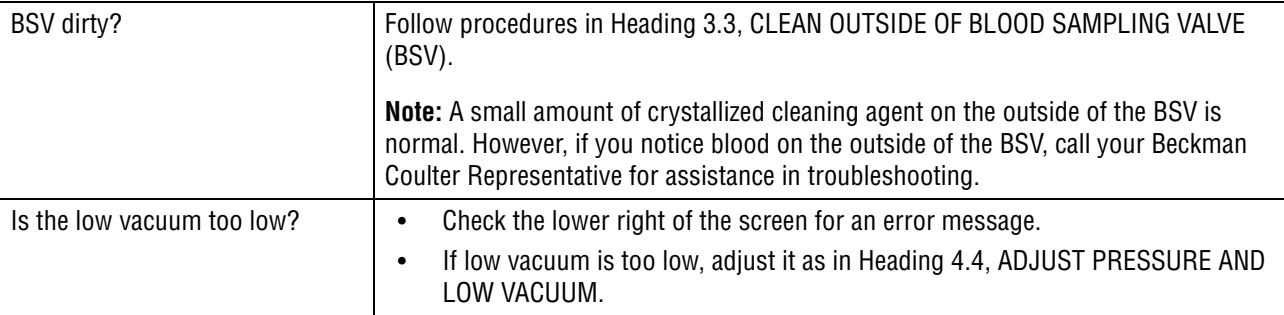

<span id="page-92-0"></span>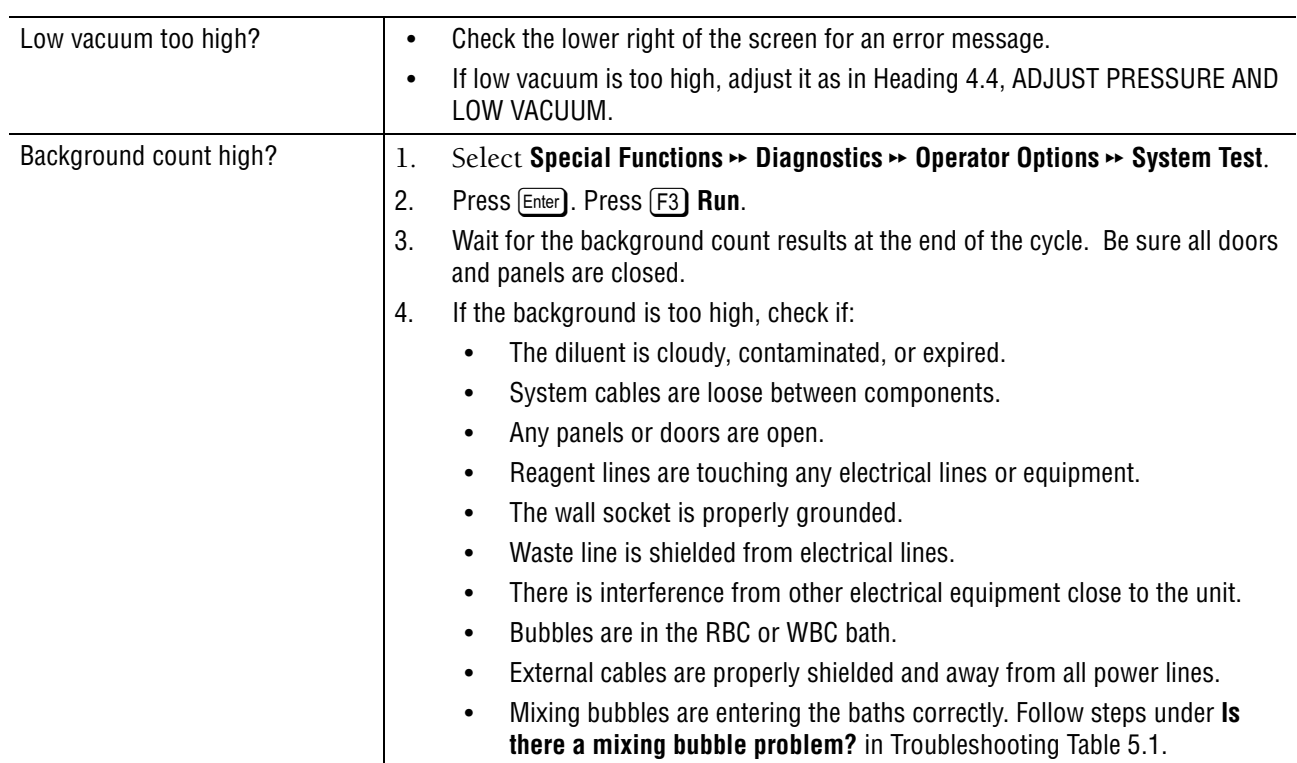

#### **Table 5.3 All Counted Parameters Are Consistently Higher Than Normal**

# **Table 5.4 WBC Only Is Higher Than Normal**

<span id="page-92-1"></span>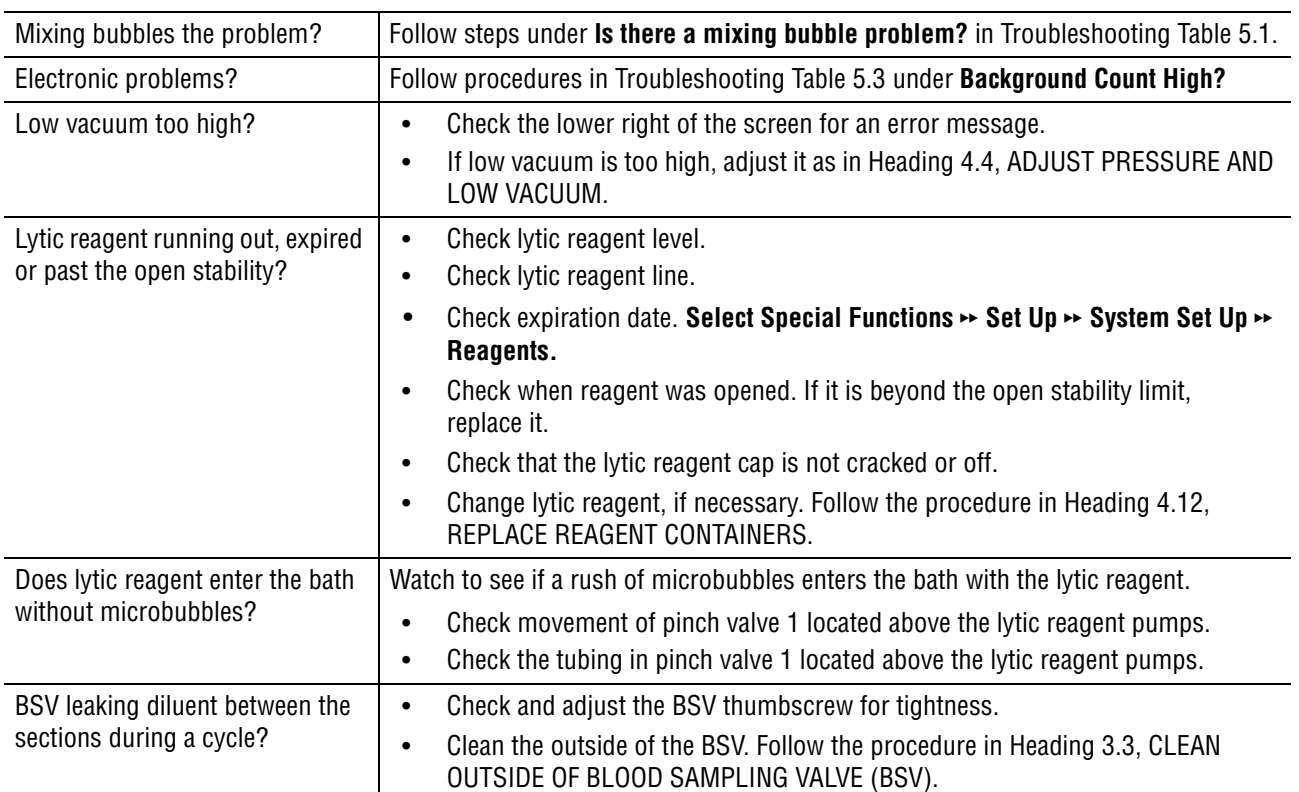

<span id="page-93-0"></span>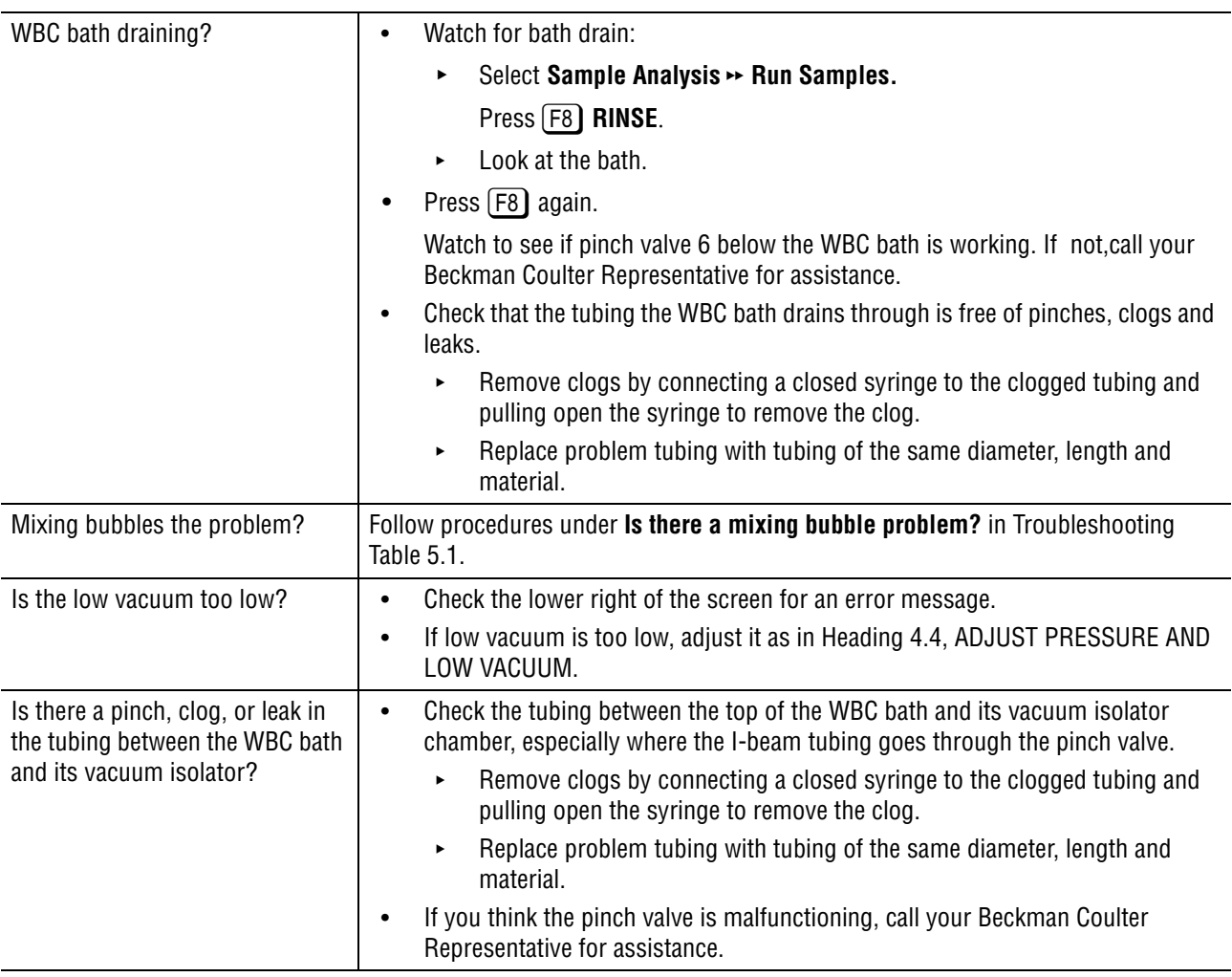

#### **Table 5.5 WBC Results Are Lower Than Normal**

<span id="page-94-0"></span>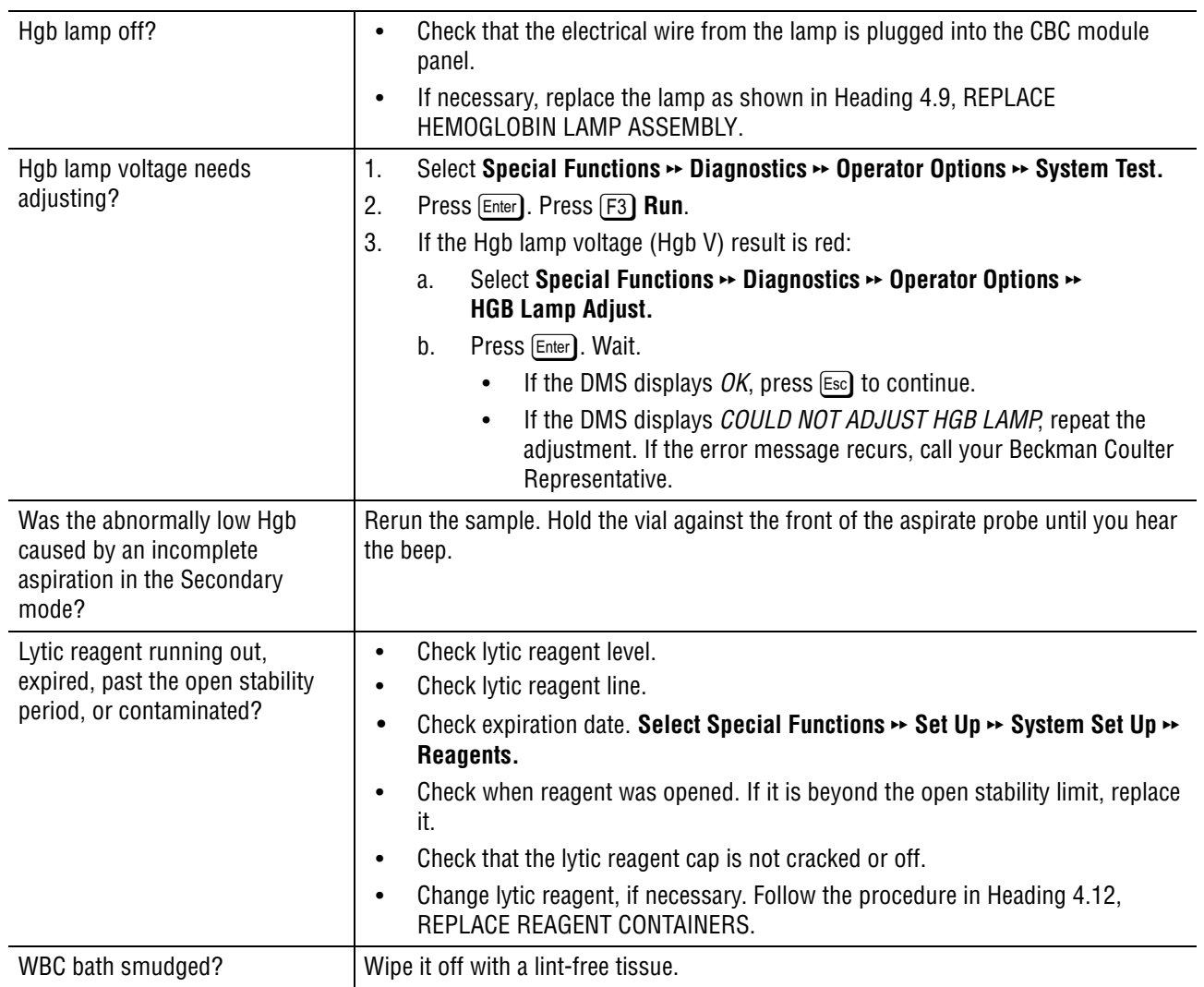

### **Table 5.6 Hgb Results Questionable**

<span id="page-95-0"></span>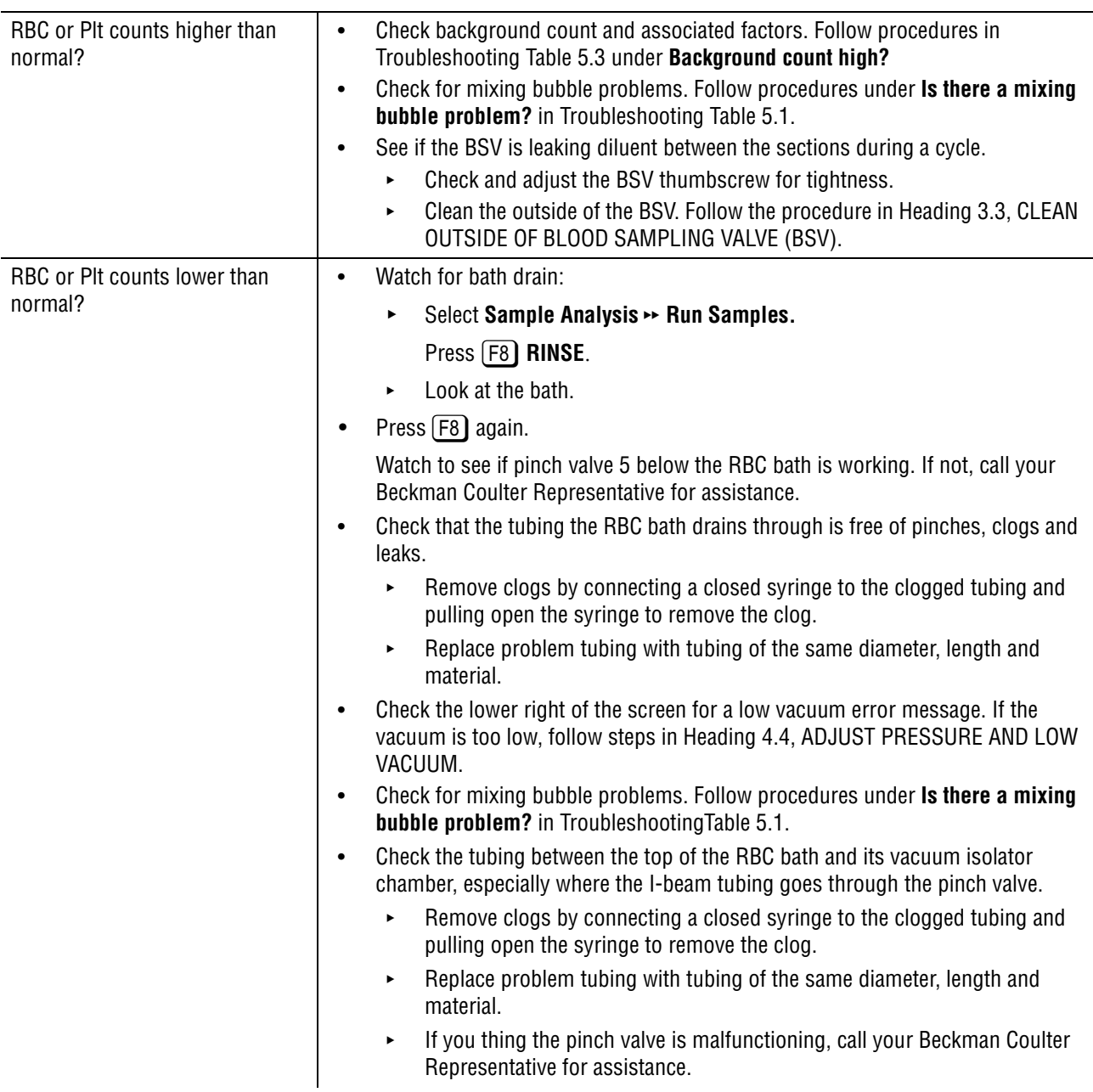

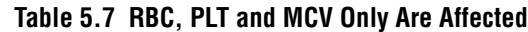

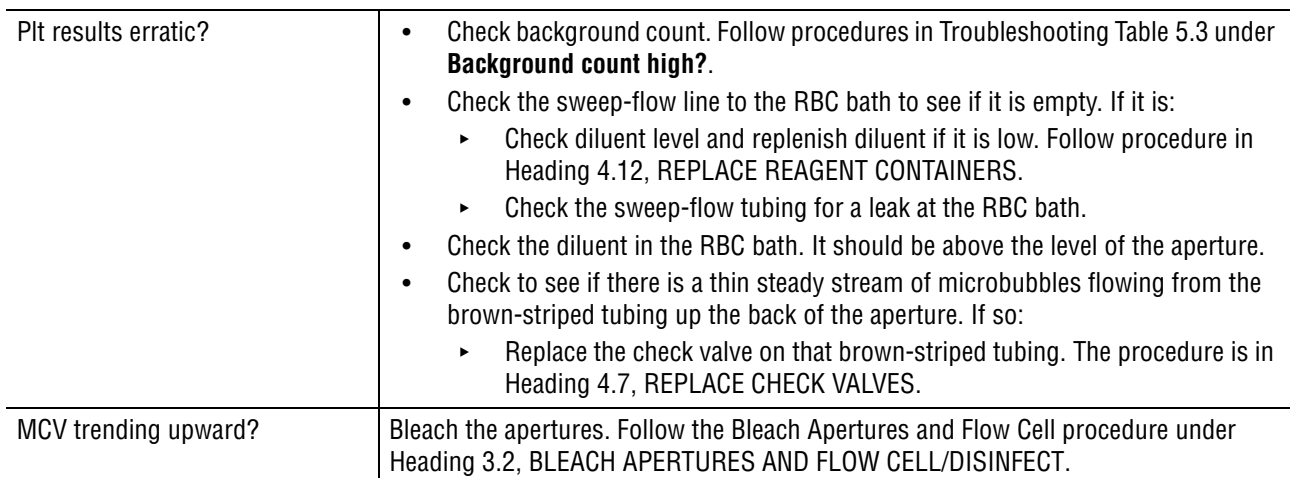

# **Table 5.7 RBC, PLT and MCV Only Are Affected** *(Continued)*

#### **Table 5.8 WBC/RBC Baths Overflow**

<span id="page-96-0"></span>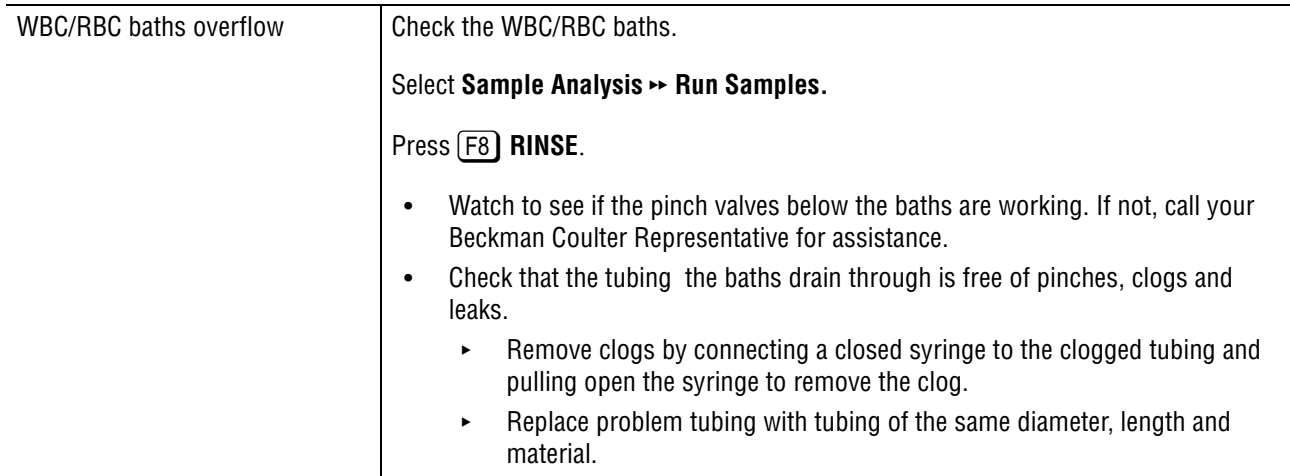

# <span id="page-97-0"></span>**5.3 TROUBLESHOOTING THE AUTOLOADER MECHANISM**

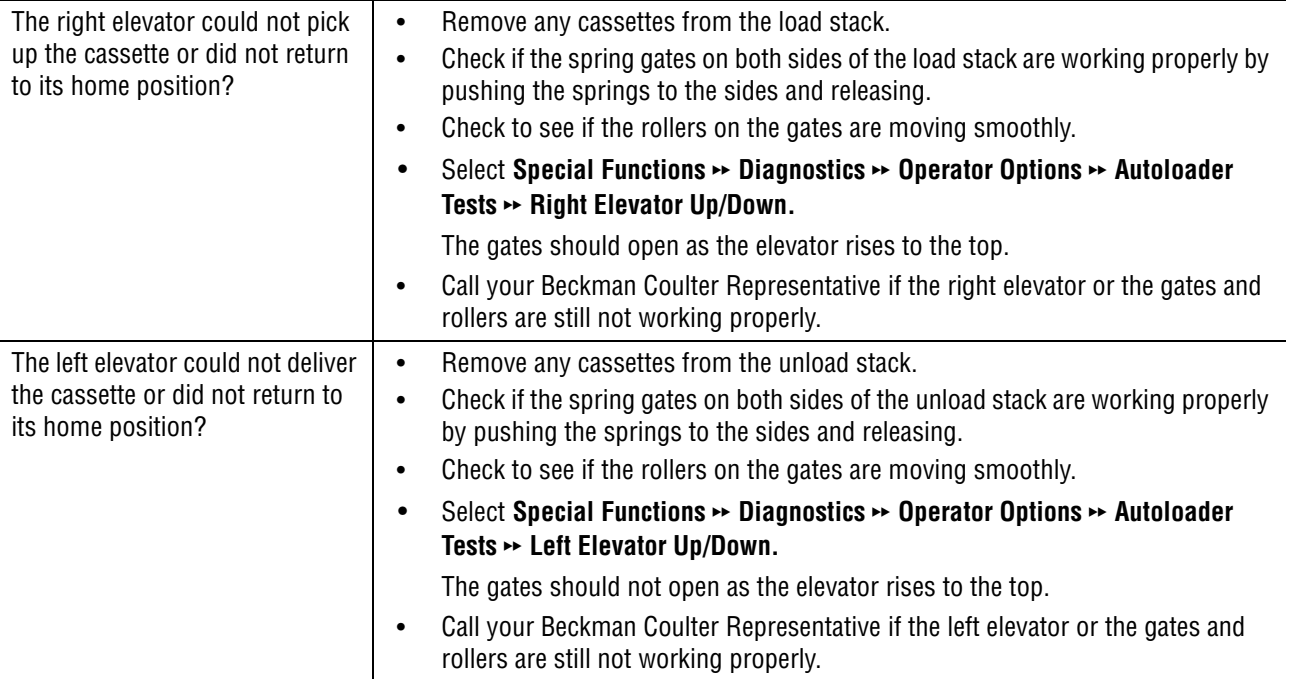

#### **Table 5.9 Failure To Load or Unload Cassettes Properly**

#### **Table 5.10 Failure To Rock Bed Properly**

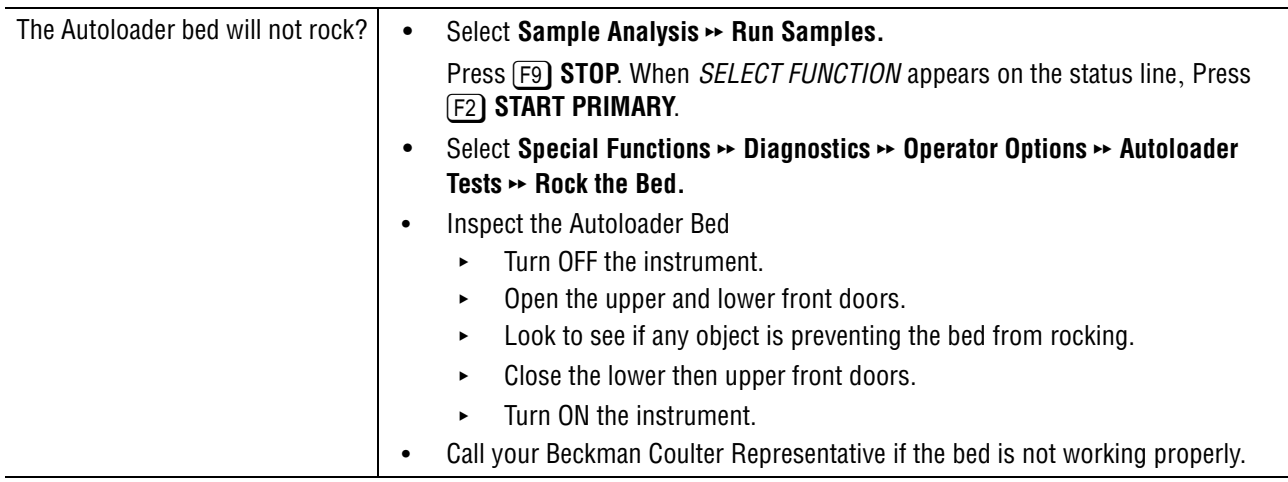

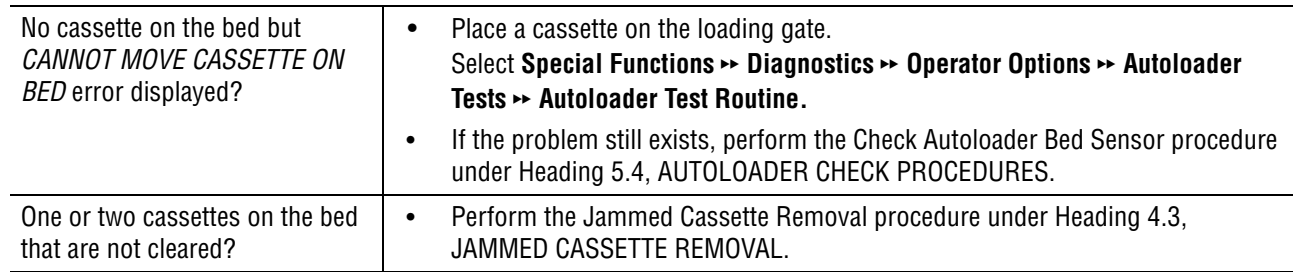

#### **Table 5.11 Failure To Move Cassettes Properly**

#### **Table 5.12 Failure of Cassette To Clasp Tubes**

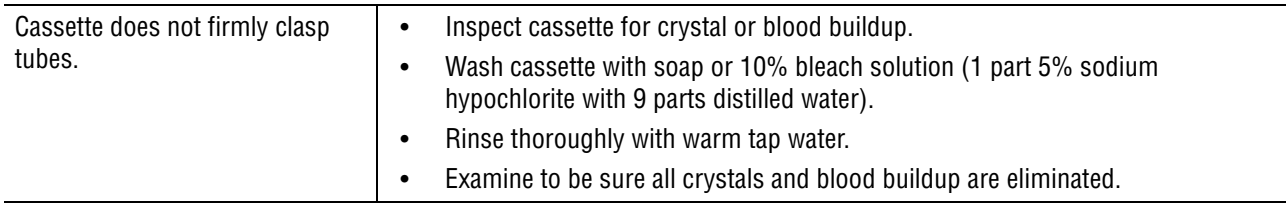

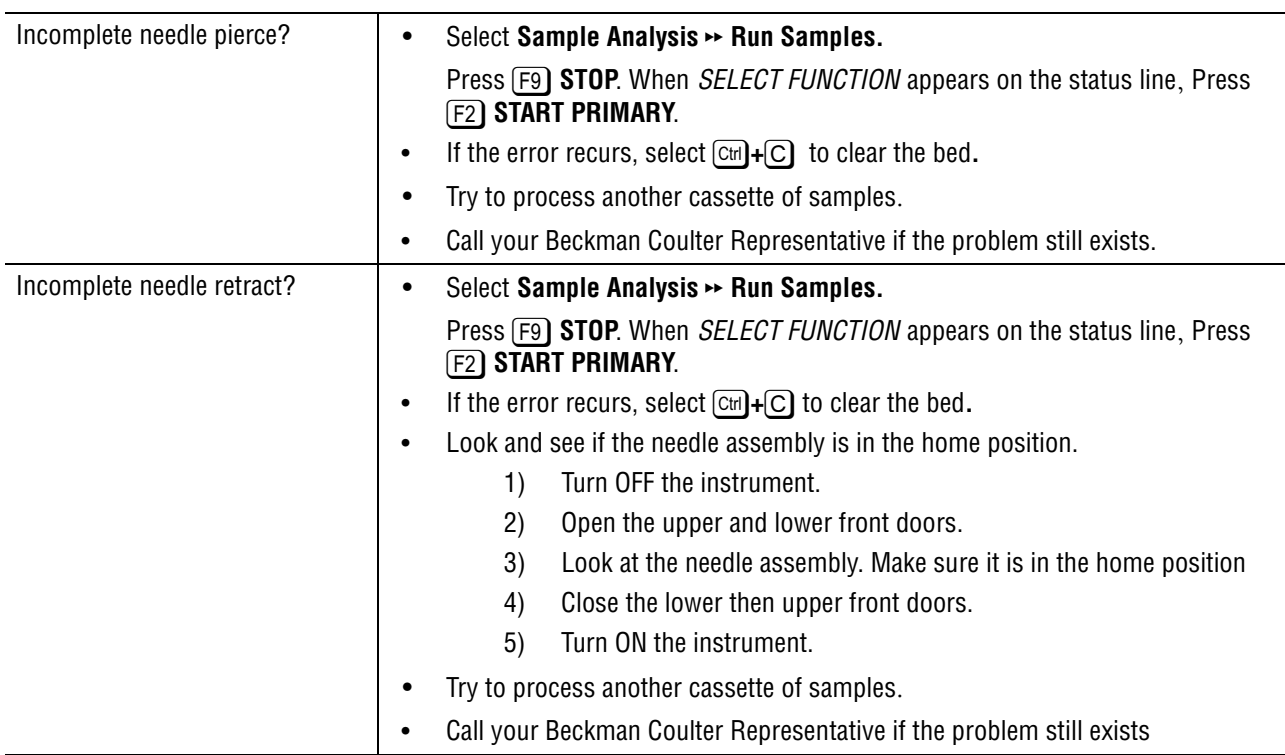

#### **Table 5.13 Autoloader Needle Pierce and Retract Failures**

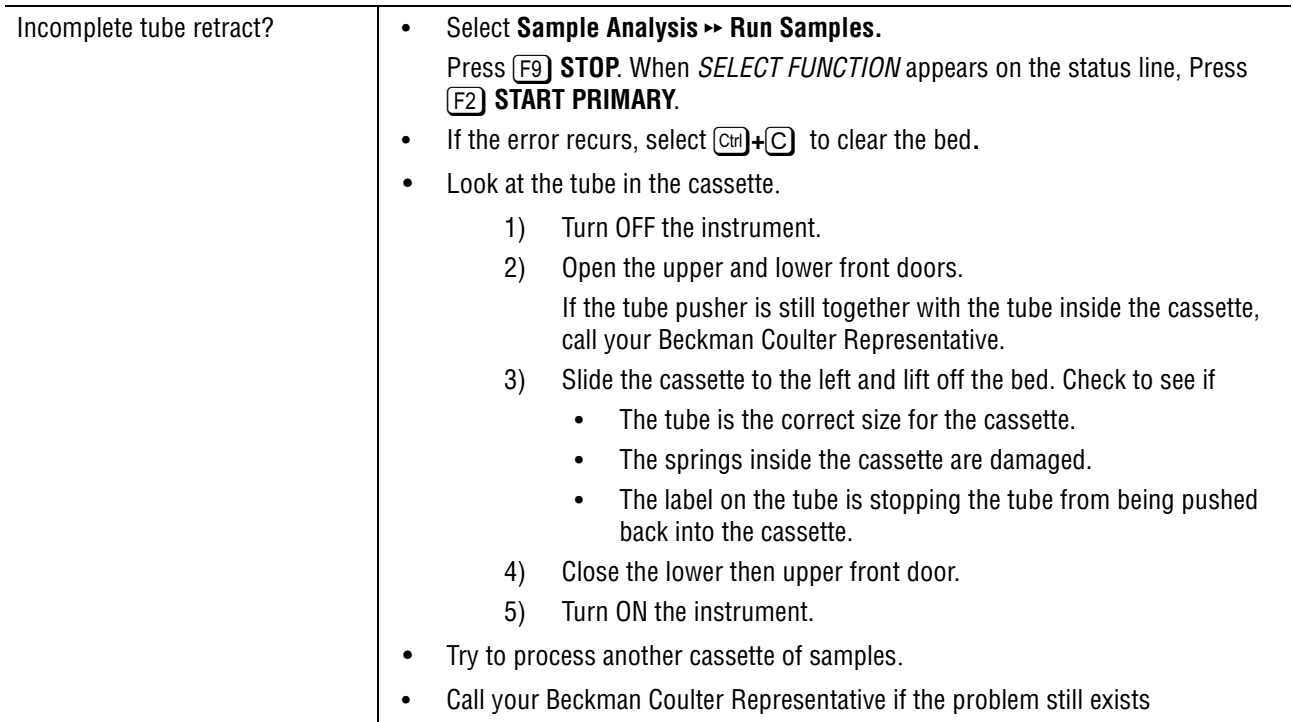

#### **Table 5.14 Tube Retract Failure**

### **Table 5.15 Tube Available Sensor Failure**

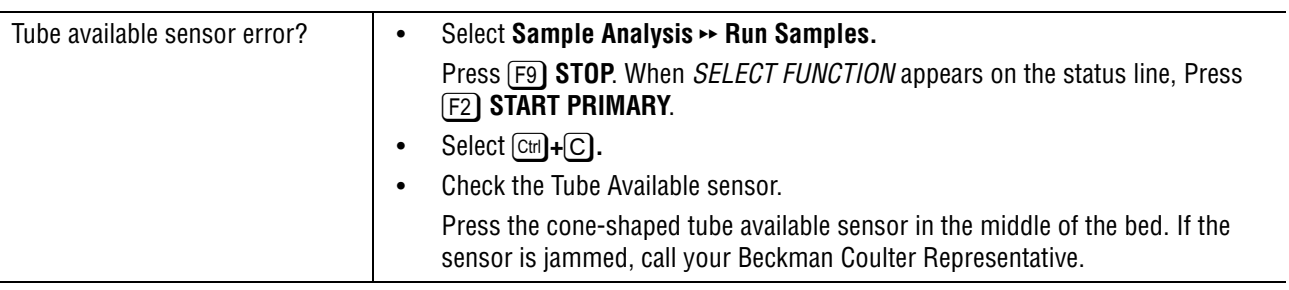

# <span id="page-100-0"></span>**5.4 AUTOLOADER CHECK PROCEDURES**

# **Check Autoloader Bed Sensors**

- 1. Open the upper and then the lower front doors.
- 2. Rotate the rocker bed forward to the pierce position. Locate the four sensors  $(0, 0, 0, 0)$  on the back of the bed.
- 3. If any sensor is partially or entirely under the surface of the bed, gently press on it to return the sensor above the surface of the bed. If unsuccessful, call your Beckman Coulter Representative.

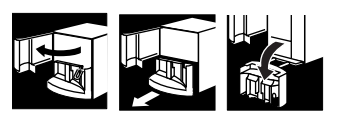

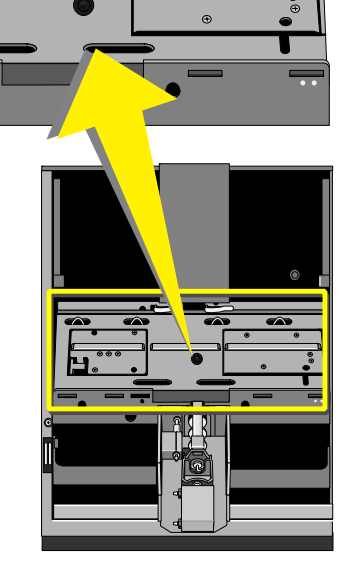

 $\overline{\blacktriangle}$ 

- 4. If the sensors return to the surface of the bed, close the lower and upper front doors.
- 5. Place a cassette in the loading bay.
- 6. Select **Special Functions**  $\rightarrow$  **Diagnostics** $\rightarrow$ **Operator Options**  $\rightarrow$  **Autoloader Tests**  $\rightarrow$ **Autoloader Test Routine.**
- 7. Resume operation if no problems were reported on the screen.
- 8. If an error message displays, call your Beckman Coulter Representative.

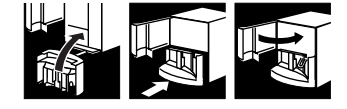

### **Check Tube Forward Sensor**

- 1. If there is a cassette on the bed, perform the Jammed Cassette Removal procedure under [Heading 4.3, JAMMED](#page-45-0)  [CASSETTE REMOVAL](#page-45-0).
- 2. Open the upper and then the lower front doors.
- 
- 3. Place a swab against the tube forward sensor switch on the front of the needle assembly. The sensor should move when you press on it.
- 4. If the sensor does not move when you press on it, call your Beckman Coulter Representative.
- 5. If the sensor is operating properly, check the guide rail and the two springs in the back of the bed for damage. If these are damaged, call your Beckman Coulter Representative.

- 6. Close the lower and upper front doors.
- 7. Resume operation.
- 8. If the problem recurs, call your Beckman Coulter Representative.

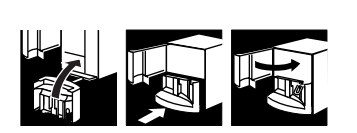

# **5.5 TROUBLESHOOTING DIFF THROUGH SCATTERPLOTS AND HISTOGRAMS**

Use the following checklists to give you suggestions on how to proceed if you find consistently unusual diff results.

- 1. Look at the Data Review chapter in the Operator's Guide for models of how normal scatterplots and histograms appear.
- 2. You can start to troubleshoot unusual diff results in two ways. Either:
	- Start at the beginning of the Diff Step-by-Step Troubleshooting Guide which appears on the next page. Answer each question in turn. OR
	- Refer to the Checklist below which lists items to examine for each symptom.
- 3. Call your Beckman Coulter Representative if you need additional help.

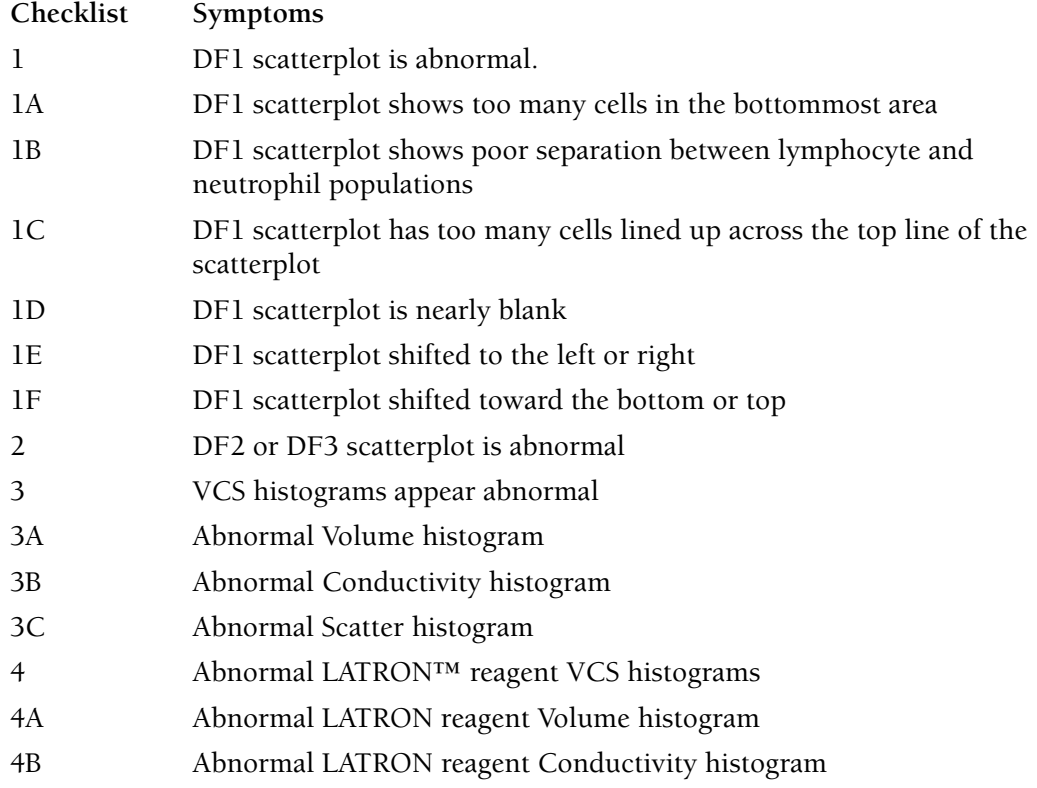

4C Abnormal LATRON reagent Scatter histogram

# **DIFF STEP-BY-STEP TROUBLESHOOTING GUIDE**

Does the DF1 scatterplot appear normal? (Compare it to the DF1 example in the Operator's Guide Data Review chapter.) YES NO | | | | Go to Checklist 1. | Does the DF2 scatterplot appear normal? (Compare it to the DF2 example in the Operator's Guide Data Review chapter.) YES NO | | | | Go to Checklist 2. | Does the DF3 scatterplot appear normal? (Compare it to the DF3 example in the Operator's Guide Data Review chapter.) YES NO | | | | Go to Checklist 2. | Do the VCS histograms appear normal? (Compare them to the VCS Histograms example in the Operator's Guide Data Review chapter.) YES NO | | | | Go to Checklist 3. | Do the LATRON reagent histograms appear normal? (Compare them to the F5-Histo screen on the Control Review or Report screen) YES NO | | | | Go to Checklist 4. | Are the LATRON reagent results within limits? (Look at the Operator's Guide Startup and Controls chapter.) YES NO | | | | Go to the Startup and Controls chapter in the Operator's Guide for the LATRON reagent troubleshooting chart. | Call your Beckman Coulter Representative if you need additional help.

# **CHECKLIST 1:DF1 SCATTERPLOT IS ABNORMAL**

Does the DF1 scatterplot have too many cells in bottommost area? NO YES | | | | | Go to Checklist 1A. | Does the DF1 scatterplot show poor separation between the lymphocyte and neutrophil populations? NO YES | | | | Go to Checklist 1B. | Does the DF1 scatterplot have lots of cells lining the top of the scatterplot? NO YES | | | | Go to Checklist 1C. | Is the DF1 scatterplot blank or nearly blank? NO YES | | | | Go to Checklist 1D. | Does the DF1 scatterplot appear to be shifted to the left or right? NO YES | | | | Go to Checklist 1E. | Does the DF1 scatterplot appear to be shifted toward the bottom or top? NO YES | | | | | Go to Checklist 1F. |

Call your Beckman Coulter Representative if you need additional help.

# **CHECKLIST 1A: TOO MANY CELLS IN THE BOTTOMMOST AREA OF THE DF1 SCATTERPLOT**

Check for a sample problem Sample handling Abnormal blood chemistry Abnormal triglyceride level Abnormal RBC morphology NRBCs Platelet clumps Sickle cells Check for a reagent problem Reagents primed Reagents expired Past open box stability Pooled reagents Contaminated reagents Reagent delivery Reagent pumps Reagent delivery path Check for a temperature problem Temperature of the laboratory Temperature of the reagents Storage temperature Transport temperature Frozen and thawed but no mixing Overheated for a long period - replace Check for an improper dilution of the blood Not enough blood Contaminated reagents

### **CHECKLIST 1B: DF1 SCATTERPLOT SHOWS POOR SEPARATION BETWEEN LYMPHOCYTE AND NEUTROPHIL POPULATIONS**

Check for a sample problem Sample handling Mishandled blood - temperature stress Old blood Abnormal blood morphology Abnormal blood chemistry Check LATRON reagent results for a scatter problem Abnormal scatter histogram and high CV%

## **CHECKLIST 1C: DF1 SCATTERPLOT HAS TOO MANY CELLS LINED UP ACROSS THE TOP LINE OF THE SCATTERPLOT**

Check for a sample problem. Sample handling Abnormal blood morphology Abnormal blood chemistry Check for a reagent problem, mainly StabiLyse™ reagent. Reagents primed Reagents expired Reagent delivery Reagent pumps Reagent delivery path Check for a temperature problem. Temperature of the laboratory Temperature of the reagents

# **CHECKLIST 1D: DF1 SCATTERPLOT IS NEARLY BLANK**

Check the Checklist 1C items. Check that all cables on the TTM are firmly plugged in. Select **F7** PURGE on any F3 Run mode screen. Adjust sheath pressure if necessary. Check for leaks. Mixing chamber Sheath tank Disconnected tubing above Erythrolyse™ II reagent pumps Related tubing Sample line connections

## **CHECKLIST 1E: DF1 SCATTERPLOT SHIFTED TO THE LEFT OR RIGHT**

Check for a sample problem. Sample handling Abnormal blood Abnormal blood chemistry Check LATRON reagent results for a scatter problem. Abnormal scatter histogram and high CV%

# **CHECKLIST 1F: DF1 SCATTERPLOT SHIFTED TOWARD THE BOTTOM OR TOP**

Check for a sample problem. Very old blood Sample handling Abnormal blood Abnormal blood chemistry Check for a volume problem. Check LATRON reagent for a volume problem Abnormal volume histogram and high CV% Sample line connection Select **F7** PURGE on any F3 Run mode screen.

## **CHECKLIST 2: DF2 OR DF3 SCATTERPLOT IS ABNORMAL**

- If the Lymphocyte/Monocyte and Granulocyte populations are not clearly separated in the DF2 display OR
- If the DF3 display has an abnormally large population of Basophils:

Check for a sample problem.

Sample handling

Abnormal blood

Abnormal blood chemistry

Check LATRON reagent for a conductivity problem.

Abnormal conductivity histogram and high CV%
#### **CHECKLIST 3: VCS HISTOGRAMS APPEAR ABNORMAL**

```
Does the Volume histogram appear normal?
YES NO
| |
| |
       | Go to Checklist 3A.
|
Does the Conductivity histogram appear normal?
YES NO
| |
| |
       Go to Checklist 3B.
|
Does the Scatter histogram appear normal?
YES NO
| |
| |
       | Go to Checklist 3C.
|
```
Call your Beckman Coulter Representative if you need additional help.

#### **CHECKLIST 3A: ABNORMAL VOLUME HISTOGRAM**

Check for a sample problem. Sample handling Abnormal blood morphology Abnormal blood chemistry Check for a volume problem. Abnormal Volume histogram and high CV% Select **F7** PURGE on any F3 Run mode screen. Sample line connections

#### **CHECKLIST 3B: ABNORMAL CONDUCTIVITY HISTOGRAM**

<span id="page-108-0"></span>Check for a sample problem. Sample handling Abnormal blood morphology Abnormal blood chemistry Check for an RF problem. Abnormal Conductivity histogram and high CV% Select  $\boxed{F7}$  PURGE on any F3 Run mode screen.

### **CHECKLIST 3C: ABNORMAL SCATTER HISTOGRAM**

<span id="page-109-0"></span>Check for a sample problem. Sample handling Abnormal blood morphology Abnormal blood chemistry Check LATRON reagent results for a scatter problem. Abnormal Scatter histogram and high CV%

#### **CHECKLIST 4: ABNORMAL LATRON™ REAGENT VCS HISTOGRAMS**

```
Does the LATRON reagent Volume histogram appear normal?
YES NO
| |
| |
       | Go to Checklist 4A.
|
Does the LATRON reagent Conductivity histogram appear normal?
YES NO
| |
| |
       | Go to Checklist 4B.
|
Does the LATRON reagent Scatter histogram appear normal?
YES NO
| |
| |
       | Go to Checklist 4C.
|
Call your Beckman Coulter Representative if you need additional help.
```
#### **CHECKLIST 4A: ABNORMAL LATRON REAGENT VOLUME HISTOGRAM**

Check for a LATRON reagent problem.

LATRON reagent handling

Check for a Volume problem.

Abnormal Volume histogram and high CV%

Select **F7** PURGE on any **F3 Run** mode screen.

<span id="page-110-0"></span>Sample line connection

#### **CHECKLIST 4B: ABNORMAL LATRON REAGENT CONDUCTIVITY HISTOGRAM**

Check for a LATRON reagent problem.

LATRON reagent handling

Check for an RF problem.

Abnormal Conductivity histogram and high CV%

Select **[F7] PURGE** on any **F3 Run** mode screen.

#### **CHECKLIST 4C: ABNORMAL LATRON REAGENT SCATTER HISTOGRAM**

Check for a LATRON reagent problem.

LATRON reagent handling

Check LATRON reagent results for a scatter problem.

Abnormal Scatter histogram and high CV%

Select [F7] **PURGE** on any **F3 Run** mode screen.

#### **TROUBLESHOOTING**

*TROUBLESHOOTING DIFF THROUGH SCATTERPLOTS AND HISTOGRAMS*

### **5.6 ERROR MESSAGES**

Tables [5.16](#page-112-0) through [5.26](#page-135-0) list the error messages displayed on the DMS for the Analyzer, the Sample Handler, and the DMS, in alphabetic order. These tables also list the action message displayed, when applicable, and the probable causes and corrective actions for the error. If the corrective action does not resolve the problem, call your Beckman Coulter Representative.

<span id="page-112-5"></span>The error messages are listed in the instrument's Error File. Press Ctrl+[F2] to access the Error File. It contains up to 100 error messages. When the Error File contains more than 100 messages, it overwrites the oldest message as a new message is posted. Use as needed for troubleshooting. Print periodically for your logbook.

All the error messages are referenced in the index.

<span id="page-112-4"></span><span id="page-112-3"></span><span id="page-112-2"></span><span id="page-112-1"></span><span id="page-112-0"></span>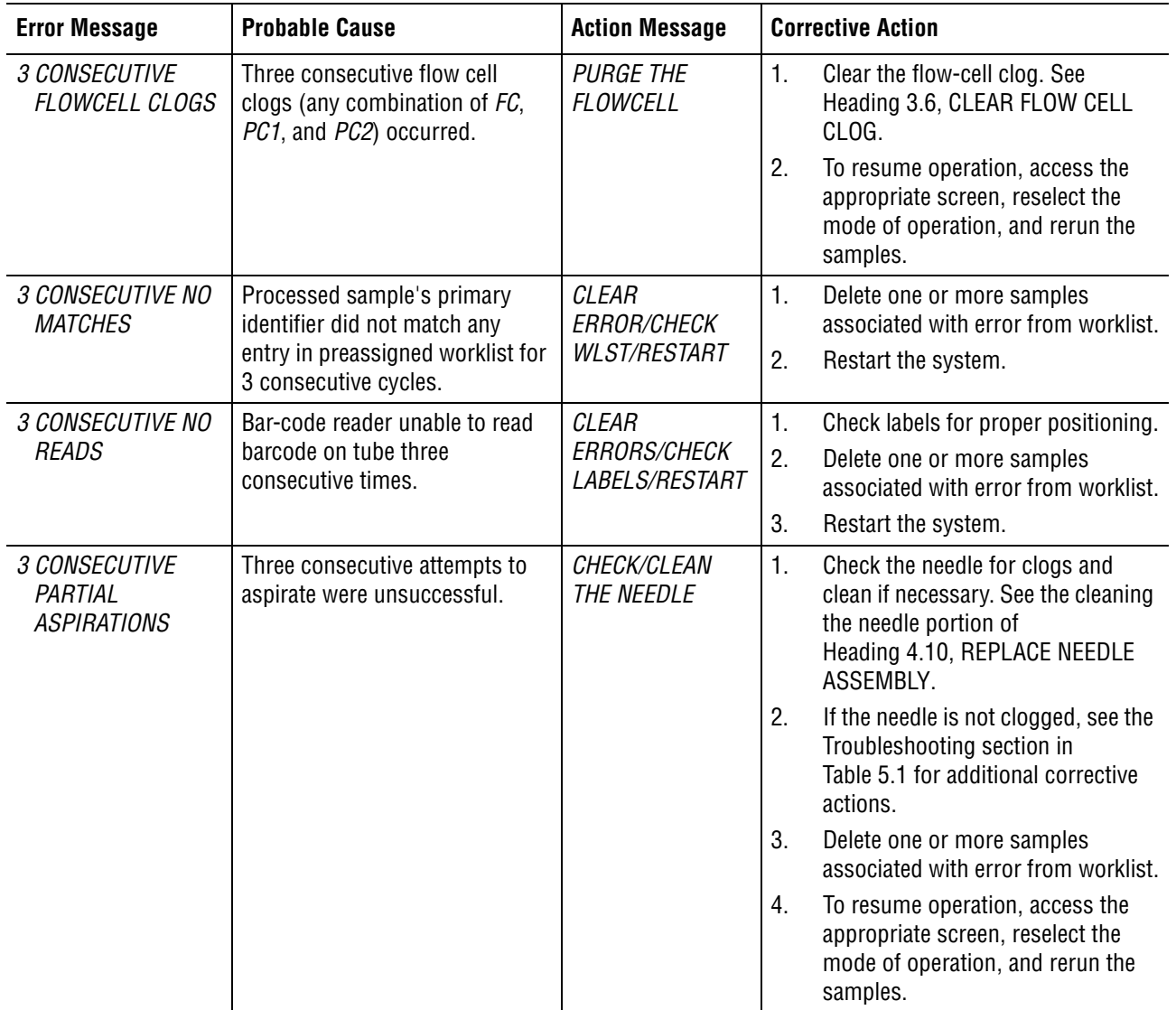

#### <span id="page-112-6"></span>**Table 5.16 System Error Messages - Symbols and Numbers**

<span id="page-113-5"></span><span id="page-113-4"></span><span id="page-113-3"></span><span id="page-113-2"></span><span id="page-113-1"></span><span id="page-113-0"></span>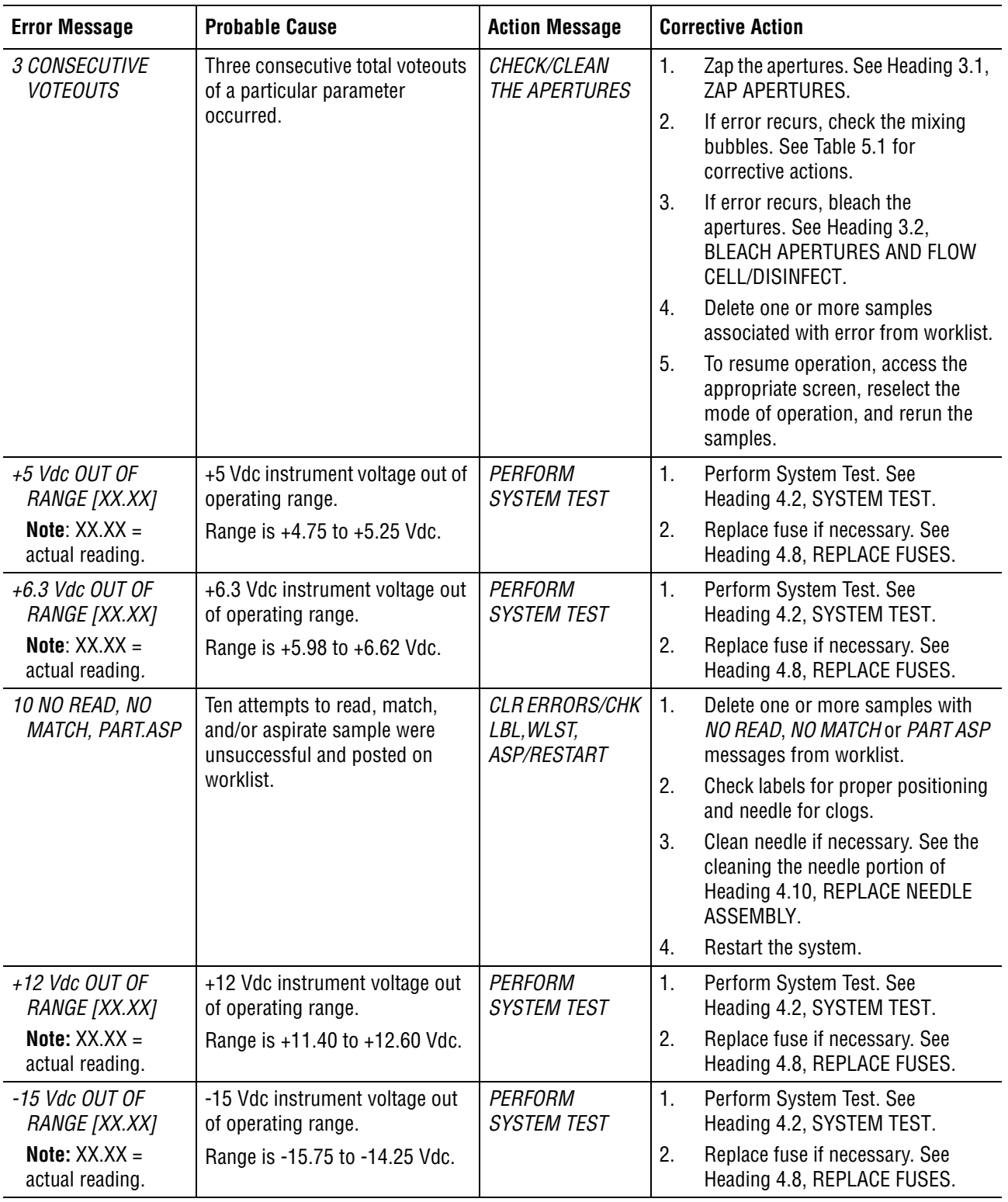

#### **Table 5.16 System Error Messages - Symbols and Numbers** *(Continued)*

<span id="page-114-5"></span><span id="page-114-4"></span><span id="page-114-3"></span><span id="page-114-2"></span><span id="page-114-1"></span><span id="page-114-0"></span>

| <b>Error Message</b>                                                       | <b>Probable Cause</b>                                                                    | <b>Action Message</b>                | <b>Corrective Action</b>                                                                                                    |
|----------------------------------------------------------------------------|------------------------------------------------------------------------------------------|--------------------------------------|----------------------------------------------------------------------------------------------------|
| +15 Vdc OUT OF<br>RANGE [XX.XX]<br>Note: $XX$ , $XX =$<br>actual reading.  | +15 Vdc instrument voltage out<br>of operating range.<br>Range is +14.25 to +15.75 Vdc.  | PERFORM<br><b>SYSTEM TEST</b>        | 1.<br>Perform System Test. See<br>Heading 4.2, SYSTEM TEST.<br>Replace fuse if necessary. See<br>2.<br>Heading 4.8, REPLACE FUSES.                                                                                                    |
| +24 Vdc OUT OF<br>RANGE [XX.XX]<br>Note: $XX.X =$<br>actual reading.       | +24 Vdc instrument voltage out<br>of operating range.<br>Range is +22.80 to +25.20 Vdc.  | <b>PERFORM</b><br><b>SYSTEM TEST</b> | 1.<br>Perform System Test. See<br>Heading 4.2, SYSTEM TEST.<br>2.<br>Replace fuse if necessary. See<br>Heading 4.8, REPLACE FUSES.                                                                                                    |
| 30 PSI OUT OF<br>RANGE [XX.XX]<br>Note: $XX.X =$<br>actual reading.        | Pressure out of established<br>operating range.                                          | CHECK/ADJUST<br>30 PSI               | Perform System Test to check the<br>1.<br>pressure. See Heading 4.2,<br>SYSTEM TEST.<br>2.<br>Adjust the 30 psi pressure. See<br>Heading 4.4, ADJUST PRESSURE<br>AND LOW VACUUM.                                                                                                    |
| +240 Vdc OUT OF<br>RANGE [XX.XX]<br>Note: $XX$ , $XX =$<br>actual reading. | +240 Vdc instrument voltage out<br>of operating range.<br>Range is +228.0 to +265.0 Vdc. | <b>PERFORM</b><br><b>SYSTEM TEST</b> | 1.<br>Perform System Test. See<br>Heading 4.2, SYSTEM TEST.<br>2.<br>Replace fuse if necessary. See<br>Heading 4.8, REPLACE FUSES.                                                                                                    |
| +300 Vdc OUT OF<br>RANGE [XX.XX]<br>Note: $XXX =$<br>actual reading.       | +300 Vdc instrument voltage out<br>of operating range.<br>Range is +285 to +315 Vdc.     | <b>PERFORM</b><br><b>SYSTEM TEST</b> | 1.<br>Perform System Test. See<br>Heading 4.2, SYSTEM TEST.<br>2.<br>Replace fuse if necessary. See<br>Heading 4.8, REPLACE FUSES.                                                                                                    |
| +1350 Vdc OUT OF<br>RANGE [XX.XX]<br>Note: $XX.X =$<br>actual reading.     | +1350 Vdc instrument voltage<br>out of operating range.<br>Range is +1186 to +1523 Vdc.  | <b>PERFORM</b><br><b>SYSTEM TEST</b> | 1.<br>Open the right side door. Check if<br>the red LED is lit on the TTM laser<br>cover. If it is not, press down on the<br>cover. If this does not correct the<br>problem, go to step 2.<br>2.<br>Perform System Test. See<br>Heading 4.2, SYSTEM TEST.<br>3.<br>Replace fuse if necessary. See<br>Heading 4.8, REPLACE FUSES. |

**Table 5.16 System Error Messages - Symbols and Numbers** *(Continued)*

<span id="page-115-10"></span><span id="page-115-9"></span><span id="page-115-8"></span><span id="page-115-7"></span><span id="page-115-6"></span><span id="page-115-5"></span><span id="page-115-4"></span><span id="page-115-3"></span><span id="page-115-2"></span><span id="page-115-1"></span><span id="page-115-0"></span>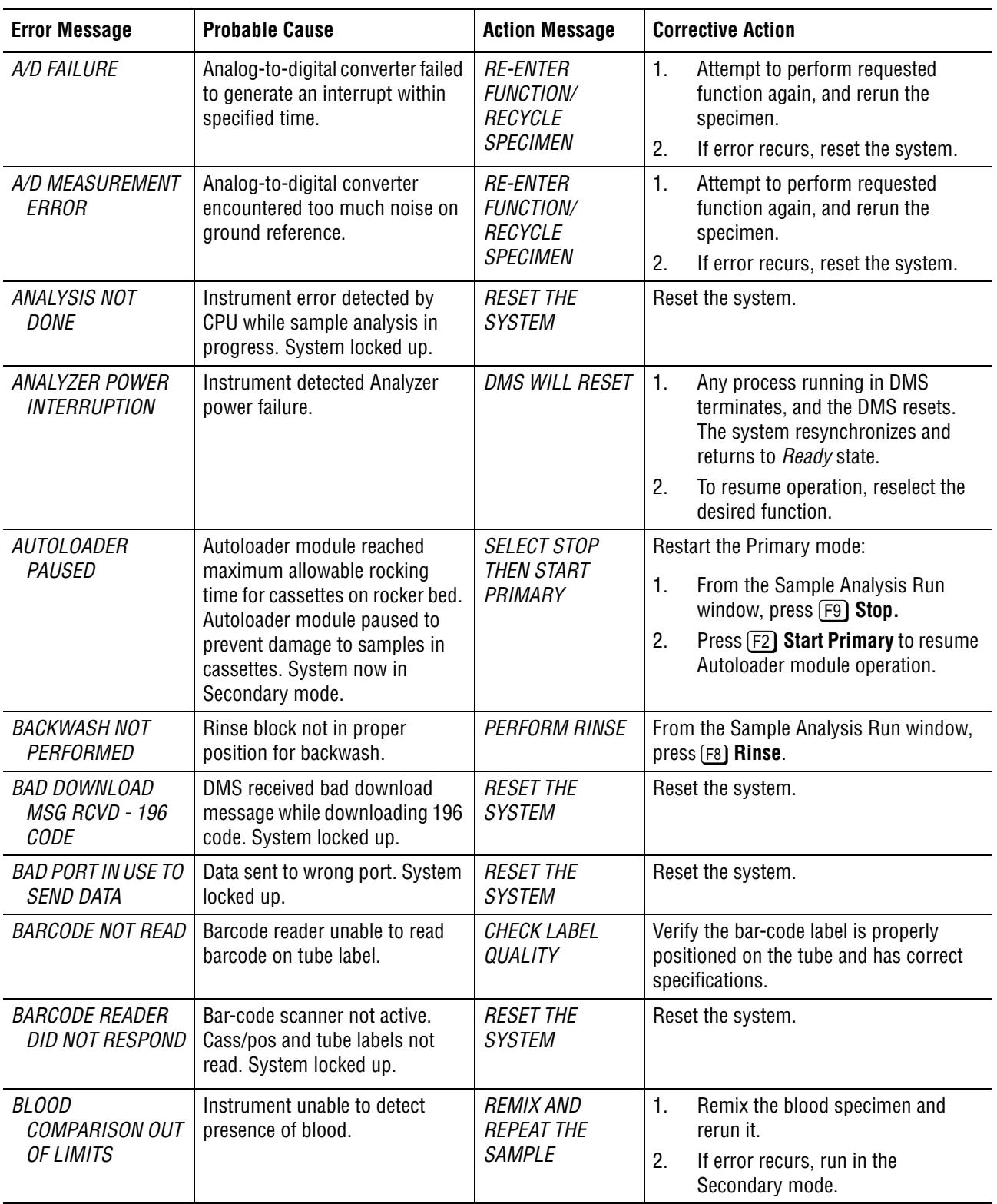

#### **Table 5.17 System Error Messages - A and B**

<span id="page-116-10"></span><span id="page-116-9"></span><span id="page-116-8"></span><span id="page-116-7"></span><span id="page-116-6"></span><span id="page-116-5"></span><span id="page-116-4"></span><span id="page-116-3"></span><span id="page-116-2"></span><span id="page-116-1"></span><span id="page-116-0"></span>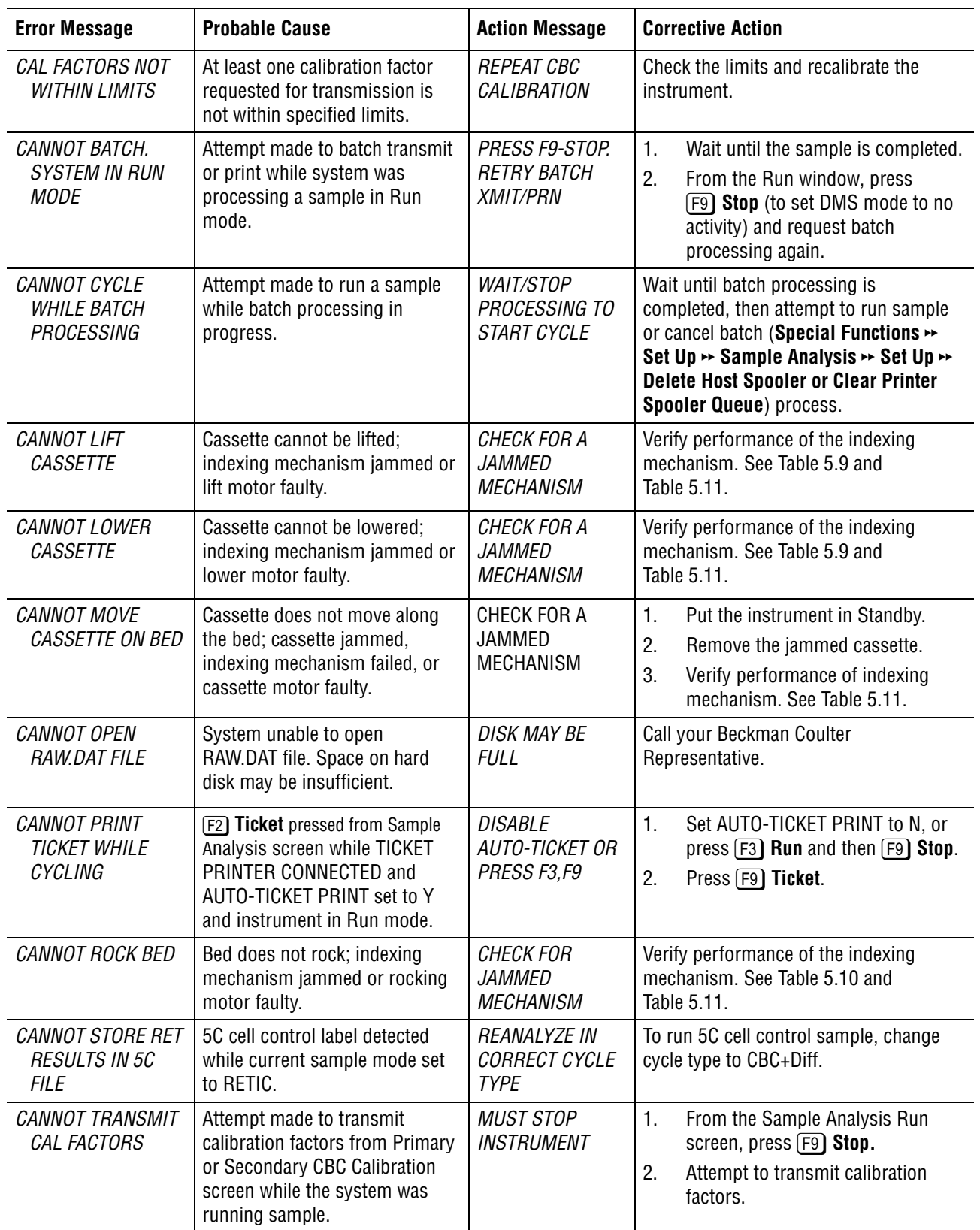

#### **Table 5.18 System Error Messages - C**

<span id="page-117-10"></span><span id="page-117-9"></span><span id="page-117-8"></span><span id="page-117-7"></span><span id="page-117-6"></span><span id="page-117-5"></span><span id="page-117-4"></span><span id="page-117-3"></span><span id="page-117-2"></span><span id="page-117-1"></span><span id="page-117-0"></span>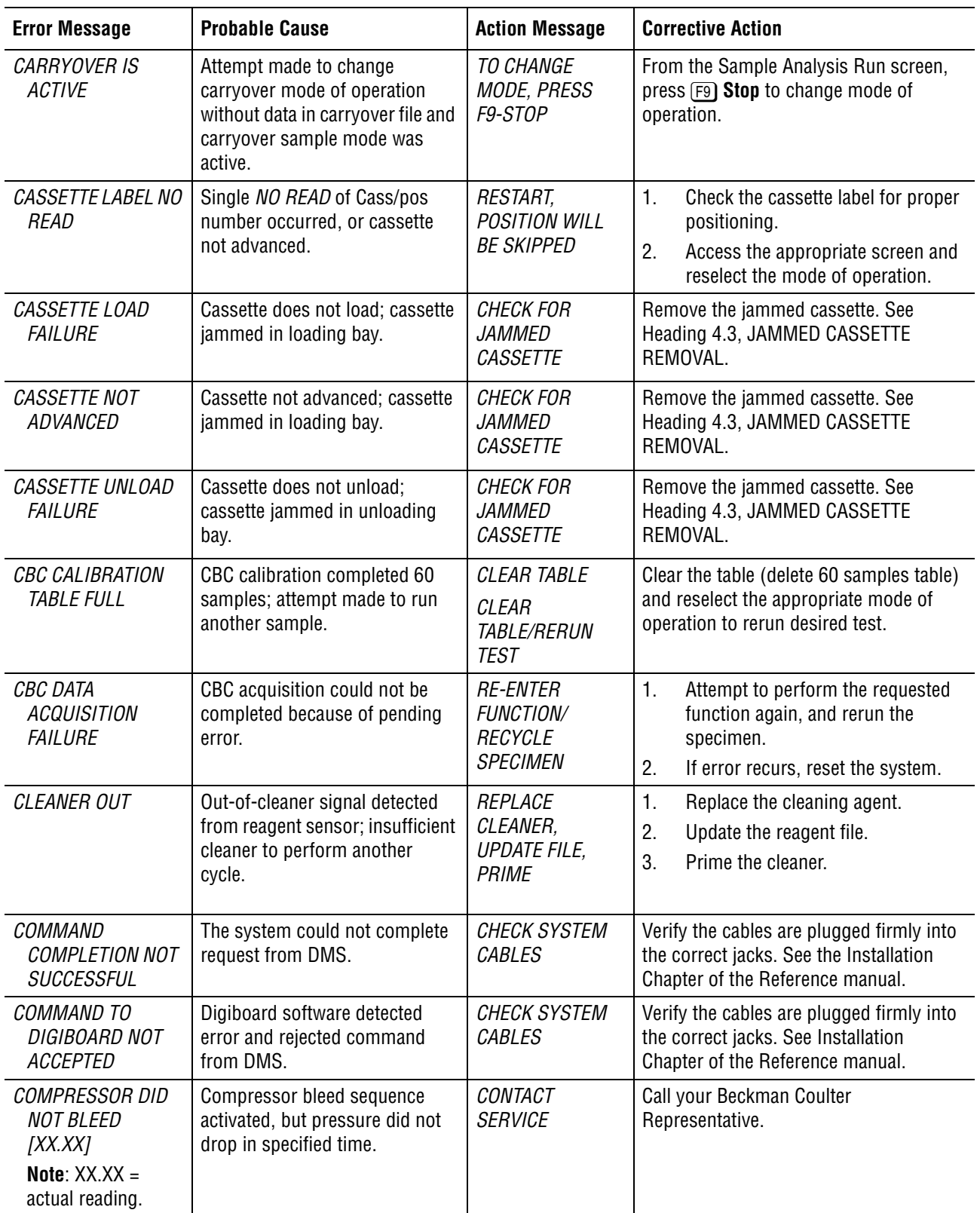

<span id="page-118-8"></span><span id="page-118-7"></span><span id="page-118-6"></span><span id="page-118-5"></span><span id="page-118-4"></span><span id="page-118-3"></span><span id="page-118-2"></span><span id="page-118-1"></span><span id="page-118-0"></span>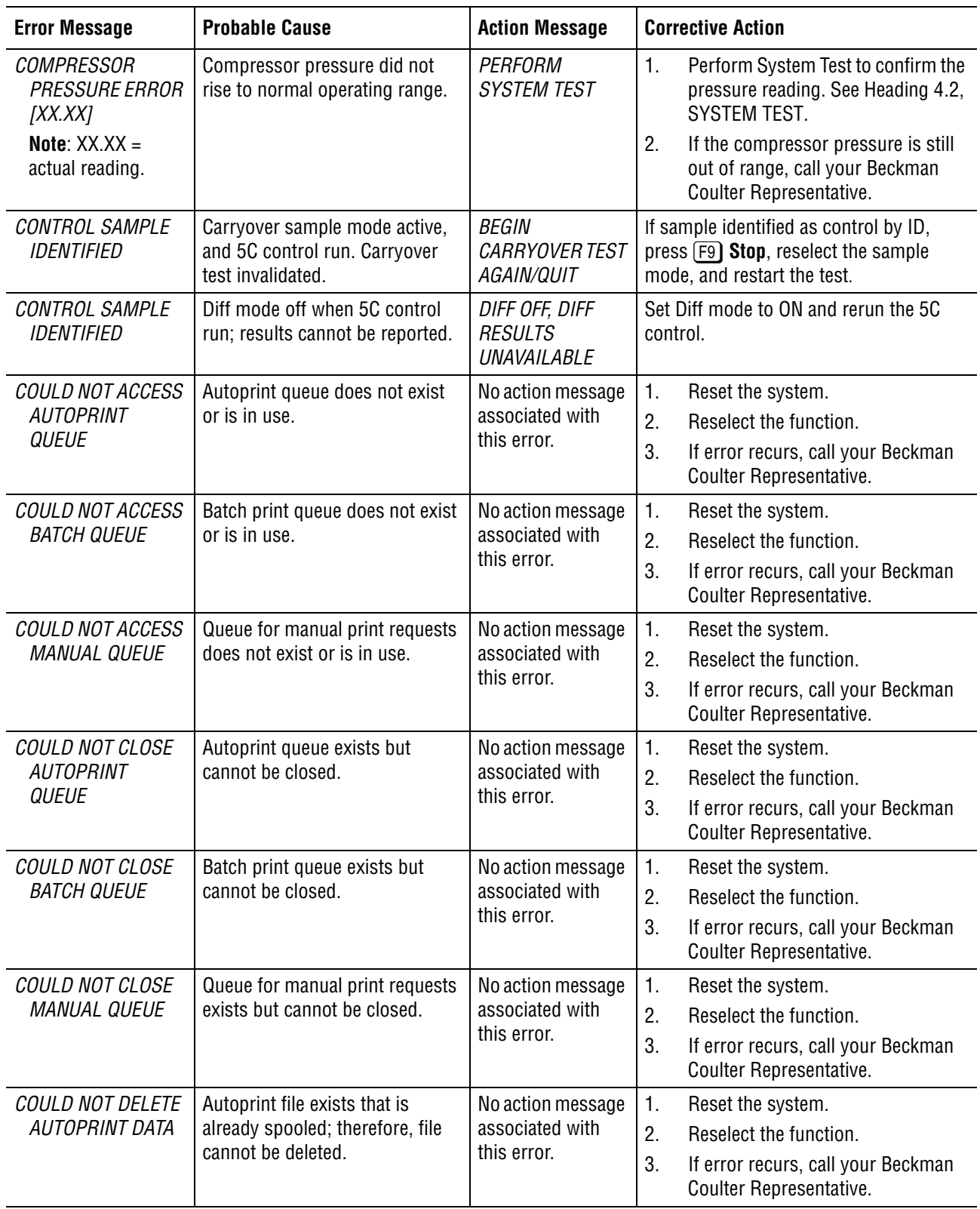

<span id="page-119-9"></span><span id="page-119-8"></span><span id="page-119-7"></span><span id="page-119-6"></span><span id="page-119-5"></span><span id="page-119-4"></span><span id="page-119-3"></span><span id="page-119-2"></span><span id="page-119-1"></span><span id="page-119-0"></span>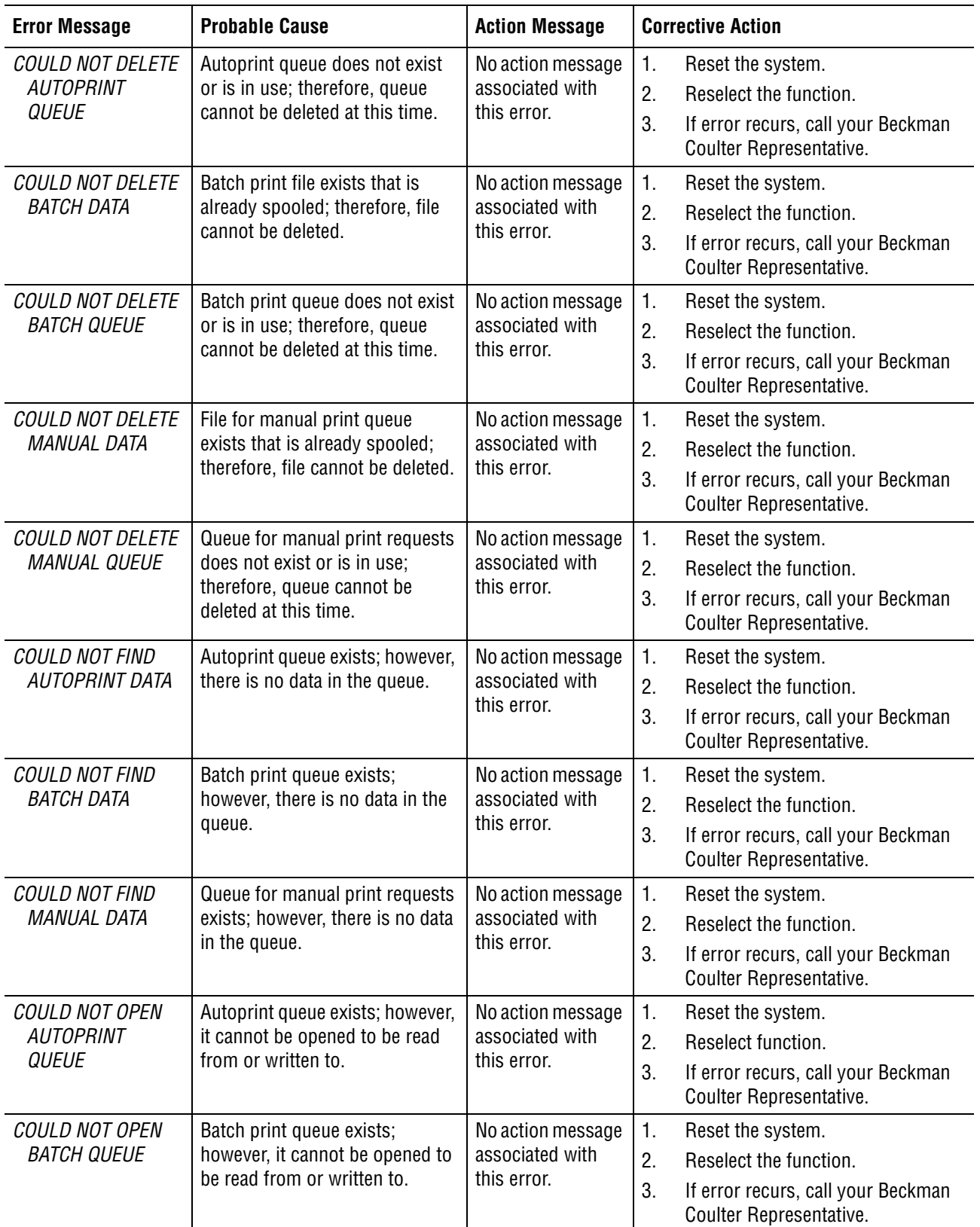

<span id="page-120-9"></span><span id="page-120-8"></span><span id="page-120-7"></span><span id="page-120-6"></span><span id="page-120-5"></span><span id="page-120-4"></span><span id="page-120-3"></span><span id="page-120-2"></span><span id="page-120-1"></span><span id="page-120-0"></span>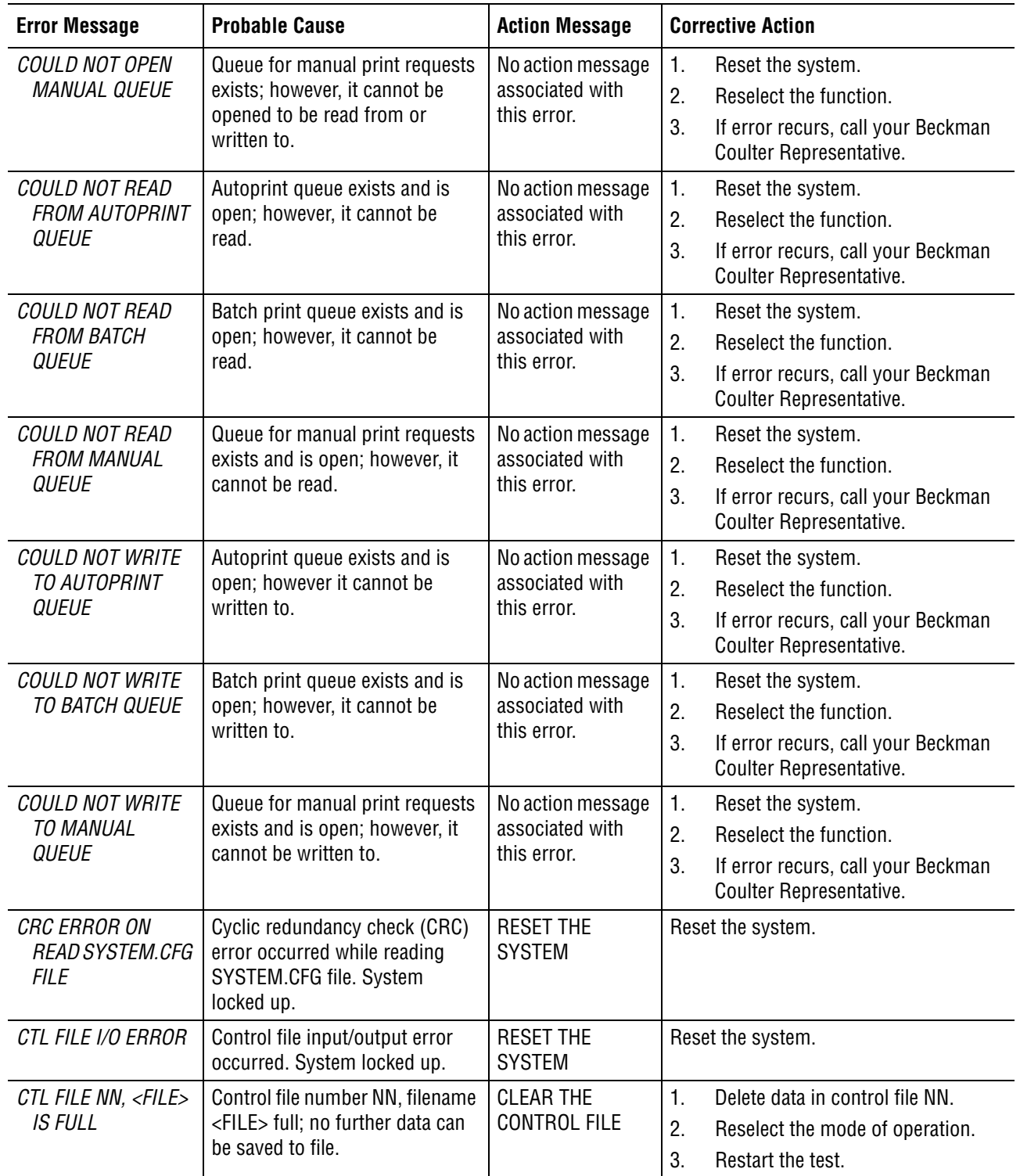

<span id="page-121-9"></span><span id="page-121-8"></span><span id="page-121-7"></span><span id="page-121-6"></span><span id="page-121-5"></span><span id="page-121-4"></span><span id="page-121-3"></span><span id="page-121-2"></span><span id="page-121-1"></span><span id="page-121-0"></span>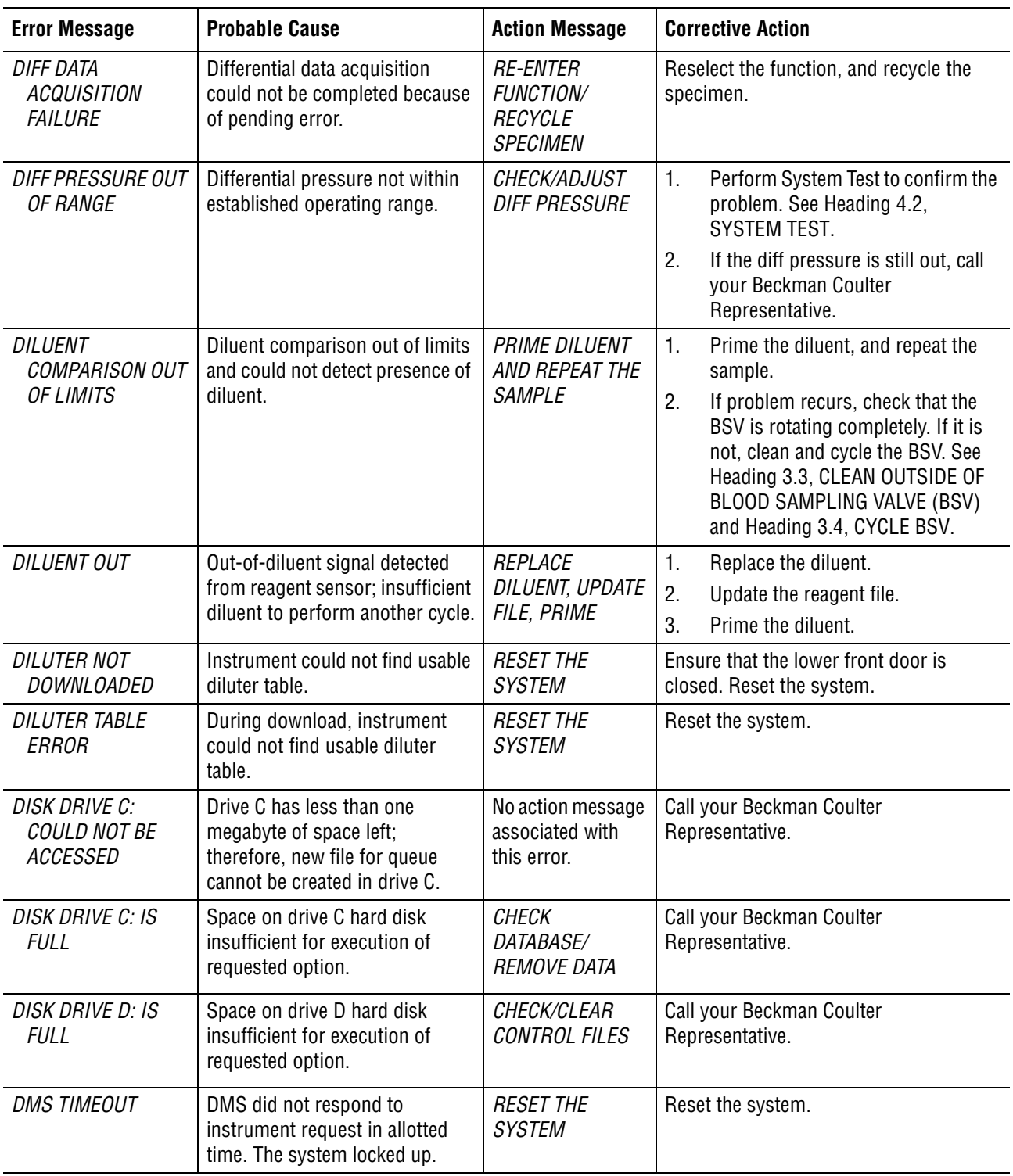

#### **Table 5.19 System Error Messages - D through H**

<span id="page-122-8"></span><span id="page-122-7"></span><span id="page-122-6"></span><span id="page-122-5"></span><span id="page-122-4"></span><span id="page-122-3"></span><span id="page-122-2"></span><span id="page-122-1"></span><span id="page-122-0"></span>

| <b>Error Message</b>                                          | <b>Probable Cause</b>                                                                                          | <b>Action Message</b>                            | <b>Corrective Action</b>                                                                                                    |
|---------------------------------------------------------------|----------------------------------------------------------------------------------------------------|--------------------------------------------------|----------------------------------------------------------------------------------------------------|
| DOWNLOAD NOT<br>SUCCESSFUL                                    | Errors occurred during<br>download of software to<br>instrument from DMS.                                      | <b>CHECK ERROR</b><br>LOG                        | 1.<br>Check the Error Log to determine<br>why the download was<br>unsuccessful.<br>2.<br>Reset the system.<br>3.<br>If problem recurs, call your<br>Beckman Coulter Representative.                                                                                                    |
| <b>ERROR FILE I/O</b><br><b>ERROR</b>                         | Error file input/output error<br>occurred on ERROR file. The<br>system locked up.                              | <b>RESET THE</b><br><b>SYSTEM</b>                | Reset the system.                                                                                                    |
| <b>ERROR READING</b><br><b>SYSTEM.CFG FILE</b>                | SYSTEM.CFG file could not be<br>read. The system locked up.                                                    | <b>RESET THE</b><br><b>SYSTEM</b>                | Reset the system.                                                                                                    |
| <b>ERROR UPDATING</b><br><b>SYSTEM.CFG FILE</b>               | SYSTEM.CFG file could not be<br>updated. The system locked up.                                                 | <b>RESET THE</b><br><b>SYSTEM</b>                | Reset the system.                                                                                                    |
| <b>EXTENSIVE FLAGS</b><br>GENERATED                           | Cell classification flags too<br>extensive to display on screen.                                               | PRINT FOR A<br><b>COMPLETE</b><br><b>LISTING</b> | Print the sample results to get a<br>complete list of generated flags.                                                                                                    |
| FILE I/O ERROR                                                | File input/output error occurred.<br>The system locked up.                                                     | <b>RESET THE</b><br><b>SYSTEM</b>                | Reset the system.                                                                                                    |
| <b>HGB OUT OF RANGE</b>                                       | Hemoglobin lamp voltage not<br>within established operating<br>range.<br>Range is 6.65 to 7.35 V.              | <b>PERFORM</b><br><b>SYSTEM TEST</b>             | 1.<br>Perform System Test to confirm the<br>problem. See Heading 4.2,<br>SYSTEM TEST.<br>2.<br>If the Hgb is still out of range:<br>Check the Hgb lamp and<br>a.<br>replace it if it is out. See<br>Heading 4.9, REPLACE<br><b>HEMOGLOBIN LAMP</b><br>ASSEMBLY.<br>b.<br>Adjust the Hgb lamp. See the<br>adjust portion of Heading 4.9,<br>REPLACE HEMOGLOBIN<br>LAMP ASSEMBLY. |
| HIGH VACUUM OUT<br>OF RANGE                                   | High vacuum not within<br>established operating range.<br>Range is 17.00 to<br>28.00 in. of Hg (at sea level). | CHECK/ADJUST<br><b>HIGH VACUUM</b>               | 1.<br>Check that the vacuum trap is not<br>full of liquid.<br>2.<br>Check for any obviously split or<br>disconnected tubing.<br>Perform System Test to confirm the<br>3.<br>high vacuum reading. See<br>Heading 4.2, SYSTEM TEST.<br>If the high vacuum is still out of<br>4.<br>range, call your Beckman Coulter<br>Representative.                                            |
| <b>HmX TX BUFF</b><br><b>REQUEST NOT</b><br><b>SUCCESSFUL</b> | DMS attempted to start new<br>operation before previous<br>operation completed.                                | <b>CHECK HmX</b><br><b>CABLES</b>                | Verify the cables are plugged firmly into<br>the correct jacks. See Installation<br>Chapter of the Reference manual.                                                                                                    |

**Table 5.19 System Error Messages - D through H** *(Continued)*

<span id="page-123-1"></span><span id="page-123-0"></span>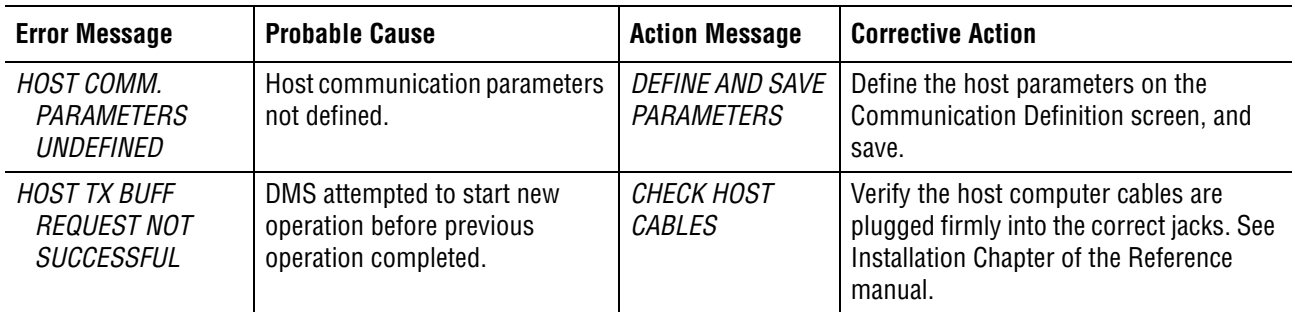

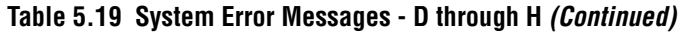

<span id="page-124-11"></span><span id="page-124-10"></span><span id="page-124-9"></span><span id="page-124-8"></span><span id="page-124-7"></span><span id="page-124-6"></span><span id="page-124-5"></span><span id="page-124-4"></span><span id="page-124-3"></span><span id="page-124-2"></span><span id="page-124-1"></span><span id="page-124-0"></span>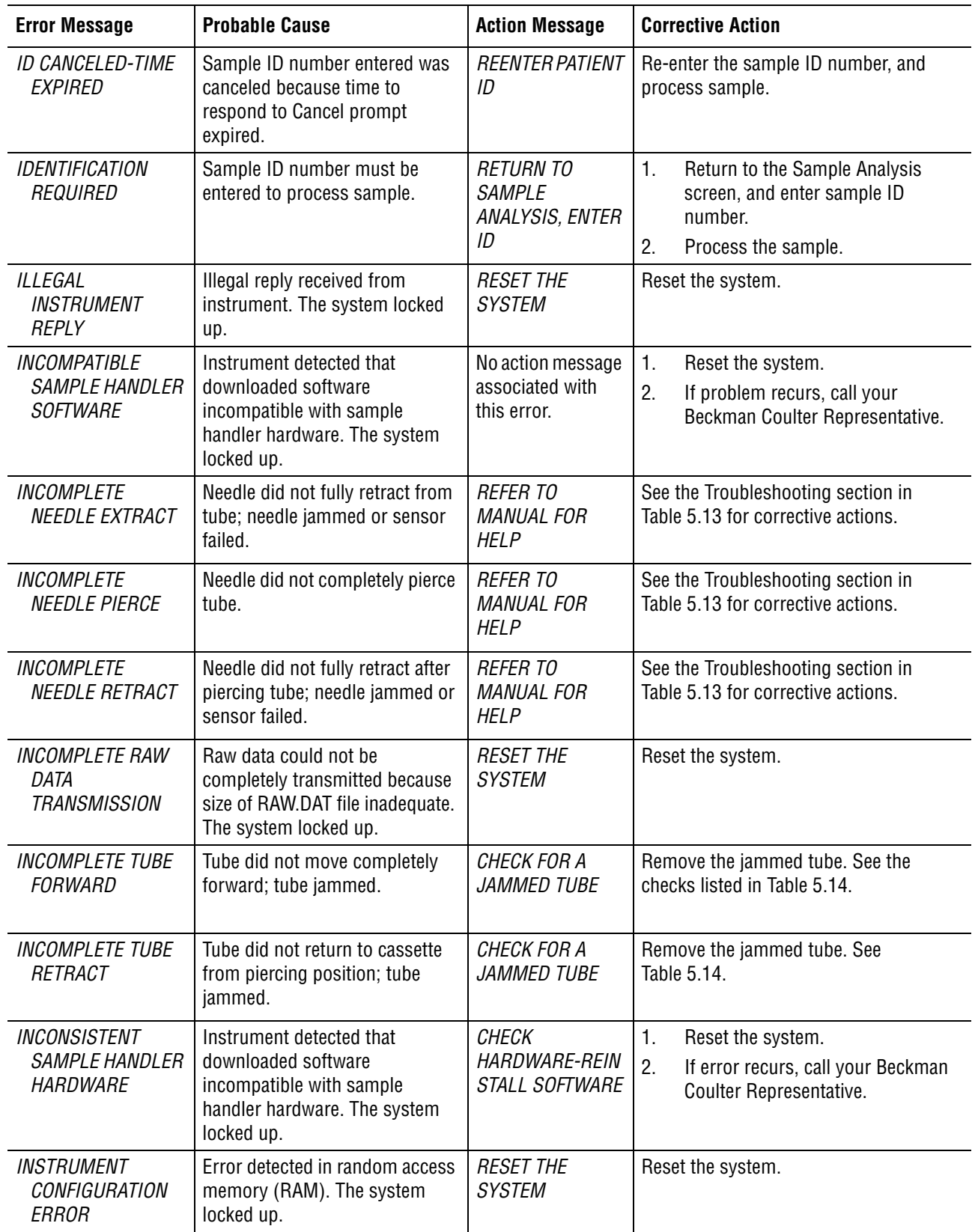

#### **Table 5.20 System Error Messages - I**

<span id="page-125-9"></span><span id="page-125-8"></span><span id="page-125-7"></span><span id="page-125-6"></span><span id="page-125-5"></span><span id="page-125-4"></span><span id="page-125-3"></span><span id="page-125-2"></span><span id="page-125-1"></span><span id="page-125-0"></span>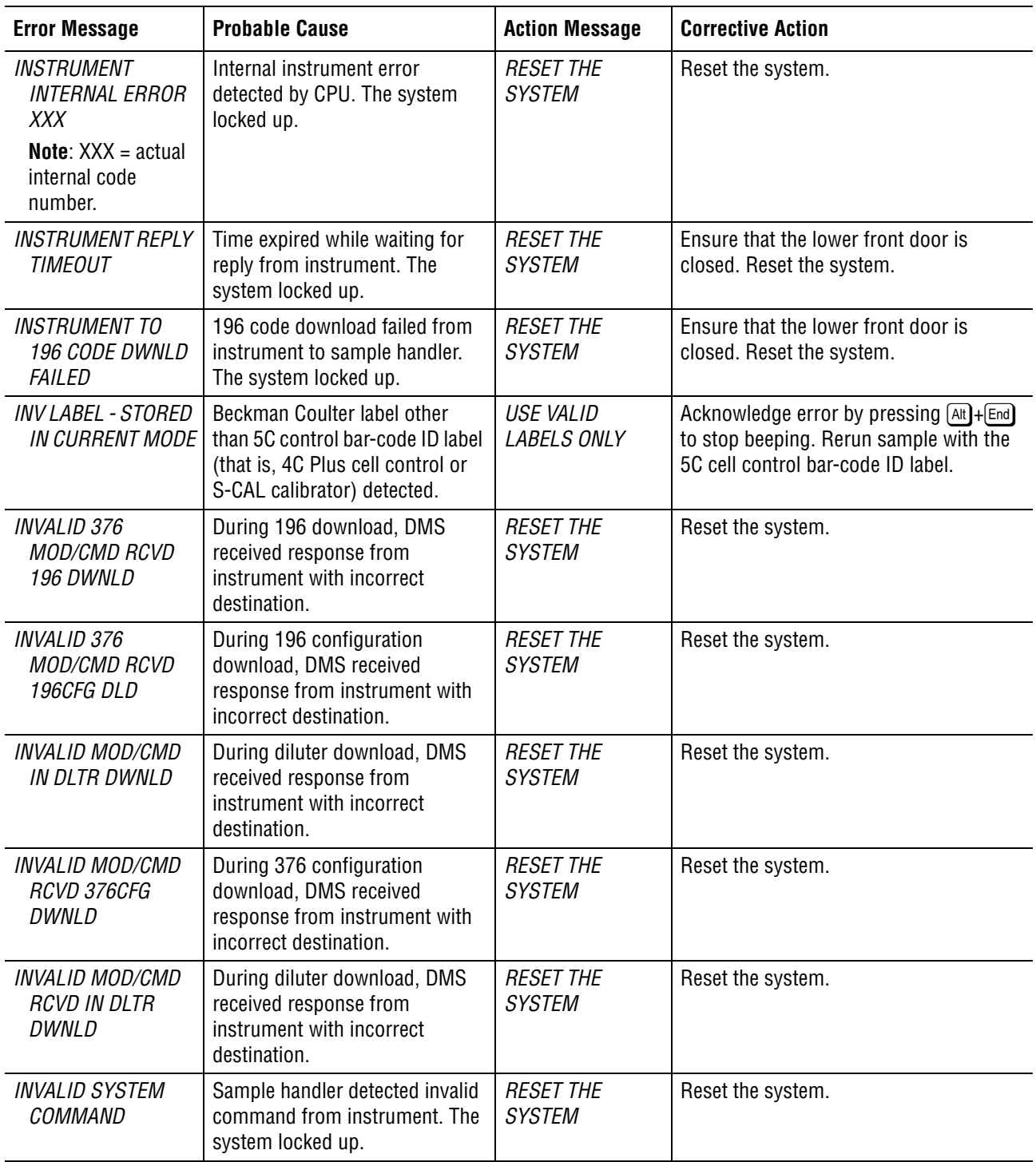

<span id="page-126-10"></span><span id="page-126-9"></span><span id="page-126-8"></span><span id="page-126-7"></span><span id="page-126-6"></span><span id="page-126-5"></span><span id="page-126-4"></span><span id="page-126-3"></span><span id="page-126-2"></span><span id="page-126-1"></span><span id="page-126-0"></span>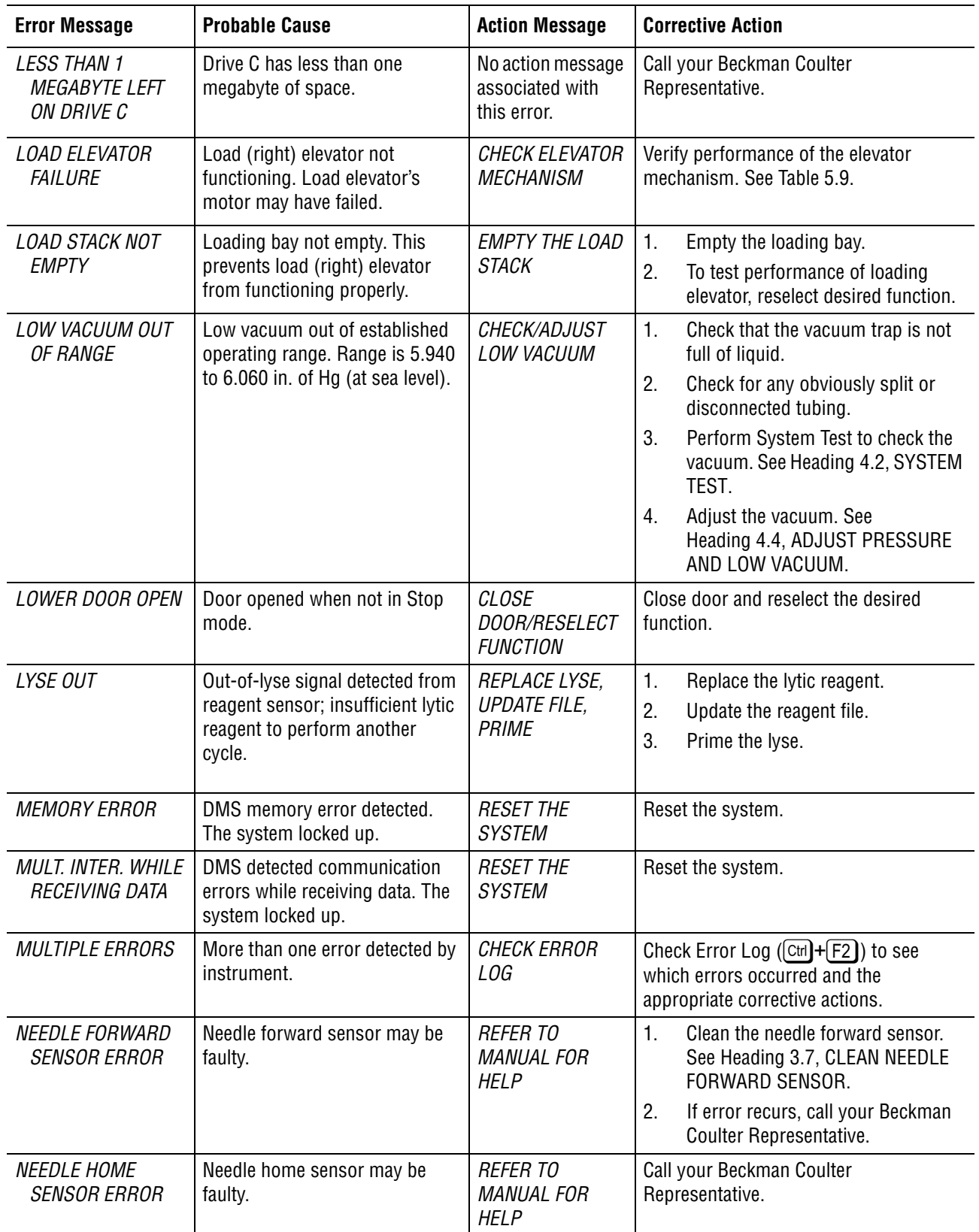

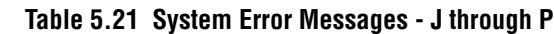

<span id="page-127-5"></span><span id="page-127-4"></span><span id="page-127-3"></span><span id="page-127-2"></span><span id="page-127-1"></span><span id="page-127-0"></span>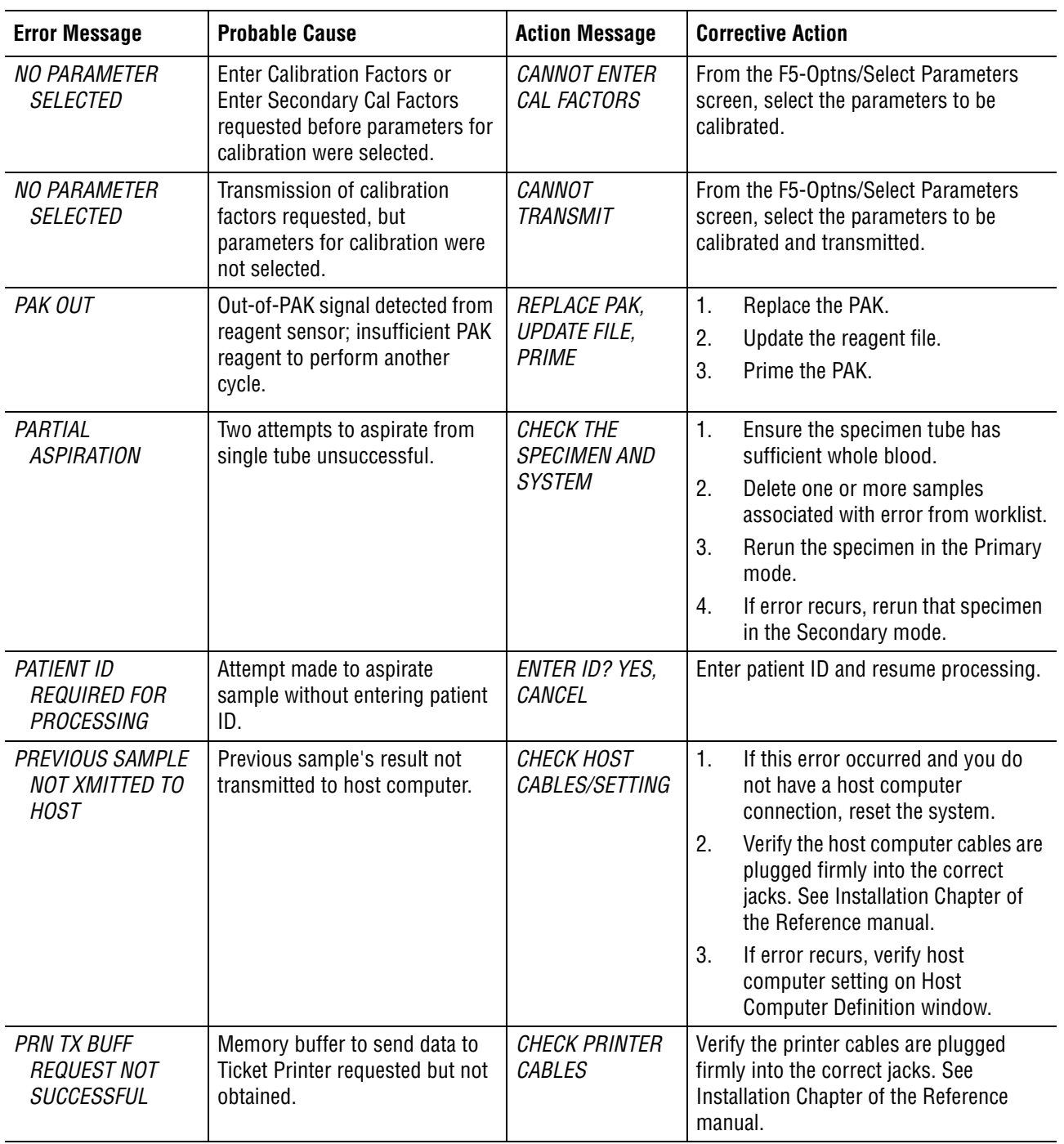

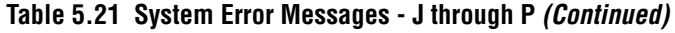

<span id="page-128-11"></span><span id="page-128-10"></span><span id="page-128-9"></span><span id="page-128-8"></span><span id="page-128-7"></span><span id="page-128-6"></span><span id="page-128-5"></span><span id="page-128-4"></span><span id="page-128-3"></span><span id="page-128-2"></span><span id="page-128-1"></span><span id="page-128-0"></span>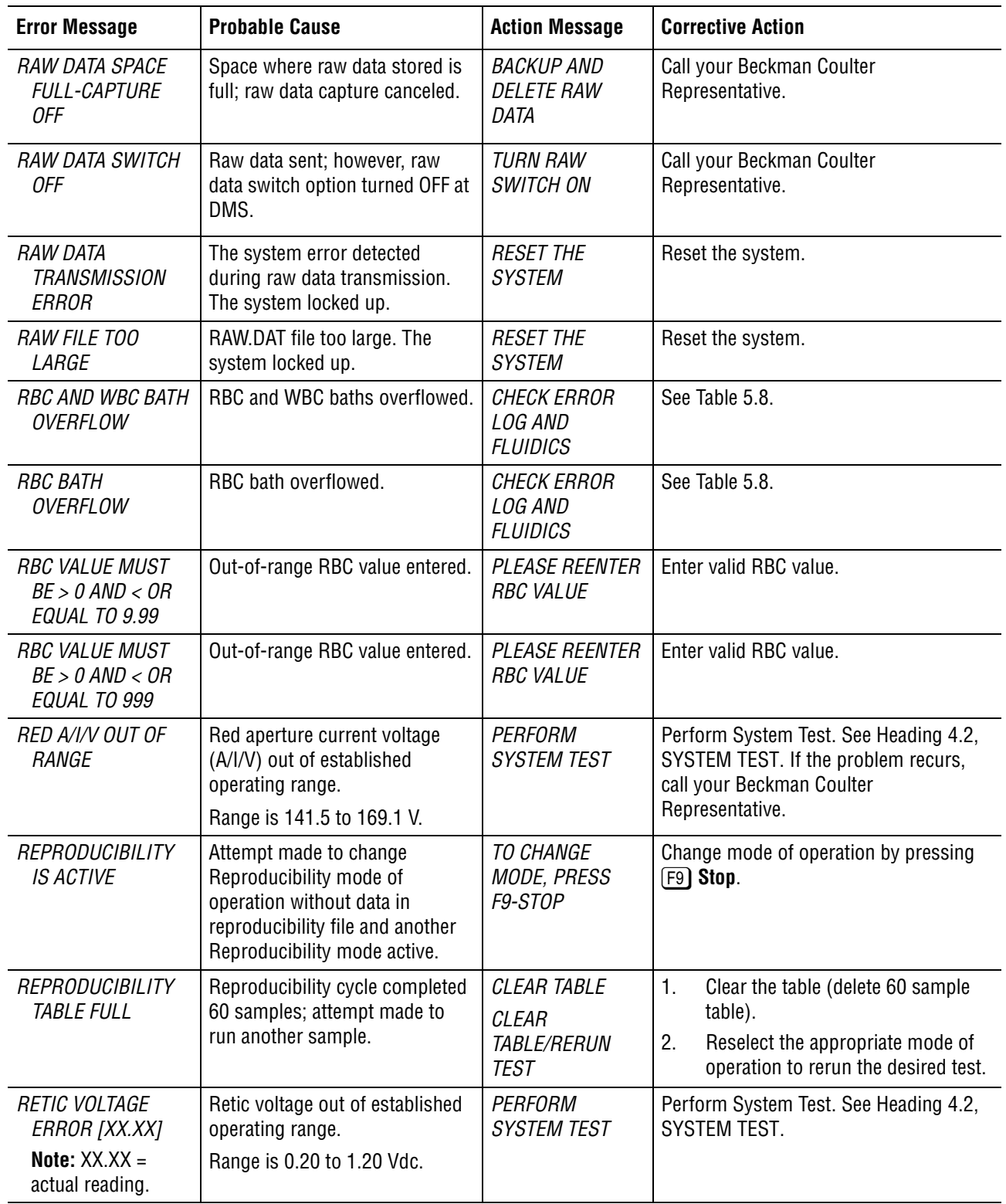

#### **Table 5.22 System Error Messages - R**

<span id="page-129-4"></span><span id="page-129-3"></span><span id="page-129-2"></span><span id="page-129-1"></span><span id="page-129-0"></span>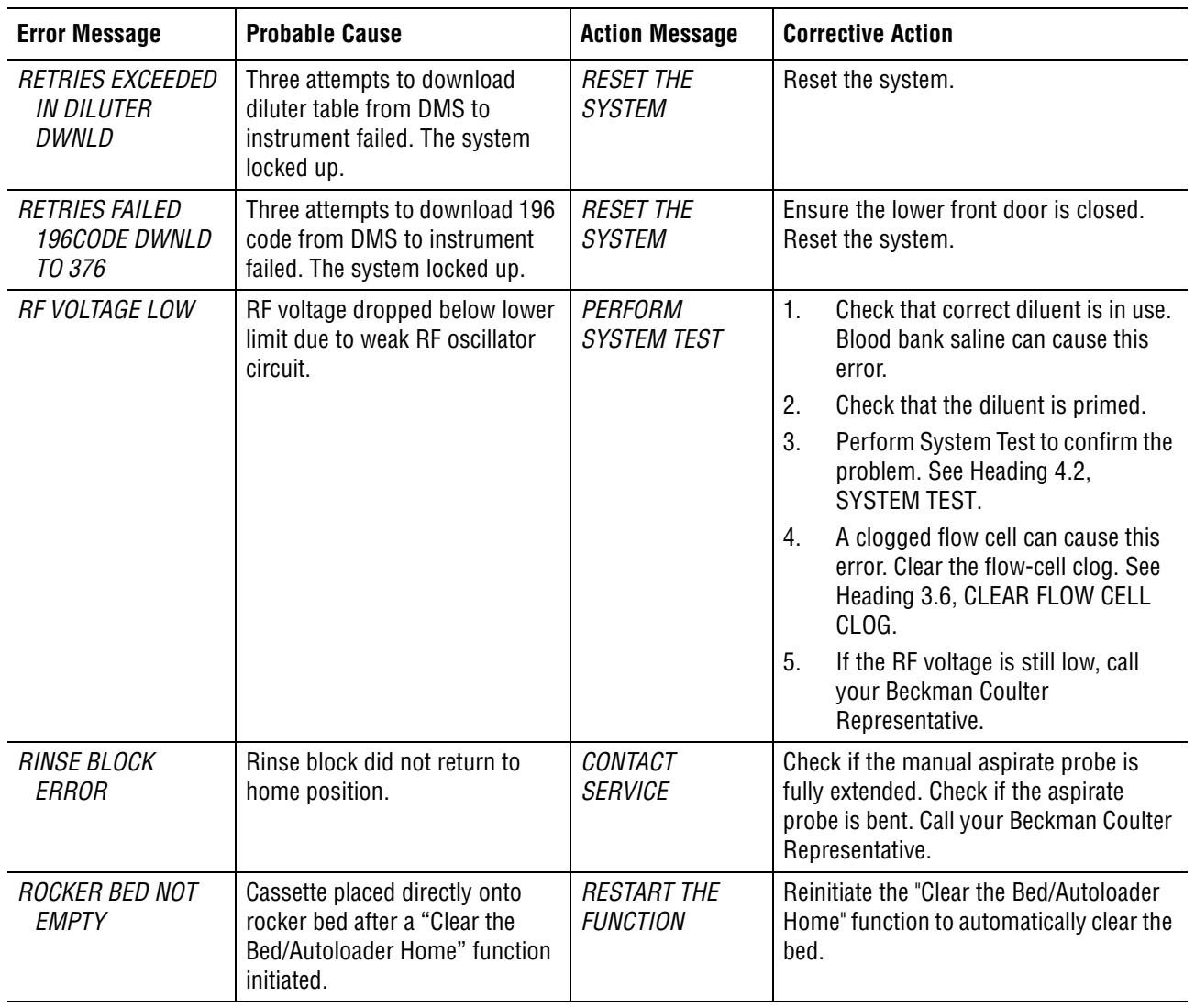

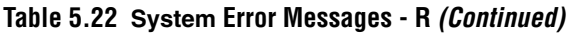

<span id="page-130-10"></span><span id="page-130-9"></span><span id="page-130-8"></span><span id="page-130-7"></span><span id="page-130-6"></span><span id="page-130-5"></span><span id="page-130-4"></span><span id="page-130-3"></span><span id="page-130-2"></span><span id="page-130-1"></span><span id="page-130-0"></span>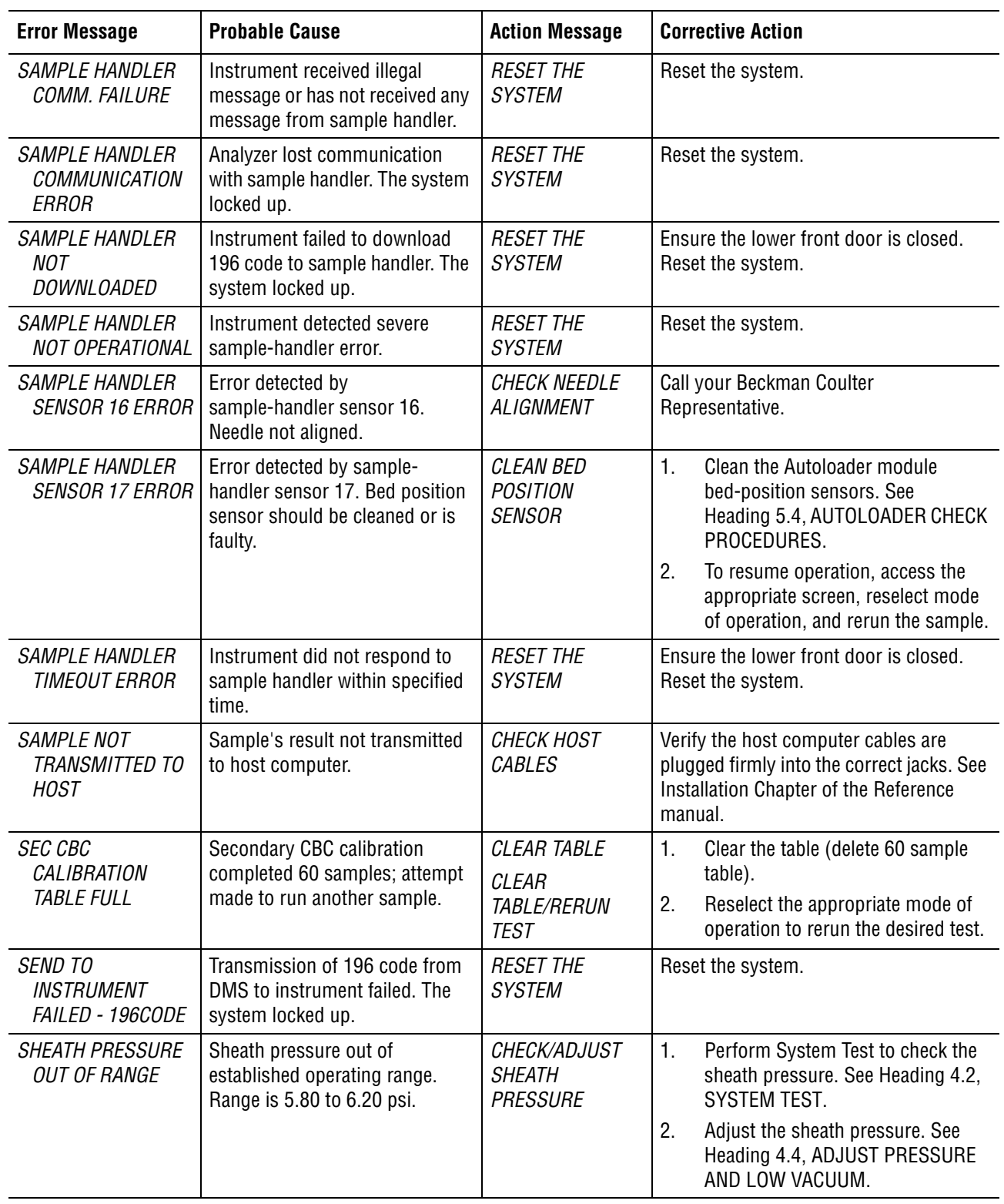

#### **Table 5.23 System Error Messages - S**

<span id="page-131-4"></span><span id="page-131-3"></span><span id="page-131-2"></span><span id="page-131-1"></span><span id="page-131-0"></span>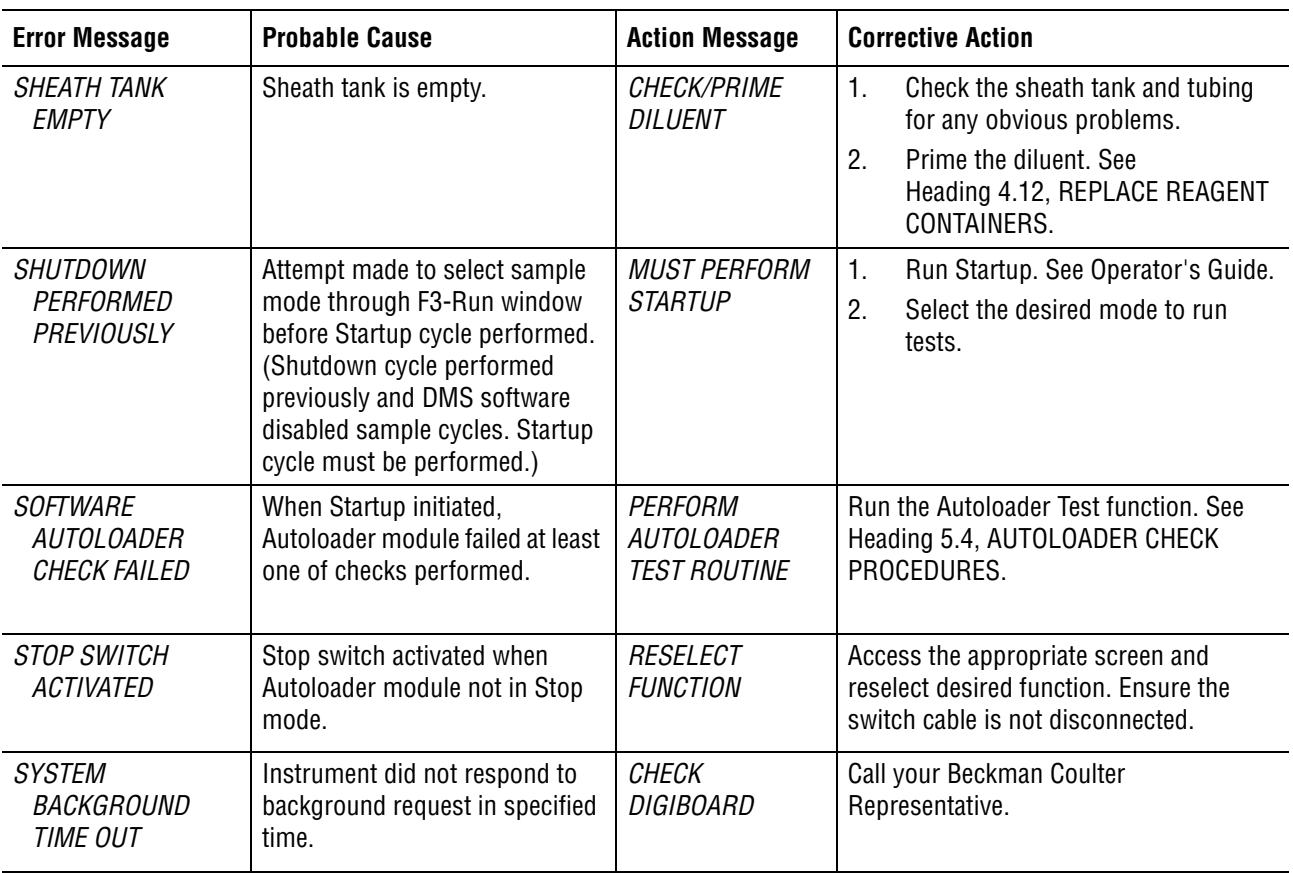

<span id="page-132-8"></span><span id="page-132-7"></span><span id="page-132-6"></span><span id="page-132-5"></span><span id="page-132-4"></span><span id="page-132-3"></span><span id="page-132-2"></span><span id="page-132-1"></span><span id="page-132-0"></span>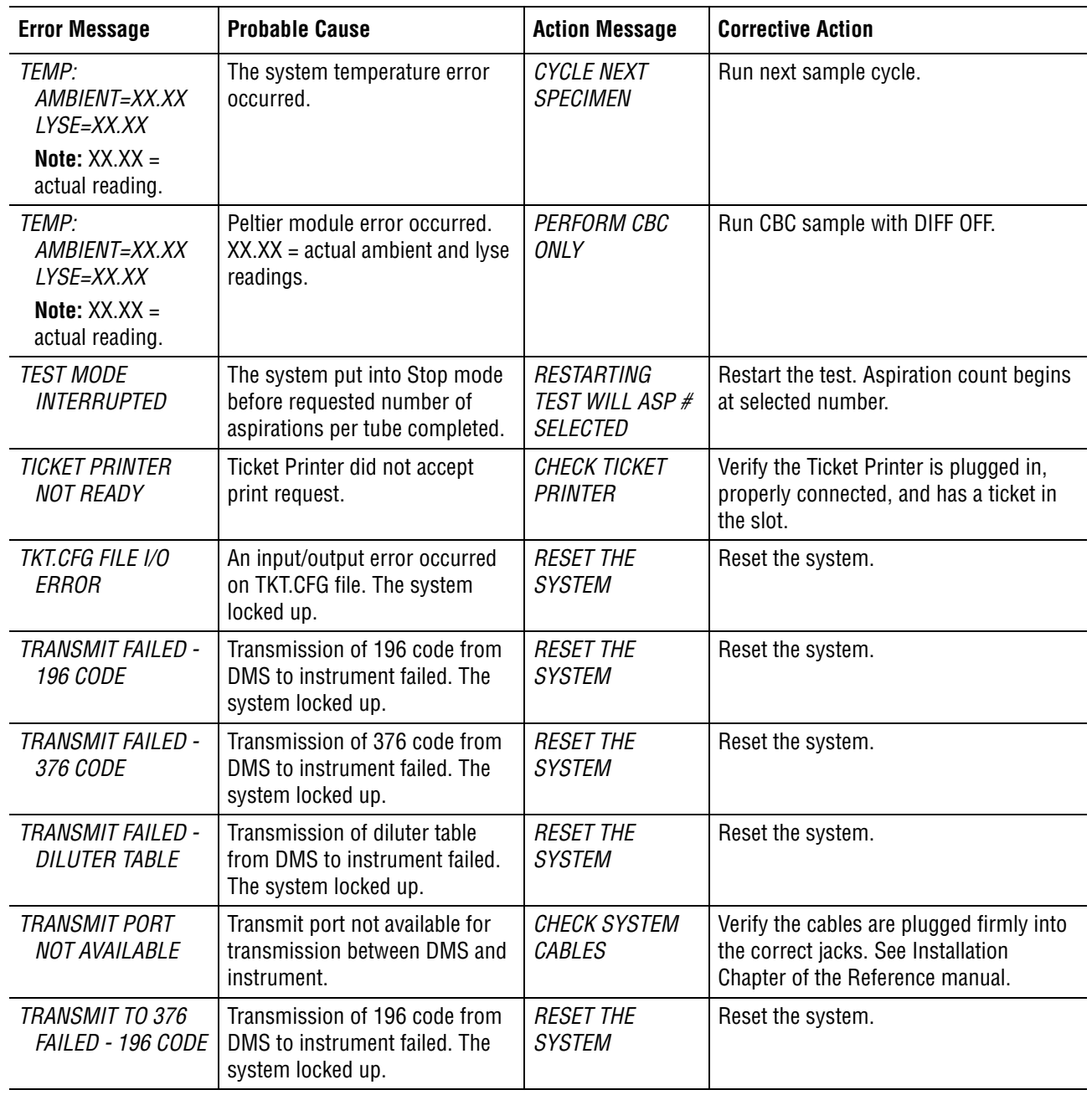

#### **Table 5.24 System Error Messages - T**

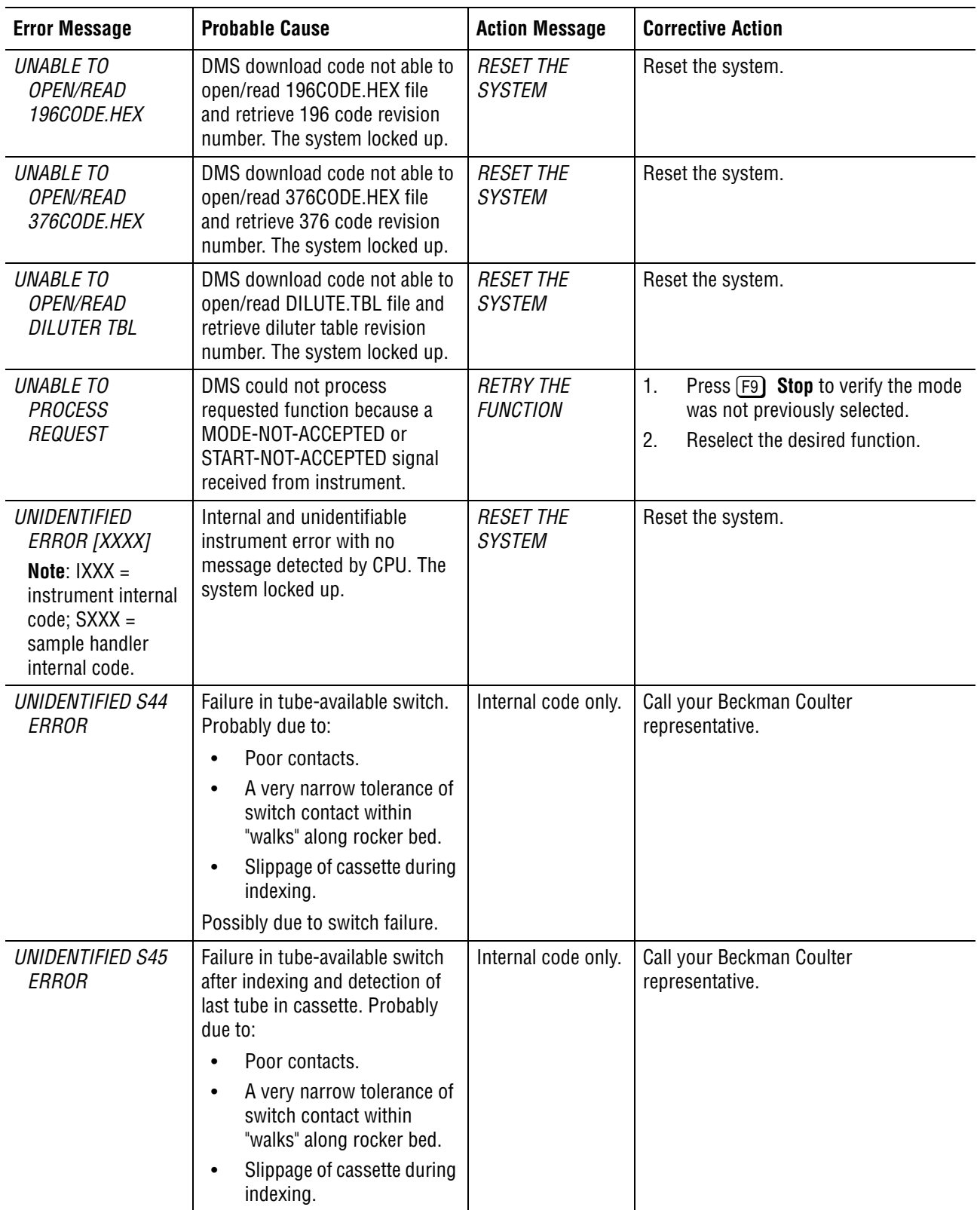

#### **Table 5.25 System Error Messages - U**

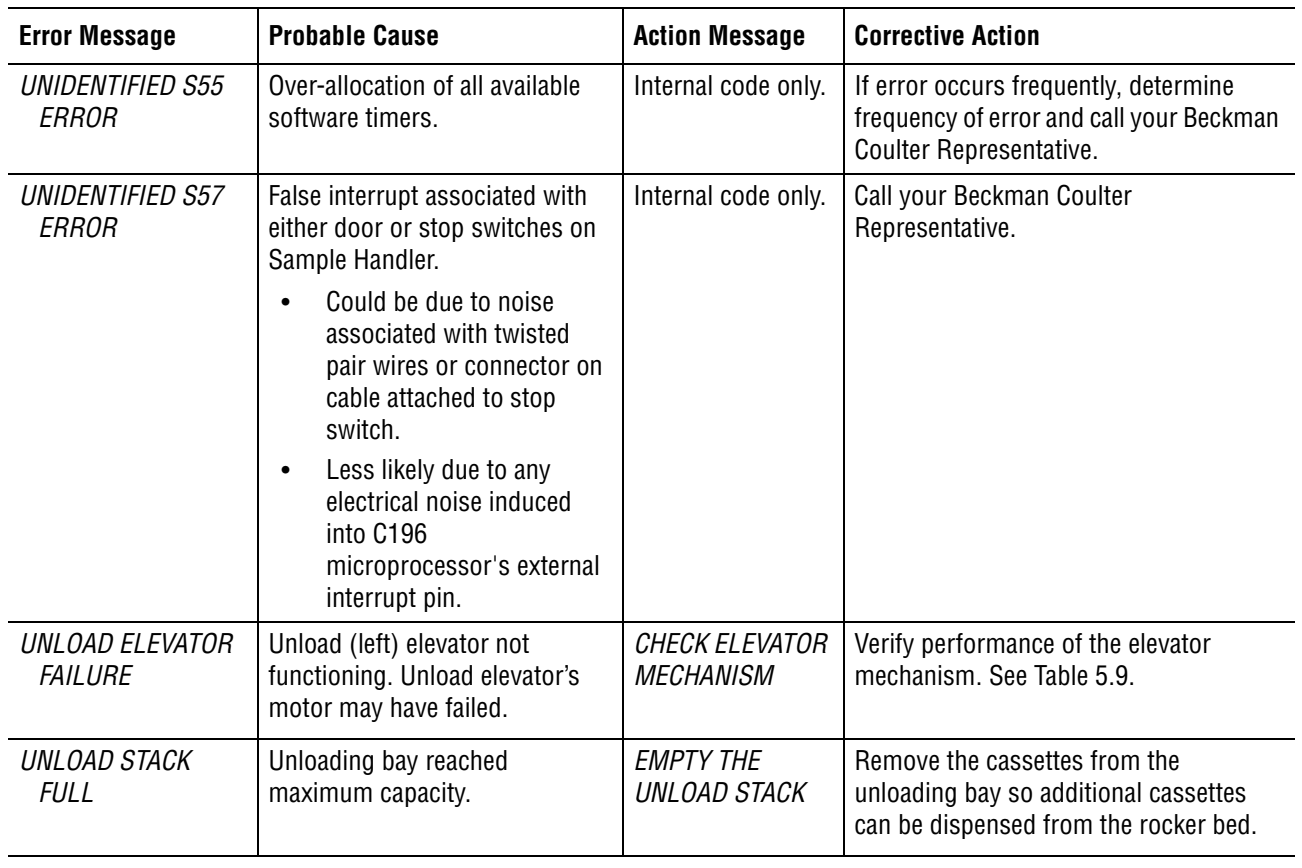

<span id="page-135-0"></span>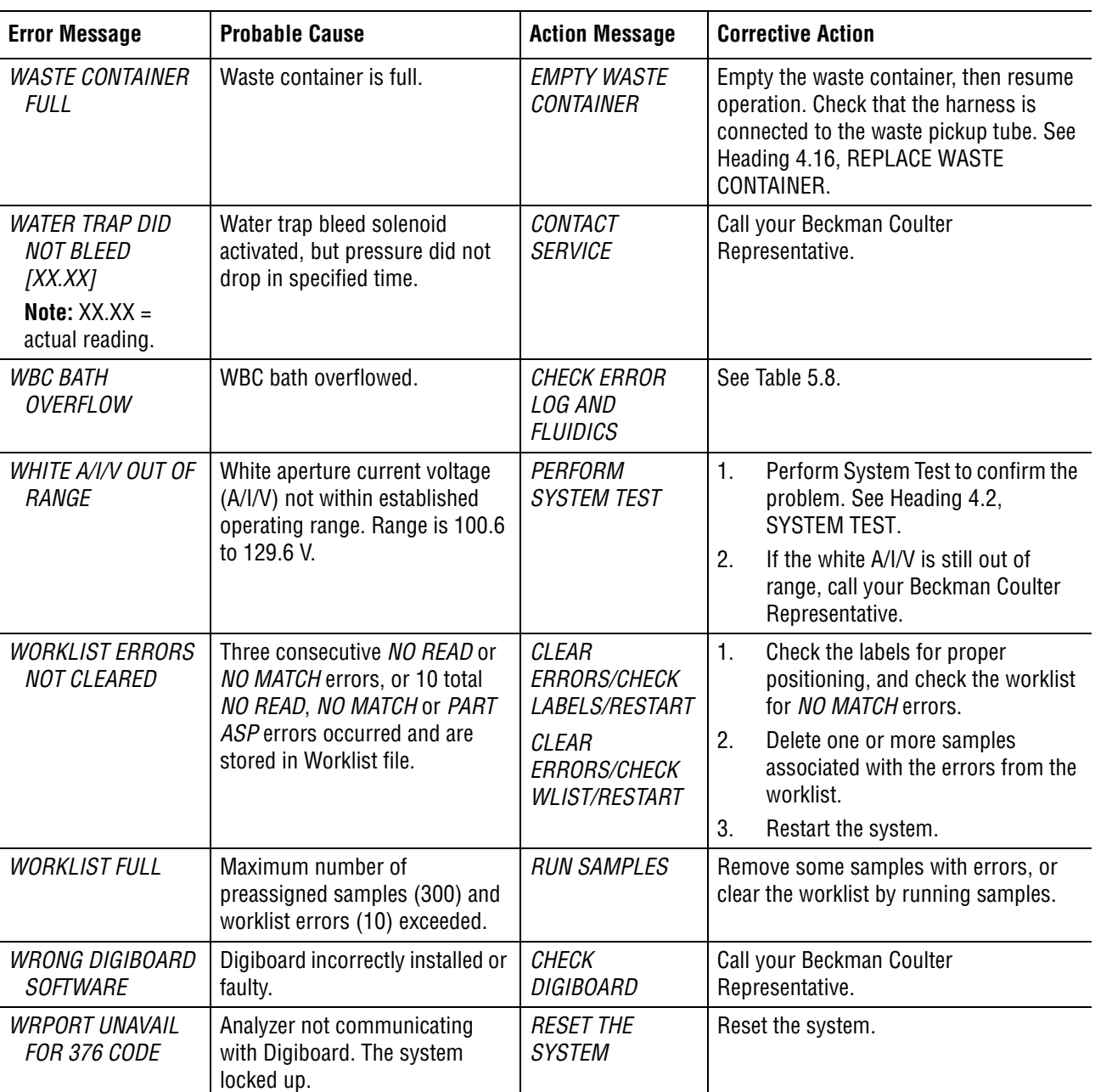

#### **Table 5.26 System Error Messages - V through Z**

# **INDEX**

### **Numerics**

*3 CONSECUTIVE FLOWCELL CLOGS*, [5-29](#page-112-1) *3 CONSECUTIVE NO MATCHES*, [5-29](#page-112-2) *3 CONSECUTIVE NO READS*, [5-29](#page-112-3) *3 CONSECUTIVE PARTIAL ASPIRATIONS*, [5-29](#page-112-4) *3 CONSECUTIVE VOTEOUTS*, [5-30](#page-113-0) *+5 Vdc OUT OF RANGE [XX.XX]*, [5-30](#page-113-1) *+6.3 Vdc OUT OF RANGE [XX.XX]*, [5-30](#page-113-2) *10 NO READ, NO MATCH, PART.ASP*, [5-30](#page-113-3) *+12 Vdc OUT OF RANGE [XX.XX]*, [5-30](#page-113-4) *-15 Vdc OUT OF RANGE [XX.XX]*, [5-30](#page-113-5) *+15 Vdc OUT OF RANGE [XX.XX]*, [5-31](#page-114-0) *+24 Vdc OUT OF RANGE [XX.XX]*, [5-31](#page-114-1) *30 PSI OUT OF RANGE [XX.XX]*, [5-31](#page-114-2) *+240 Vdc OUT OF RANGE [XX.XX]*, [5-31](#page-114-3) *+300 Vdc OUT OF RANGE [XX.XX]*, [5-31](#page-114-4) 5C cell control verifying calibration, [1-7](#page-22-0) *+1350 Vdc OUT OF RANGE [XX.XX]*, [5-31](#page-114-5) 30 psi adjustment knob, location, [4-4,](#page-47-1) [5-4](#page-87-0) error message, what to do, [4-4](#page-47-1) how to adjust pressure, [4-4](#page-47-1) 5C cell control used in reproducibility check, procedure A, [2-1](#page-24-0) 60 psi error message, what to do, [4-4](#page-47-2)

### **A**

*A/D FAILURE*, [5-32](#page-115-0) *A/D MEASUREMENT ERROR*, [5-32](#page-115-1) Access screen use F1 to access, [xv](#page-14-0) adjust hemoglobin lamp, [4-17](#page-60-1) low vacuum, [4-4](#page-47-3) pressure, [4-4](#page-47-3) Alt+End keys function, [xv](#page-14-1) ambient temperature, [1-1](#page-16-0) changes causing verification, [1-1](#page-16-1) *ANALYSIS NOT DONE*, [5-32](#page-115-2) *ANALYZER POWER INTERRUPTION*, [5-32](#page-115-3) aperture baths drain, [4-7](#page-50-0) location, [5-3](#page-86-0)

O-rings, replacing, [4-7](#page-50-1) apertures bleach, [3-1](#page-32-2) burn, [3-1](#page-32-3) cleaning, [3-1](#page-32-4) multiple zap, [3-1](#page-32-4) zap, [3-1](#page-32-4) aspiration system bleach, [1-2](#page-17-0) Autoloader bed sensors check, [5-17](#page-100-1) check procedures, [5-17](#page-100-2) clean needle forward sensor, [3-7](#page-38-1) failure of cassette to clasp tubes, [5-15](#page-98-2) failure to load or unload cassettes properly, [5-14](#page-97-2) failure to move cassettes properly, [5-15](#page-98-3) failure to rock bed properly, [5-14](#page-97-3) guide rail, [4-2](#page-45-1) needle pierce and retract failures, [5-15](#page-98-4) sensors, location, [3-8](#page-39-0), [4-2](#page-45-2), [5-17](#page-100-3) troubleshooting, [5-14](#page-97-4) tube available sensor failure, [5-16](#page-99-1) tube forward sensor check, [5-18](#page-101-0) tube retract failure, [5-16](#page-99-2) Autoloader bed failure to rock bed properly, [5-14](#page-97-3) sensors check, [5-17](#page-100-1) *AUTOLOADER PAUSED*, [5-32](#page-115-4)

### **B**

background count high, [5-9](#page-92-0) *BACKWASH NOT PERFORMED*, [5-32](#page-115-5) *BAD DOWNLOAD MSG RCVD - 196 CODE*, [5-32](#page-115-6) *BAD PORT IN USE TO SEND DATA*, [5-32](#page-115-7) barbed fitting attaching tubing, [4-31](#page-74-0) *BARCODE NOT READ*, [5-32](#page-115-8) *BARCODE READER DID NOT RESPOND*, [5-32](#page-115-9) bath drain troubleshooting, [5-10](#page-93-0) baths *See* aperture baths bed springs location, [5-3](#page-86-1) bed, rocker

clear, [4-2](#page-45-2) failure to rock bed properly, [5-14](#page-97-3) jammed cassette removal, [4-2](#page-45-2) location, [5-3](#page-86-2) sensors, check, [4-2](#page-45-2), [5-17](#page-100-1) sensors, location, [4-2](#page-45-2), [5-17](#page-100-1) beeping Alt+End to stop, [xv](#page-14-1) bleach apertures, [3-1](#page-32-2) aspiration system, [1-2](#page-17-0) before calibration, [1-2](#page-17-0) description, [3-1,](#page-32-5) [3-7](#page-38-2), [4-17](#page-60-2) flow cell, [3-1](#page-32-2) left in bath, [5-8](#page-91-0) needle, [4-17](#page-60-3) preparing bleach solution, [3-1](#page-32-5), [3-7,](#page-38-2) [4-17](#page-60-2) *BLOOD COMPARISON OUT OF LIMITS*, [5-32](#page-115-10) Blood Sampling Valve (BSV) binding, troubleshooting, [3-5](#page-36-1) cleaning, [3-3](#page-34-0) cycle, [3-5](#page-36-1) excessive cleaning agent buildup, [3-3](#page-34-1) irregular motion, troubleshooting, [3-5](#page-36-1) leaking, troubleshooting, [5-9](#page-92-1) location, [5-3](#page-86-3) **BSV** *See* Blood Sampling Valve (BSV) bubbles, mixing troubleshooting, [5-7](#page-90-0) burn apertures, [3-1](#page-32-3)

# **C**

*CAL FACTORS NOT WITHIN LIMITS*, [5-33](#page-116-0) calibration criteria, [1-5](#page-20-0) definition, [1-1](#page-16-2) preliminaries, [1-2](#page-17-1) recommended conditions, [1-1](#page-16-3) reviewing calibration factors, [1-6](#page-21-0) S-CAL calibrator, [1-3](#page-18-0) verification, [1-7](#page-22-0) when to calibrate, [1-1](#page-16-4) when to verify, [1-1](#page-16-5) whole blood, [1-7](#page-22-1) calibration factors reviewing, [1-6](#page-21-0) calibrator

perform CBC calibration, [1-3](#page-18-1) *CANNOT BATCH. SYSTEM IN RUN MODE*, [5-33](#page-116-1) *CANNOT CYCLE WHILE BATCH PROCESSING*, [5-33](#page-116-2) *CANNOT LIFT CASSETTE*, [5-33](#page-116-3) *CANNOT LOWER CASSETTE*, [5-33](#page-116-4) *CANNOT MOVE CASSETTE ON BED*, [5-33](#page-116-5) *CANNOT OPEN RAW.DAT FILE*, [5-33](#page-116-6) *CANNOT PRINT TICKET WHILE CYCLING*, [5-33](#page-116-7) *CANNOT ROCK BED*, [5-33](#page-116-8) *CANNOT STORE RET RESULTS IN 5C FILE*, [5-33](#page-116-9) *CANNOT TRANSMIT CAL FACTORS*, [5-33](#page-116-10) carryover check, [2-6](#page-29-0) *CARRYOVER IS ACTIVE*, [5-34](#page-117-0) *CASSETTE LABEL NO READ*, [5-34](#page-117-1) *CASSETTE LOAD FAILURE*, [5-34](#page-117-2) *CASSETTE NOT ADVANCED*, [5-34](#page-117-3) *CASSETTE UNLOAD FAILURE*, [5-34](#page-117-4) cassettes clean, [3-5](#page-36-2) clear from bed, [4-2,](#page-45-3) [5-15](#page-98-5) jammed, [4-2](#page-45-3) CBC calibration S-CAL calibrator, [1-3](#page-18-0) whole blood, [1-7](#page-22-1) *See also* calibration *CBC CALIBRATION TABLE FULL*, [5-34](#page-117-5) *CBC DATA ACQUISITION FAILURE*, [5-34](#page-117-6) CBC lytic reagent pump, location, [5-3](#page-86-4) cell counts decreased counts, what to do, [3-1](#page-32-6) check valves location, [4-11](#page-54-0) replacing, [4-11](#page-54-1) symptoms when plugged or open, [4-11](#page-54-0) troubleshooting, [4-11](#page-54-0) checking procedures carryover, [2-6](#page-29-0) check valves, [4-11](#page-54-2) reproducibility, CBC and diff, [2-1](#page-24-1) reproducibility, retics, [2-5](#page-28-0) *CLEANER OUT*, [5-34](#page-117-7) cleaning apertures, [3-1](#page-32-4)

bleach apertures, [3-1](#page-32-2) blood sampling valve, [3-3](#page-34-0) cassettes, [3-5](#page-36-2) flow cell, [3-1](#page-32-2) needle, [4-17](#page-60-3) needle forward sensor, [3-7](#page-38-1) surfaces, [3-10](#page-41-0) vacuum trap, [3-10](#page-41-1) cleaning agent excessive buildup on BSV, [3-3](#page-34-1) replace pickup tubes, [4-27](#page-70-0) replace reagent container, [4-24](#page-67-1) clear flow cell clog, [3-6](#page-37-1) clog flow cell, [3-6](#page-37-1) sample line, [3-6](#page-37-1) sheath system, [3-6](#page-37-1) *COMMAND COMPLETION NOT SUCCESSFUL*, [5-34](#page-117-8) *COMMAND TO DIGIBOARD NOT ACCEPTED*, [5-34](#page-117-9) components location, [5-3,](#page-86-5) [5-4](#page-87-1), [5-5](#page-88-0) *COMPRESSOR DID NOT BLEED [XX.XX]*, [5-34](#page-117-10) *COMPRESSOR PRESSURE ERROR [XX.XX]*, [5-35](#page-118-0) conductivity histogram troubleshooting, [5-25](#page-108-0) containers, replacing reagent, [4-24](#page-67-1) waste, [4-37](#page-80-1) *CONTROL SAMPLE IDENTIFIED*, [5-35](#page-118-1) controls fail to recover values, what to do, [3-1](#page-32-7) use for reproducibility check, [2-1](#page-24-0) use to verify calibration, [1-7](#page-22-0) conventions used in the manual, [xiv](#page-13-0) *COULD NOT ACCESS AUTOPRINT QUEUE*, [5-35](#page-118-2) *COULD NOT ACCESS BATCH QUEUE*, [5-35](#page-118-3) *COULD NOT ACCESS MANUAL QUEUE*, [5-35](#page-118-4) *COULD NOT CLOSE AUTOPRINT QUEUE*, [5-35](#page-118-5) *COULD NOT CLOSE BATCH QUEUE*, [5-35](#page-118-6) *COULD NOT CLOSE MANUAL QUEUE*, [5-35](#page-118-7) *COULD NOT DELETE AUTOPRINT DATA*, [5-35](#page-118-8)

*COULD NOT DELETE AUTOPRINT QUEUE*,

[5-36](#page-119-0) *COULD NOT DELETE BATCH DATA*, [5-36](#page-119-1) *COULD NOT DELETE BATCH QUEUE*, [5-36](#page-119-2) *COULD NOT DELETE MANUAL DATA*, [5-36](#page-119-3) *COULD NOT DELETE MANUAL QUEUE*, [5-36](#page-119-4) *COULD NOT FIND AUTOPRINT DATA*, [5-36](#page-119-5) *COULD NOT FIND BATCH DATA*, [5-36](#page-119-6) *COULD NOT FIND MANUAL DATA*, [5-36](#page-119-7) *COULD NOT OPEN AUTOPRINT QUEUE*, [5-36](#page-119-8) *COULD NOT OPEN BATCH QUEUE*, [5-36](#page-119-9) *COULD NOT OPEN MANUAL QUEUE*, [5-37](#page-120-0) *COULD NOT READ FROM AUTOPRINT QUEUE*, [5-37](#page-120-1) *COULD NOT READ FROM BATCH QUEUE*, [5-37](#page-120-2) *COULD NOT READ FROM MANUAL QUEUE*, [5-37](#page-120-3) *COULD NOT WRITE TO AUTOPRINT QUEUE*, [5-37](#page-120-4) *COULD NOT WRITE TO BATCH QUEUE*, [5-37](#page-120-5) *COULD NOT WRITE TO MANUAL QUEUE*, [5-37](#page-120-6) COULTER CLENZ cleaning agent precalibration question, [1-2](#page-17-2) replacing, [4-24](#page-67-1) *CRC ERROR ON READ SYSTEM.CFG FILE*, [5-37](#page-120-7) *CTL FILE I/O ERROR*, [5-37](#page-120-8) *CTL FILE NN, <FILE> IS FULL*, [5-37](#page-120-9) Ctrl+C keys, [xv](#page-14-2) Ctrl+F2 keys function, [xv](#page-14-3) Ctrl+F9 keys function, [xv](#page-14-4)

## **D**

cycle BSV, [3-5](#page-36-1)

DF1 scatterplot troubleshooting, [5-21](#page-104-0) DF2 scatterplot troubleshooting, [5-24](#page-107-0) DF3 scatterplot troubleshooting, [5-24](#page-107-1) diff acceptable range for reproducibility results, [2-2,](#page-25-0) [2-4](#page-27-0)

*DIFF DATA ACQUISITION FAILURE*, [5-38](#page-121-0) *DIFF PRESSURE OUT OF RANGE*, [5-38](#page-121-1) diff psi error message, what to do, [4-4](#page-47-4) diff reproducibility acceptable values for using blood sample, [2-3](#page-26-0) diff troubleshooting, [5-19](#page-102-0) diluent pumps, location, [5-4](#page-87-2) replace pickup tubes, [4-27](#page-70-0) replace reagent container, [4-24](#page-67-1) *DILUENT COMPARISON OUT OF LIMITS*, [5-38](#page-121-2) *DILUENT OUT*, [5-38](#page-121-3) *DILUTER NOT DOWNLOADED*, [5-38](#page-121-4) *DILUTER TABLE ERROR*, [5-38](#page-121-5) dilution incomplete, [5-7](#page-90-1) dilution with many bubbles, [5-7](#page-90-2) disinfect apertures, [3-1](#page-32-2) flow cell, [3-1](#page-32-2) *DISK DRIVE C: COULD NOT BE ACCESSED*, [5-38](#page-121-6) *DISK DRIVE C: IS FULL*, [5-38](#page-121-7) *DISK DRIVE D: IS FULL*, [5-38](#page-121-8) *DMS TIMEOUT*, [5-38](#page-121-9) documentation for your instrument about your special procedures and troubleshooting manual, [xiii](#page-12-0) conventions used, [xiv](#page-13-0) icons description, [xv](#page-14-5) introduction to your manuals, [xiii](#page-12-0) symbols, meaning, [xv](#page-14-5) using the manuals, [xiii](#page-12-0) *DOWNLOAD NOT SUCCESSFUL*, [5-39](#page-122-0) drain aperture baths, [4-7](#page-50-2)

# **E**

electronic problems troubleshooting, [5-9](#page-92-2) error codes FC, [3-6](#page-37-2) PC1, [3-6](#page-37-2) PC2, [3-6](#page-37-2) Error file Ctrl+F2 to access, [xv](#page-14-3) description, [5-29](#page-112-5) *ERROR FILE I/O ERROR*, [5-39](#page-122-1) error messages flow cell related, [3-6](#page-37-3) how to remove, [xv](#page-14-1) tables of, [5-29](#page-112-6) *See also* individual messages *ERROR READING SYSTEM.CFG FILE*, [5-39](#page-122-2) *ERROR UPDATING SYSTEM.CFG FILE*, [5-39](#page-122-3) *EXTENSIVE FLAGS GENERATED*, [5-39](#page-122-4) external surfaces clean, [3-10](#page-41-0)

### **F**

F1 function, [xv](#page-14-6)  $F<sub>4</sub>$ function, [xv](#page-14-7) F9 function, [xv](#page-14-8) F10 function, [xv](#page-14-9) fault isolation, [5-1](#page-84-0) FC - Full Clog, [3-6](#page-37-4) *FILE I/O ERROR*, [5-39](#page-122-5) fitting attaching tubing, [4-31](#page-74-0) 5C cell control verifying calibration, [1-7](#page-22-0) flow cell bleach, [3-1](#page-32-5) clean, [3-1](#page-32-2) flow cell clog clearing procedure, [3-6](#page-37-5) error messages, [3-6](#page-37-1) fuses function, [4-13](#page-56-1), [4-14](#page-57-0) location, [5-5](#page-88-1) rating, [4-13](#page-56-1), [4-14](#page-57-0) replace, [4-13](#page-56-2) types, [4-13](#page-56-1), [4-14](#page-57-0)

# **G**

guide rail check, [4-2,](#page-45-1) [5-18](#page-101-1) location, [4-2,](#page-45-1) [5-3](#page-86-6)

### **H**

hard disk optimization, [4-5](#page-48-0)

hemoglobin lamp adjust, [4-17](#page-60-1) check if voltage needs adjusting, [5-11](#page-94-0) location, [5-3](#page-86-7) replacing, [4-15](#page-58-1) Hgb troubleshooting, [5-11](#page-94-0) *See also* hemoglobin lamp *HGB OUT OF RANGE*, [5-39](#page-122-6) *HIGH VACUUM OUT OF RANGE*, [5-39](#page-122-7) *HMX TX BUFF REQUEST NOT SUCCESSFUL*, [5-39](#page-122-8) *HOST COMM. PARAMETERS UNDEFINED*, [5-40](#page-123-0) *HOST TX BUFF REQUEST NOT SUCCESSFUL*, [5-40](#page-123-1) hot keys, [xv](#page-14-10)

# **I**

icons descriptions, [xv](#page-14-5) *ID CANCELED-TIME EXPIRED*, [5-41](#page-124-0) *IDENTIFICATION REQUIRED*, [5-41](#page-124-1) *ILLEGAL INSTRUMENT REPLY*, [5-41](#page-124-2) *INCOMPATIBLE SAMPLE HANDLER SOFTWARE*, [5-41](#page-124-3) incomplete aspiration troubleshooting, [5-11](#page-94-1) *See also* partial aspiration incomplete dilution, [5-7](#page-90-3) *INCOMPLETE NEEDLE EXTRACT*, [5-41](#page-124-4) *INCOMPLETE NEEDLE PIERCE*, [5-41](#page-124-5) *INCOMPLETE NEEDLE RETRACT*, [5-41](#page-124-6) *INCOMPLETE RAW DATA TRANSMISSION*, [5-41](#page-124-7) *INCOMPLETE TUBE FORWARD*, [5-41](#page-124-8) *INCOMPLETE TUBE RETRACT*, [5-41](#page-124-9) *INCONSISTENT SAMPLE HANDLER HARDWARE*, [5-41](#page-124-10) instrument beeping how to stop, [xv](#page-14-1) *INSTRUMENT CONFIGURATION ERROR*, [5-41](#page-124-11) *INSTRUMENT INTERNAL ERROR XXX*, [5-42](#page-125-0) *INSTRUMENT REPLY TIMEOUT*, [5-42](#page-125-1) *INSTRUMENT TO 196 CODE DWNLD FAILED*, [5-42](#page-125-2) internal surfaces clean, [3-10](#page-41-0)

introduction to your manuals, [xiii](#page-12-0) *INV LABEL - STORED IN CURRENT MODE*, [5-42](#page-125-3) *INVALID 376 MOD/CMD RCVD 196 DWNLD*, [5-42](#page-125-4) *INVALID 376 MOD/CMD RCVD 196CFG DLD*, [5-42](#page-125-5) *INVALID MOD/CMD IN DLTR DWNLD*, [5-42](#page-125-6) *INVALID MOD/CMD RCVD 376CFG DWNLD*, [5-42](#page-125-7) *INVALID MOD/CMD RCVD IN DLTR DWNLD*, [5-42](#page-125-8) *INVALID SYSTEM COMMAND*, [5-42](#page-125-9) ISOTON 4 diluent pump location, [5-4](#page-87-2) replace pickup tubes, [4-27](#page-70-0) replace reagent container, [4-24](#page-67-2) ISOTON III diluent pump location, [5-4](#page-87-2) replace pickup tubes, [4-27](#page-70-0) replace reagent container, [4-24](#page-67-2)

### **J**

jammed cassette removal, [4-2](#page-45-3)

### **K**

keys shortcut listing, [xv](#page-14-10)

### **L**

lamp, hemoglobin *See* hemoglobin lamp LATRON reagent conductivity histogram, [5-27](#page-110-0) histogram troubleshooting, [5-27](#page-110-1) left elevator location, [5-3](#page-86-8) *LESS THAN 1 MEGABYTE LEFT ON DRIVE C*, [5-43](#page-126-0) limits calibration, [1-6](#page-21-0) CBC reproducibility, [2-2,](#page-25-1) [2-4](#page-27-1) diff reproducibility, [2-2](#page-25-0), [2-4](#page-27-0) retic reproducibility, [2-5](#page-28-1) *LOAD ELEVATOR FAILURE*, [5-43](#page-126-1) *LOAD STACK NOT EMPTY*, [5-43](#page-126-2)

loading bay location, [5-3](#page-86-9) low vacuum adjust, [4-4](#page-47-3) *LOW VACUUM OUT OF RANGE*, [5-43](#page-126-3) *LOWER DOOR OPEN*, [5-43](#page-126-4) *LYSE OUT*, [5-43](#page-126-5) LYSE S 4 lytic reagent pump, location, [5-3](#page-86-4) LYSE S III diff lytic reagent pump, location, [5-3](#page-86-4) lytic reagent pumps, location, [5-3](#page-86-4)

### **M**

manuals for your instrument about your special procedures and troubleshooting manual, [xiii](#page-12-1) conventions used, [xiv](#page-13-0) icons description, [xv](#page-14-5) introduction to your manuals, [xiii](#page-12-1) symbols, meaning, [xv](#page-14-5) using the manuals, [xiii](#page-12-1) **MCV** erratic values, what to do, [3-1](#page-32-7) increased values, what to do, [3-1](#page-32-6) trending upward, troubleshooting, [5-13](#page-96-1) *MEMORY ERROR*, [5-43](#page-126-6) messages, error flow cell related, [3-6](#page-37-2) listing, [5-29](#page-112-6) mixing bubble troubleshooting, [5-7](#page-90-0) *MULT. INTER. WHILE RECEIVING DATA*, [5-43](#page-126-7) multiple aperture zap, [3-1](#page-32-4) *MULTIPLE ERRORS*, [5-43](#page-126-8)

### **N**

needle cartridge, location, [5-3](#page-86-10) clean, [4-17](#page-60-3) replacing, [4-17](#page-60-4) tubing, [4-18](#page-61-0) needle forward sensor clean, [3-7](#page-38-1) location, [3-8](#page-39-0) *NEEDLE FORWARD SENSOR ERROR*, [5-43](#page-126-9) *NEEDLE HOME SENSOR ERROR*, [5-43](#page-126-10)

*NO PARAMETER SELECTED*, [5-44](#page-127-0) normal sample flow troubleshooting, [5-6](#page-89-1)

## **O**

on/off switch location, [5-5](#page-88-2) one-way valves *See* check valves optimize the hard disk, [4-5](#page-48-0) OPTune software, [4-5](#page-48-1) O-ring housing, [4-8](#page-51-0) replacing, [4-7](#page-50-1)

### **P**

*PAK OUT*, [5-44](#page-127-1) parameters calibrate, [1-3](#page-18-1) parameters troubleshooting consistently high, [5-9](#page-92-3) consistently low, [5-8](#page-91-1) *PARTIAL ASPIRATION*, [5-44](#page-127-2) partial aspiration, [5-6](#page-89-2) *PATIENT ID REQUIRED FOR PROCESSING*, [5-44](#page-127-3) PC1 - Partial Clog 1, [3-6](#page-37-6) PC2 - Partial Clog 2, [3-6](#page-37-7) pickup tubes replace, [4-27](#page-70-0), [4-34](#page-77-0) pinch valve replace, [4-22](#page-65-0) Plt erratic values, troubleshooting, [5-13](#page-96-2) erratic values, what to do, [3-1](#page-32-7) power switch, location, [5-5](#page-88-2) precision *See* reproducibility preliminary procedures before calibration, [1-2](#page-17-1) pressure adjust, [4-4](#page-47-3) *PREVIOUS SAMPLE NOT XMITTED TO HOST*, [5-44](#page-127-4) prime reagents, [4-26](#page-69-0) print key description, [xv](#page-14-7)

*PRN TX BUFF REQUEST NOT SUCCESSFUL*, [5-44](#page-127-5) problem isolation, [5-1](#page-84-1) procedures *See* adjust *See* calibration *See* cleaning *See* jammed cassette removal *See* optimize the hard disk *See* replace *See* reset the system *See* system test pumps diluent, location, [5-4](#page-87-2) lytic reagent, location, [5-3](#page-86-4)

## **R**

*RAW DATA SPACE FULL-CAPTURE OFF*, [5-45](#page-128-0) *RAW DATA SWITCH OFF*, [5-45](#page-128-1) *RAW DATA TRANSMISSION ERROR*, [5-45](#page-128-2) *RAW FILE TOO LARGE*, [5-45](#page-128-3) RBC erratic values, what to do, [3-1](#page-32-7) *RBC AND WBC BATH OVERFLOW*, [5-45](#page-128-4) RBC bath location, [5-3](#page-86-0) *See also* aperture baths *RBC BATH OVERFLOW*, [5-45](#page-128-5) RBC or Plt too high troubleshooting, [5-12](#page-95-0) RBC or Plt too low troubleshooting, [5-12](#page-95-1) *RBC VALUE MUST BE > 0 AND < OR EQUAL TO 9.99*, [5-45](#page-128-6) *RBC VALUE MUST BE > 0 AND < OR EQUAL TO 999*, [5-45](#page-128-7) RBC, Plt, MCV results affected troubleshooting, [5-12](#page-95-2) reagent containers replace, [4-24](#page-67-1) reagent pickup tubes replace, [4-27](#page-70-0) reagent pumps lytic reagent, location, [5-3](#page-86-4) reagents how to prime, [4-26](#page-69-0) pump locations, [5-3,](#page-86-4) [5-4](#page-87-2) replace containers, [4-24](#page-67-2) replace pickup tubes, [4-27](#page-70-0)

*RED A/I/V OUT OF RANGE*, [5-45](#page-128-8) replace aperture block O-rings, [4-7](#page-50-1) check valves, [4-11](#page-54-1) fuses, [4-13](#page-56-2) hemoglobin lamp assembly, [4-15](#page-58-2) needle assembly, [4-17](#page-60-5) O-rings, [4-7](#page-50-1) pickup tubes, [4-34](#page-77-0) pinch valves, [4-22](#page-65-1) reagent containers, [4-24](#page-67-1) reagent pickup tubes, [4-27](#page-70-0) tubing, [4-30](#page-73-0) waste assembly, [4-34](#page-77-0) waste container, [4-37](#page-80-1) reproducibility check, CBC and diff, [2-1](#page-24-1) check, retics, [2-5](#page-28-0) sample requirements, [2-3](#page-26-0) *REPRODUCIBILITY IS ACTIVE*, [5-45](#page-128-9) reproducibility limits CBC, [2-2](#page-25-1), [2-4](#page-27-1) diff, [2-2,](#page-25-0) [2-4](#page-27-0) retic, [2-5](#page-28-1) *REPRODUCIBILITY TABLE FULL*, [5-45](#page-128-10) reset switch *See* Standby/Reset switch reset the system, [4-1](#page-44-1) retic reproducibility check, [2-5](#page-28-0) reproducibility limits, [2-5](#page-28-1) *RETIC VOLTAGE ERROR [XX.XX]*, [5-45](#page-128-11) *RETRIES EXCEEDED IN DILUTER DWNLD*, [5-46](#page-129-0) *RETRIES FAILED 196CODE DWNLD TO 376*, [5-46](#page-129-1) *RF VOLTAGE LOW*, [5-46](#page-129-2) right elevator location, [5-3](#page-86-11) rinse block location, [5-3](#page-86-12) *RINSE BLOCK ERROR*, [5-46](#page-129-3) rocker bed *See* bed, rocker *ROCKER BED NOT EMPTY*, [5-46](#page-129-4) room temperature *See* ambient temperature

# **S**

*SAMPLE HANDLER COMM. FAILURE*, [5-47](#page-130-0) *SAMPLE HANDLER COMMUNICATION ERROR*, [5-47](#page-130-1) *SAMPLE HANDLER NOT DOWNLOADED*, [5-47](#page-130-2) *SAMPLE HANDLER NOT OPERATIONAL*, [5-47](#page-130-3) *SAMPLE HANDLER SENSOR 16 ERROR*, [5-47](#page-130-4) *SAMPLE HANDLER SENSOR 17 ERROR*, [5-47](#page-130-5) *SAMPLE HANDLER TIMEOUT ERROR*, [5-47](#page-130-6) sample line flow cell, clearing clog, [3-6](#page-37-1) sample mixing, [5-6](#page-89-3) *SAMPLE NOT TRANSMITTED TO HOST*, [5-47](#page-130-7) sample pressure adjustment knob, location, [5-4](#page-87-3) sample requirements reproducibility check, [2-3](#page-26-0) sampling valve *See* Blood Sampling Valve (BSV) Save and return to previous screen F10, [xv](#page-14-9) S-CAL calibrator kit CBC calibration procedure, [1-3](#page-18-1) enter assigned values, [1-3](#page-18-1) scatter histogram troubleshooting, [5-26](#page-109-0) *SEC CBC CALIBRATION TABLE FULL*, [5-47](#page-130-8) *SEND TO INSTRUMENT FAILED - 196CODE*, [5-47](#page-130-9) sensors check autoloader bed sensors, [5-17](#page-100-1) check tube available sensor, [5-16](#page-99-1) check tube forward sensor, [5-18](#page-101-0) clean needle forward sensor, [3-7](#page-38-1) location, [3-8](#page-39-0), [4-2](#page-45-2), [5-17](#page-100-3) troubleshooting, [5-17,](#page-100-1) [5-18](#page-101-0) sheath pressure adjustment knob, location, [4-4](#page-47-5), [5-4](#page-87-4) error message, [4-4](#page-47-5) *SHEATH PRESSURE OUT OF RANGE*, [5-47](#page-130-10) sheath system clearing clogs, [3-6](#page-37-1) *SHEATH TANK EMPTY*, [5-48](#page-131-0) shortcuts, [xv](#page-14-10) *SHUTDOWN PERFORMED PREVIOUSLY*, [5-48](#page-131-1) *SOFTWARE AUTOLOADER CHECK FAILED*,

[5-48](#page-131-2) solenoid panel location, [5-4](#page-87-5) special procedures and troubleshooting manual conventions used, [xiv](#page-13-1) icons description, [xv](#page-14-11) information organization, [xiii](#page-12-2) symbols, meaning, [xv](#page-14-11) using the manuals, [xiii](#page-12-2) springs location, [5-3](#page-86-1) Standby/Reset switch how to reset the system, [4-1](#page-44-1) location, [4-1,](#page-44-1) [5-3](#page-86-13) *STOP SWITCH ACTIVATED*, [5-48](#page-131-3) surfaces clean, [3-10](#page-41-0) symbols used in the manual, [xv](#page-14-5) *SYSTEM BACKGROUND TIME OUT*, [5-48](#page-131-4) system test, [4-1](#page-44-2)

# **T**

*TEMP: AMBIENT=XX.XX LYSE=XX.XX*, [5-49](#page-132-0) temperature *See* ambient temperature *TEST MODE INTERRUPTED*, [5-49](#page-132-1) *TICKET PRINTER NOT READY*, [5-49](#page-132-2) *TKT.CFG FILE I/O ERROR*, [5-49](#page-132-3) *TRANSMIT FAILED - 196 CODE*, [5-49](#page-132-4) *TRANSMIT FAILED - 376 CODE*, [5-49](#page-132-5) *TRANSMIT FAILED - DILUTER TABLE*, [5-49](#page-132-6) *TRANSMIT PORT NOT AVAILABLE*, [5-49](#page-132-7) *TRANSMIT TO 376 FAILED - 196 CODE*, [5-49](#page-132-8) troubleshooting, [5-1](#page-84-0) abnormal results, [5-7](#page-90-4) aspiration, [5-6](#page-89-2) autoloader, [5-14](#page-97-4) bed not rocking, [5-14](#page-97-5) cassette not moving, [5-15](#page-98-6) conductivity histogram, [5-25](#page-108-1) DF1 scatterplot, [5-21](#page-104-1), [5-22,](#page-105-0) [5-23](#page-106-0), [5-24](#page-107-2) DF2, DF3 scatterplots, [5-24](#page-107-3) diff, [5-19](#page-102-0) Hgb results abnormal, [5-11](#page-94-0) LATRON reagent VCS histogram, [5-27](#page-110-2) mixing bubbles, [5-7](#page-90-0) parameter results abnormal, [5-6](#page-89-4), [5-7](#page-90-4) parameters high, [5-9](#page-92-3)
parameters low, [5-8](#page-91-0) partial aspiration, [5-6](#page-89-0) RBC, Plt and MCV results affected, [5-12,](#page-95-0) [5-13](#page-96-0) scatter histogram, [5-26](#page-109-0) sensors, [5-17,](#page-100-0) [5-18](#page-101-0) VCS histograms, [5-25](#page-108-0) volume histogram, [5-25](#page-108-0) WBC only high, [5-9](#page-92-0) WBC only too low, [5-10](#page-93-0) tube available sensor location, [5-3](#page-86-0) tube forward sensor check, [5-18](#page-101-0) location, [5-18](#page-101-0) tube pusher location, [5-3](#page-86-1) tubing attaching to barbed fitting, [4-31](#page-74-0) replacing, [4-30](#page-73-0)

# **U**

*UNABLE TO OPEN/READ 196CODE.HEX*, [5-50](#page-133-0) *UNABLE TO OPEN/READ 376CODE.HEX*, [5-50](#page-133-1) *UNABLE TO OPEN/READ DILUTER TBL*, [5-50](#page-133-2) *UNABLE TO PROCESS REQUEST*, [5-50](#page-133-3) *UNIDENTIFIED ERROR [XXXX]*, [5-50](#page-133-4) *UNIDENTIFIED S44 ERROR*, [5-50](#page-133-5) *UNIDENTIFIED S45 ERROR*, [5-50](#page-133-6) *UNIDENTIFIED S55 ERROR*, [5-51](#page-134-0) *UNIDENTIFIED S57 ERROR*, [5-51](#page-134-1) *UNLOAD ELEVATOR FAILURE*, [5-51](#page-134-2) *UNLOAD STACK FULL*, [5-51](#page-134-3) unusual sample results troubleshooting, [5-1](#page-84-0)

### **V**

vacuum adjust, low, [4-4](#page-47-0) low, adjustment knob, location, [4-4](#page-47-1), [5-4](#page-87-0) low, error message, [4-4](#page-47-1) vacuum isolators location, [5-3](#page-86-2) vacuum regulator location, [5-4](#page-87-0)

vacuum trap cleaning, [3-10](#page-41-0) location, [5-4](#page-87-1) VCS histogram troubleshooting, [5-25](#page-108-1) voltage adjust hemoglobin lamp, [4-17](#page-60-0) volume histogram troubleshooting, [5-25](#page-108-2) voteout increased, what to do, [3-1](#page-32-0)

#### **W**

waste assembly replace, [4-34](#page-77-0) waste container replace, [4-37](#page-80-0) *WASTE CONTAINER FULL*, [5-52](#page-135-0) *WATER TRAP DID NOT BLEED [XX.XX]*, [5-52](#page-135-1) WBC erratic values, what to do, [3-1](#page-32-1) WBC bath location, [5-3](#page-86-3) *See also* aperture baths *WBC BATH OVERFLOW*, [5-52](#page-135-2) WBC results too low troubleshooting, [5-10](#page-93-0) *WHITE A/I/V OUT OF RANGE*, [5-52](#page-135-3) whole blood calibration, [1-7](#page-22-0) used in CBC and diff reproducibility check, procedure B, [2-3](#page-26-0) used in retic reproducibility check, [2-5](#page-28-0) *WORKLIST ERRORS NOT CLEARED*, [5-52](#page-135-4) *WORKLIST FULL*, [5-52](#page-135-5) *WRONG DIGIBOARD SOFTWARE*, [5-52](#page-135-6) *WRPORT UNAVAIL FOR 376 CODE*, [5-52](#page-135-7)

#### **Z**

zap apertures, [3-1](#page-32-2)

INDEX

The BECKMAN COULTER logo, 5C, COULTER, COULTER CLENZ, Erythrolyse, ISOTON, LATRON, S-CAL, StabiLyse, ZAP-OGLOBIN, and ZBI are trademarks of Beckman Coulter, Inc.

All other trademarks, service marks, products, or services are trademarks or registered trademarks of their respective holders.

## **COULTER HmX Hematology Analyzer with Autoloader Documentation**

**Reference** PN 4237523 Use and Function • Installation • Operation Principles • Specifications/Characteristics • Laser Safety • Reporting Options • Bar-Code Specifications • Sample Tube Sizes • Diff Comparison • References • Glossary • Index **•** Operator's Guide PN 4237521 System Overview • Startup and Controls • Sample Analysis • Data Review • Shutdown • Set Up • References • Index **Special Procedures and** Troubleshooting PN 4237522 Calibration • Reproducibility and Carryover • Cleaning Procedures • Adjust/Replace Procedures • Troubleshooting • Index **Host Specifications** PN 4237518 Defines the contents of records transmitted from a HmX Hematology Analyzer to a host computer **Master Index** PN 4237525 Combined index for the Operator's Guide, Special Procedures and Troubleshooting, and Reference manuals.

*[Come visit us at www.beckmancoulter.com](http://www.beckmancoulter.com)*

#### EC REP

Beckman Coulter Ireland, Inc. Mervue Business Park, Mervue Galway, Ireland 353 91 774068

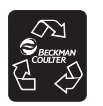

Printed on Recycled Paper

Copyright © Beckman Coulter, Inc. 1999, 2010 All Rights Reserved

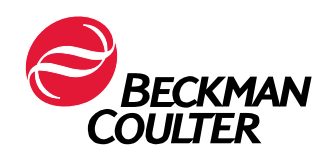